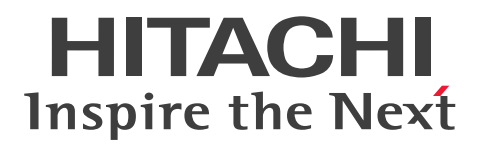

**JP1 Version 13**

# **Job Management: Getting Started (Job Scheduler)**

**3021-3-L41(E)**

## <span id="page-1-0"></span>**Notices**

#### **■ Relevant program products**

For details about the applicable OS versions, and the service packs and patches required for JP1/Automatic Job Management System 3, see the *Release Notes*.

*JP1/Automatic Job Management System 3 - Manager (For Windows):*

P-2A12-3KDL JP1/Automatic Job Management System 3 - Manager version 13-00 or later

The above product includes the following:

P-CC2A12-4KDL JP1/Automatic Job Management System 3 - Manager version 13-00 or later (For Windows Server 2022, Windows Server 2019, Windows Server 2016)

P-CC2912-39DL JP1/Automatic Job Management System 3 - Web Console version 13-00 or later (For Windows Server 2022, Windows Server 2019, Windows Server 2016)

P-CC8412-39DL JP1/Automatic Job Management System 3 - Web Console version 13-00 or later (For Linux 7, Linux 8, Linux 9, Oracle Linux 7, Oracle Linux 8, Oracle Linux 9, SUSE Linux 12, SUSE Linux 15)

P-CC2A12-3NDL JP1/Automatic Job Management System 3 - Print Option Manager version 13-00 or later (For Windows Server 2022, Windows Server 2019, Windows Server 2016)

P-CC2A2C-6LDL JP1/Base version 13-00 or later *(*For Windows Server 2022, Windows Server 2019, Windows Server 2016)

*JP1/Automatic Job Management System 3 - Manager (For Linux):*

P-8412-3KDL JP1/Automatic Job Management System 3 - Manager version 13-00 or later

The above product includes the following:

P-CC8412-4KDL JP1/Automatic Job Management System 3 - Manager version 13-00 or later (For Linux 7, Linux 8, Linux 9, Oracle Linux 7, Oracle Linux 8, Oracle Linux 9, SUSE Linux 12, SUSE Linux 15)

P-CC2912-39DL JP1/Automatic Job Management System 3 - Web Console version 13-00 or later (For Windows Server 2022, Windows Server 2019, Windows Server 2016)

P-CC8412-39DL JP1/Automatic Job Management System 3 - Web Console version 13-00 or later (For Linux 7, Linux 8, Linux 9, Oracle Linux 7, Oracle Linux 8, Oracle Linux 9, SUSE Linux 12, SUSE Linux 15)

P-CC8412-3NDL JP1/Automatic Job Management System 3 - Print Option Manager version 13-00 or later (For Linux 7, Linux 8, Linux 9, Oracle Linux 7, Oracle Linux 8, Oracle Linux 9, SUSE Linux 12, SUSE Linux 15)

P-CC842C-6LDL JP1/Base version 13-00 or later *(For* Linux 7, Linux 8, Linux 9, Oracle Linux 7, Oracle Linux 8, Oracle Linux 9, SUSE Linux 12, SUSE Linux 15*)*

*JP1/Automatic Job Management System 3 - Agent (For Windows):*

P-2A12-33DL JP1/Automatic Job Management System 3 - Agent version 13-00 or later

The above product includes the following:

P-CC2A12-43DL JP1/Automatic Job Management System 3 - Agent version 13-00 or later(For Windows Server 2022, Windows Server 2019, Windows Server 2016)

P-CC2A2C-6LDL JP1/Base version 13-00 or later *(*For Windows Server 2022, Windows Server 2019, Windows Server 2016*)*

*JP1/Automatic Job Management System 3 - Agent (For AIX):*

P-1M12-33DL JP1/Automatic Job Management System 3 - Agent version 13-00 or later

The above product includes the following:

P-CC1M12-43DL JP1/Automatic Job Management System 3 - Agent version 13-00 or later (For AIX) P-CC1M2C-6LDL JP1/Base version 13-00 or later *(For AIX)*

*JP1/Automatic Job Management System 3 - Agent (For Linux):*

P-8412-33DL JP1/Automatic Job Management System 3 - Agent version 13-00 or later

The above product includes the following:

P-CC8412-43DL JP1/Automatic Job Management System 3 - Agent version 13-00 or later(For Linux 7, Linux 8, Linux 9, Oracle Linux 7, Oracle Linux 8, Oracle Linux 9, SUSE Linux 12, SUSE Linux 15)

P-CC842C-6LDL JP1/Base version 13-00 or later *(For* Linux 7, Linux 8, Linux 9, Oracle Linux 7, Oracle Linux 8, Oracle Linux 9, SUSE Linux 12, SUSE Linux 15*)*

*JP1/Automatic Job Management System 3 - Agent Minimal Edition (For Windows):*

P-2A12-38DL JP1/Automatic Job Management System 3 - Agent Minimal Edition version 13-00 or later

The above product includes the following:

P-CC2A12-48DL JP1/Automatic Job Management System 3 - Agent Minimal Edition version 13-00 or later (For Windows Server 2022, Windows Server 2019, Windows Server 2016)

P-CC2A2C-6LDL JP1/Base version 13-00 or later *(*For Windows Server 2022, Windows Server 2019, Windows Server 2016*)*

*JP1/Automatic Job Management System 3 - Agent Minimal Edition (For Linux):* P-8412-38DL JP1/Automatic Job Management System 3 - Agent Minimal Edition version 13-00 or later

The above product includes the following:

P-CC8412-48DL JP1/Automatic Job Management System 3 - Agent Minimal Edition version 13-00 or later (For Linux 7, Linux 8, Linux 9, Oracle Linux 7, Oracle Linux 8, Oracle Linux 9, SUSE Linux 12, SUSE Linux 15)

P-CC842C-6LDL JP1/Base version 13-00 or later *(For* Linux 7, Linux 8, Linux 9, Oracle Linux 7, Oracle Linux 8, Oracle Linux 9, SUSE Linux 12, SUSE Linux 15*)*

*JP1/Automatic Job Management System 3 - View (For Windows):* P-2A12-34DL JP1/Automatic Job Management System 3 - View version 13-00 or later

The above product includes the following:

P-CC2A12-44DL JP1/Automatic Job Management System 3 - View version 13-00 or later (For Windows Server 2022, Windows Server 2019, Windows Server 2016, Windows 11, Windows 10)

P-CC2A12-3MDL JP1/Automatic Job Management System 3 - Print Option version 13-00 or later (For Windows Server 2022, Windows Server 2019, Windows Server 2016, Windows 11, Windows 10)

#### **■ Trademarks**

HITACHI, JP1, Job Management Partner 1, uCosminexus, HiRDB are either trademarks or registered trademarks of Hitachi, Ltd. in Japan and other countries.

Active Directory is a trademark of the Microsoft group of companies.

AIX is a trademark of International Business Machines Corporation, registered in many jurisdictions worldwide. AS/400 is a trademark of International Business Machines Corporation, registered in many jurisdictions worldwide. IBM is a trademark of International Business Machines Corporation, registered in many jurisdictions worldwide.

Itanium is a trademark of Intel Corporation or its subsidiaries in the U.S. and/or other countries.

MQSeries is a trademark of International Business Machines Corporation, registered in many jurisdictions worldwide.

MVS is a trademark of International Business Machines Corporation, registered in many jurisdictions worldwide.

 $Linux(R)$  is the registered trademark of Linus Torvalds in the U.S. and other countries.

Microsoft is a trademark of the Microsoft group of companies.

Microsoft, Excel are trademarks of the Microsoft group of companies.

Microsoft, Exchange server are trademarks of the Microsoft group of companies.

Microsoft, Office are trademarks of the Microsoft group of companies.

Microsoft, SQL Server are trademarks of the Microsoft group of companies.

Microsoft, Windows are trademarks of the Microsoft group of companies.

Microsoft, Windows Server are trademarks of the Microsoft group of companies.

Oracle and Java are registered trademarks of Oracle and/or its affiliates.

Pentium is a trademark of Intel Corporation or its subsidiaries in the U.S. and/or other countries.

Red Hat Enterprise Linux is a registered trademark of Red Hat, Inc. in the United States and other countries.

SAP C/4HANA is the trademark or registered trademark of SAP SE or its affiliates in Germany and in several other countries.

UNIX is a trademark of The Open Group.

Windows is a trademark of the Microsoft group of companies.

Windows Server is a trademark of the Microsoft group of companies.

SPARC(R) is a registered trademark of SPARC International, Inc. Products bearing SPARC trademarks are based on an architecture developed by Sun Microsystems, Inc.

Other company and product names mentioned in this document may be the trademarks of their respective owners.

This product includes software developed by the Apache Software Foundation (http://www.apache.org/).

This product includes software developed by IAIK of Graz University of Technology.

This software and documentation is based in part on BSD Networking Software, Release 1 licensed from The Regents of the University of California. We acknowledge the role of the Computer Systems Research Group and the Electrical Engineering and Computer Sciences Department of the University of California at Berkeley in its development.

1. This product includes software developed by the OpenSSL Project for use in the OpenSSL Toolkit. (http://www.openssl.org/)

```
2. This product includes cryptographic software written by Eric
Young (eay@cryptsoft.com)
```
3. This product includes software written by Tim Hudson (tjh@cryptsoft.com) 4. This product includes the OpenSSL Toolkit software used under OpenSSL License and Original SSLeay License. OpenSSL License and Original SSLeay License are as follow:

LICENSE ISSUES

==============

The OpenSSL toolkit stays under a double license, i.e. both the conditions of the OpenSSL License and the original SSLeay license apply to the toolkit. See below for the actual license texts.

OpenSSL License

---------------

/\* ====================================================================

```
* Copyright (c) 1998-2018 The OpenSSL Project. All rights reserved.
*
* Redistribution and use in source and binary forms, with or without
* modification, are permitted provided that the following conditions
* are met:
*
* 1. Redistributions of source code must retain the above copyright
* notice, this list of conditions and the following disclaimer.
*
* 2. Redistributions in binary form must reproduce the above copyright
* notice, this list of conditions and the following disclaimer in
* the documentation and/or other materials provided with the
* distribution.
*
* 3. All advertising materials mentioning features or use of this
* software must display the following acknowledgment:
* "This product includes software developed by the OpenSSL Project
* for use in the OpenSSL Toolkit. (http://www.openssl.org/)"
*
* 4. The names "OpenSSL Toolkit" and "OpenSSL Project" must not be used to
* endorse or promote products derived from this software without
* prior written permission. For written permission, please contact
* openssl-core@openssl.org.
*
* 5. Products derived from this software may not be called "OpenSSL"
* nor may "OpenSSL" appear in their names without prior written
* permission of the OpenSSL Project.
*
* 6. Redistributions of any form whatsoever must retain the following
* acknowledgment:
* "This product includes software developed by the OpenSSL Project
* for use in the OpenSSL Toolkit (http://www.openssl.org/)"
*
* THIS SOFTWARE IS PROVIDED BY THE OpenSSL PROJECT ``AS IS'' AND ANY
* EXPRESSED OR IMPLIED WARRANTIES, INCLUDING, BUT NOT LIMITED TO, THE
* IMPLIED WARRANTIES OF MERCHANTABILITY AND FITNESS FOR A PARTICULAR
* PURPOSE ARE DISCLAIMED. IN NO EVENT SHALL THE OpenSSL PROJECT OR
* ITS CONTRIBUTORS BE LIABLE FOR ANY DIRECT, INDIRECT, INCIDENTAL,
* SPECIAL, EXEMPLARY, OR CONSEQUENTIAL DAMAGES (INCLUDING, BUT
* NOT LIMITED TO, PROCUREMENT OF SUBSTITUTE GOODS OR SERVICES;
* LOSS OF USE, DATA, OR PROFITS; OR BUSINESS INTERRUPTION)
* HOWEVER CAUSED AND ON ANY THEORY OF LIABILITY, WHETHER IN CONTRACT,
```

```
* STRICT LIABILITY, OR TORT (INCLUDING NEGLIGENCE OR OTHERWISE)
* ARISING IN ANY WAY OUT OF THE USE OF THIS SOFTWARE, EVEN IF ADVISED
* OF THE POSSIBILITY OF SUCH DAMAGE.
* ====================================================================
*
* This product includes cryptographic software written by Eric Young
* (eay@cryptsoft.com). This product includes software written by Tim
* Hudson (tjh@cryptsoft.com).
*
*/
Original SSLeay License
-----------------------
/* Copyright (C) 1995-1998 Eric Young (eay@cryptsoft.com)
* All rights reserved.
*
* This package is an SSL implementation written
* by Eric Young (eay@cryptsoft.com).
* The implementation was written so as to conform with Netscapes SSL.
*
* This library is free for commercial and non-commercial use as long as
* the following conditions are aheared to. The following conditions
* apply to all code found in this distribution, be it the RC4, RSA,
* lhash, DES, etc., code; not just the SSL code. The SSL documentation
* included with this distribution is covered by the same copyright terms
* except that the holder is Tim Hudson (tjh@cryptsoft.com).
*
* Copyright remains Eric Young's, and as such any Copyright notices in
* the code are not to be removed.
* If this package is used in a product, Eric Young should be
given attribution
* as the author of the parts of the library used.
* This can be in the form of a textual message at program startup or
* in documentation (online or textual) provided with the package.
*
* Redistribution and use in source and binary forms, with or without
* modification, are permitted provided that the following conditions
* are met:
* 1. Redistributions of source code must retain the copyright
* notice, this list of conditions and the following disclaimer.
* 2. Redistributions in binary form must reproduce the above copyright
* notice, this list of conditions and the following disclaimer in the
* documentation and/or other materials provided with the distribution.
```
\* 3. All advertising materials mentioning features or use of this software \* must display the following acknowledgement: \* "This product includes cryptographic software written by \* Eric Young (eay@cryptsoft.com)" \* The word 'cryptographic' can be left out if the rouines from the library \* being used are not cryptographic related :-). \* 4. If you include any Windows specific code (or a derivative thereof) from \* the apps directory (application code) you must include an acknowledgement: \* "This product includes software written by Tim Hudson (tjh@cryptsoft.com)" \* \* THIS SOFTWARE IS PROVIDED BY ERIC YOUNG ``AS IS'' AND \* ANY EXPRESS OR IMPLIED WARRANTIES, INCLUDING, BUT NOT LIMITED TO, THE \* IMPLIED WARRANTIES OF MERCHANTABILITY AND FITNESS FOR A PARTICULAR PURPOSE \* ARE DISCLAIMED. IN NO EVENT SHALL THE AUTHOR OR CONTRIBUTORS BE LIABLE \* FOR ANY DIRECT, INDIRECT, INCIDENTAL, SPECIAL, EXEMPLARY, OR CONSEQUENTIAL \* DAMAGES (INCLUDING, BUT NOT LIMITED TO, PROCUREMENT OF SUBSTITUTE GOODS \* OR SERVICES; LOSS OF USE, DATA, OR PROFITS; OR BUSINESS INTERRUPTION) \* HOWEVER CAUSED AND ON ANY THEORY OF LIABILITY, WHETHER IN CONTRACT, STRICT \* LIABILITY, OR TORT (INCLUDING NEGLIGENCE OR OTHERWISE) ARISING IN ANY WAY \* OUT OF THE USE OF THIS SOFTWARE, EVEN IF ADVISED OF THE POSSIBILITY OF \* SUCH DAMAGE. \* \* The licence and distribution terms for any publically available version or \* derivative of this code cannot be changed. i.e. this code cannot simply be \* copied and put under another distribution licence \* [including the GNU Public Licence.] \*/

Java is a registered trademark of Oracle and/or its affiliates.

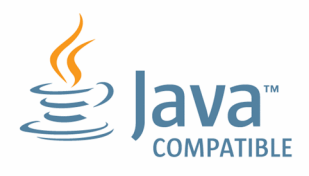

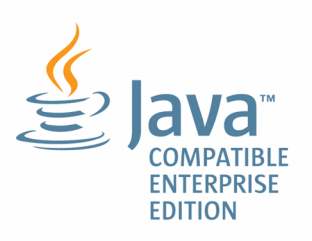

#### **■ Microsoft product screen shots**

Microsoft product screen shots reprinted with permission from Microsoft Corporation.

#### **■ Restrictions**

Information in this document is subject to change without notice and does not represent a commitment on the part of Hitachi. The software described in this manual is furnished according to a license agreement with Hitachi. The license agreement contains all of the terms and conditions governing your use of the software and documentation, including all warranty rights, limitations of liability, and disclaimers of warranty.

Material contained in this document may describe Hitachi products not available or features not available in your country.

No part of this material may be reproduced in any form or by any means without permission in writing from the publisher.

#### **■ Issued**

Jun. 2023: 3021-3-L41(E)

#### **■ Copyright**

Copyright (C) 2023, Hitachi, Ltd. Copyright (C) 2023, Hitachi Solutions, Ltd.

## <span id="page-8-0"></span>**Summary of amendments**

#### **The following table lists changes in this manual (3021-3-L41(E)) and product changes related to this manual.**

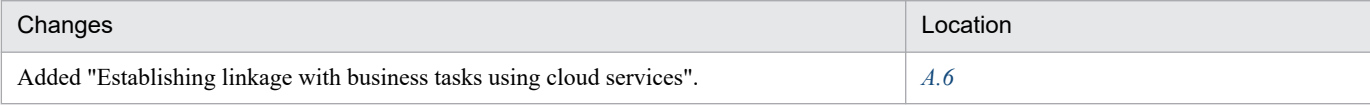

Legend:

--: Not applicable

In addition to the above changes, minor editorial corrections were made.

## <span id="page-9-0"></span>**Preface**

## ■ What you can do with JP1/Automatic Job Management System 3

Computer-based operations performed on a daily basis typically include a large number of regular and routine tasks. For example, an enterprise might need to calculate daily sales data, prepare daily reports, produce monthly accounting summaries, or issue order entry forms. Many operations are not completed in a single step but entail a number of processes performed in a set order, or might require various conditions to be met.

By automating operations of this nature, costs can be reduced and valuable human resources can be freed up for more creative work. Automation allows the system to be run reliably with just a few operators.

JP1/Automatic Job Management System 3 (simply called JP1/AJS3 hereafter) is designed to automate routine applications.

By using JP1/AJS3 to define steps in an application and their order of execution, application processing can be performed automatically. JP1/AJS3 also allows you to define the application start time in advance or define applications that start when a specific event occurs, thus allowing you to automate complicated applications.

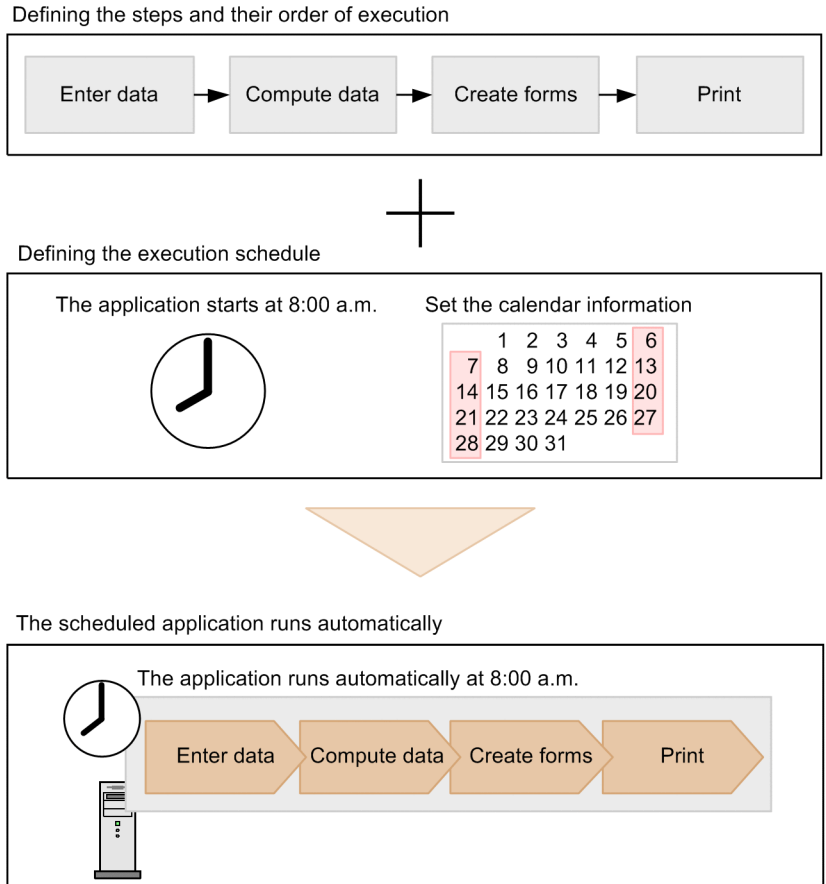

To automate an application by using JP1/AJS3, you need to identify each step in the application, and then define the execution order and hierarchical structure of the steps. Elements (or units) that make up an application are classified into three types: job, jobnet, and job group.

#### *Job*:

The smallest unit of processing in JP1/AJS3. Processing of commands, application programs, or shell scripts can be defined as a job.

#### *Jobnet*:

A set of jobs with a defined execution order. Applications automated by JP1/AJS3 are executed in units of jobnets.

#### *Job group*:

A folder for managing jobnets collectively. A job group can be created in another job group.

The following figure illustrates the hierarchy of units defined in JP1/AJS3.

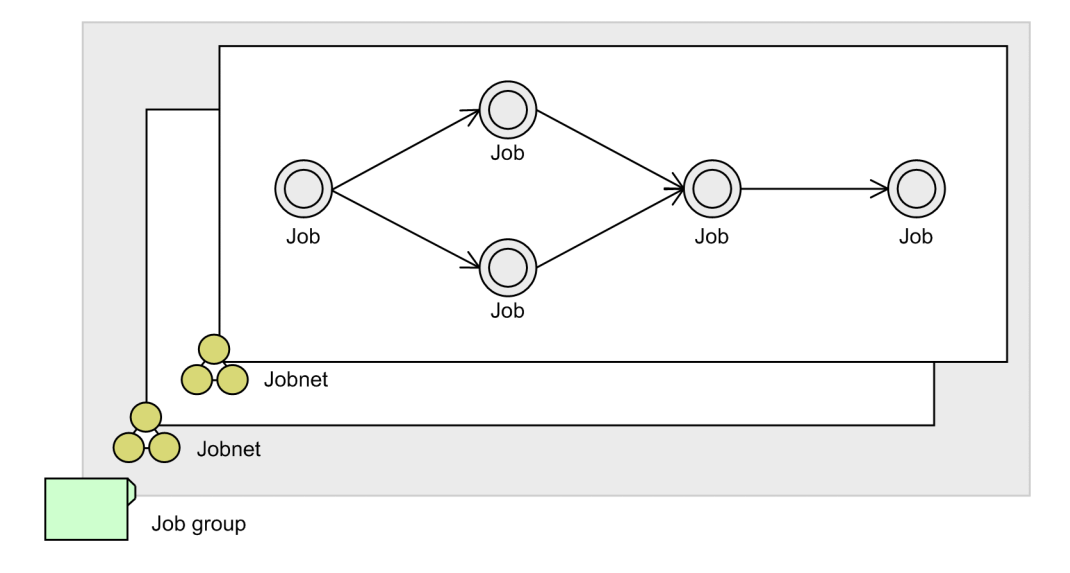

## ■ What is explained in this manual

This manual explains the basic methods of configuring and operating JP1/AJS3. The purpose of this manual is to help readers briefly understand the basic usage of JP1/AJS3.

This manual is intended for the following persons:

- Those who are considering installing JP1/AJS3
- **•** Those who want a brief overview of the process, from configuration to operation of JP1/AJS3.

The explanations in this manual assume that the system configuration shown below is used. For operations using other configurations, see the relevant JP1/AJS3 manuals.

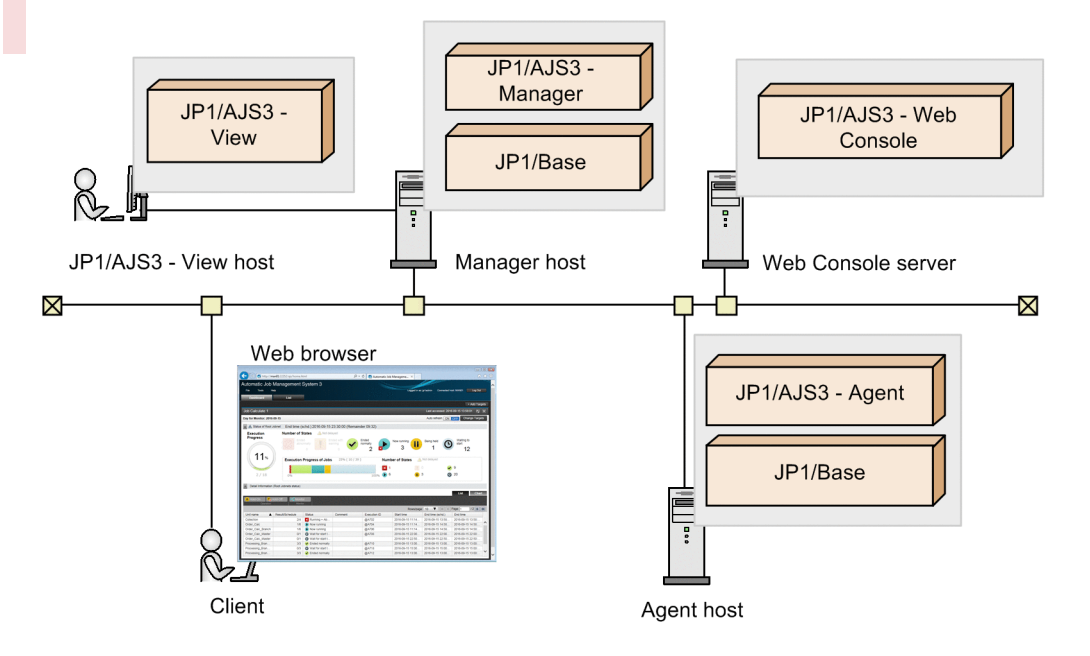

#### *JP1/AJS3 - Manager*:

A program that stores jobnet definition information and execution schedule information, and manages the execution of jobnets. This program transfers jobs to be executed to JP1/AJS3 - Agent, and then receives information about the execution status and execution results.

JP1/AJS3 - Manager (which has the agent function for job execution control) also acts as the agent that executes jobs.

#### *JP1/AJS3 - Web Console*:

A program that has the functionality of both a web server and web application server. Upon receiving a request from a client, JP1/AJS3 - Web Console communicates with JP1/AJS3 - Manager, and then sends a response to the client. Because JP1/AJS3 - Web Console has an interface for monitoring jobnets, any computer with a web browser can be used as a client via the Web GUI. Users can also create user applications that act as clients by using the API provided by JP1/AJS3.

#### *JP1/AJS3 - Agent*:

A program that executes jobs transferred from JP1/AJS3 - Manager.

#### *JP1/AJS3 - View*:

A program for operating JP1/AJS3 by using the GUI. JP1/AJS3 - View is connected to JP1/AJS3 - Manager to define jobnets, perform operations, and check the execution status.

#### *JP1/Base*:

A program that manages user permissions. JP1/Base is a prerequisite product for JP1/AJS3, and must be installed on a manager host on which JP1/AJS3 - Manager is installed and an agent host on which JP1/AJS3 - Agent is installed.

#### **■ How to read this manual**

There are 11 JP1/AJS3 manuals. This manual describes the procedure for setting up a JP1/AJS3 system (in Windows or Linux) and basic operations from JP1/AJS3 - View. This manual also describes how to monitor jobnets by using the Web GUI of JP1/AJS3 - Web Console.

For explanations about the configuration methods, the parts of this manual to be referenced depend on the OSs of the manager host and the agent host. See *[1. Setting Up JP1/AJS3 \(in Windows\)](#page-17-0)* if the OS is Windows, and *[2. Setting Up](#page-52-0) [JP1/AJS3 \(in Linux\)](#page-52-0)* if the OS is Linux.

JP1/AJS3 also provides many other functions to implement many types of environments and operations. To learn about applied functions and operations according to the JP1/AJS3 installation and operation phases, see the relevant manuals other than Getting Started based on the following figure.

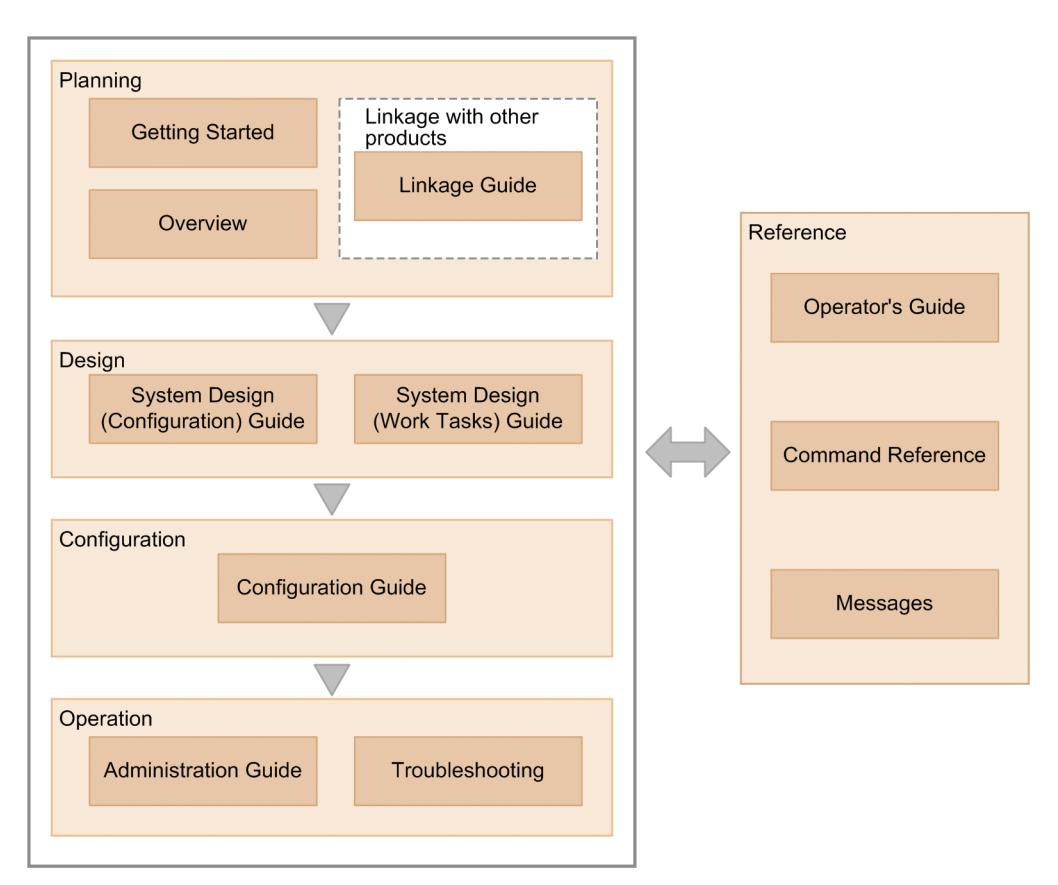

To learn about functions and operations according to the purpose of the use of JP1/AJS3, see the manuals according to the following table.

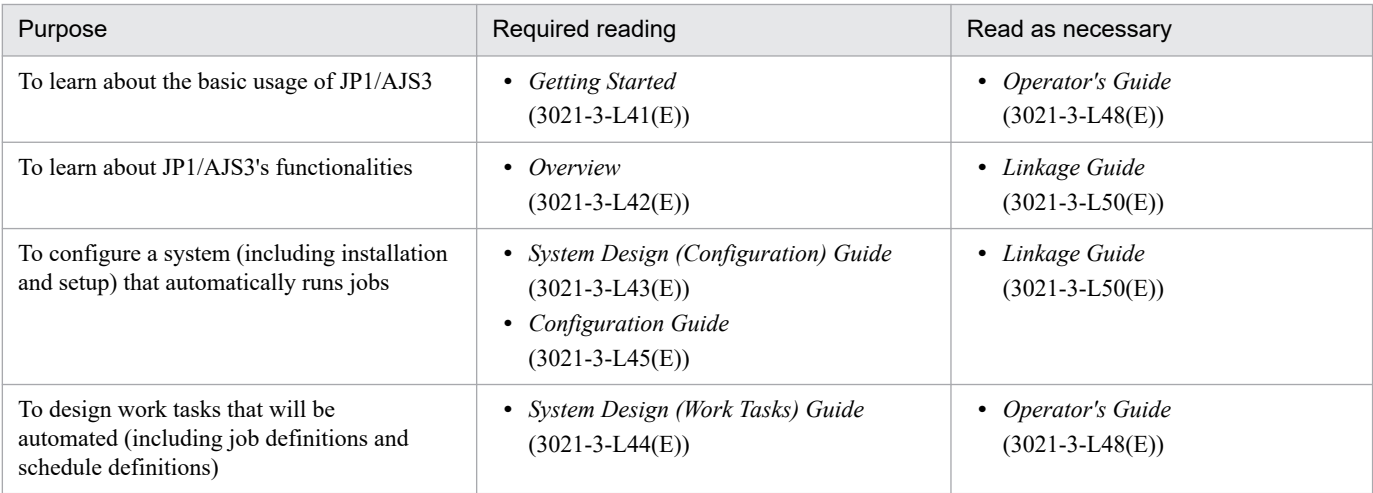

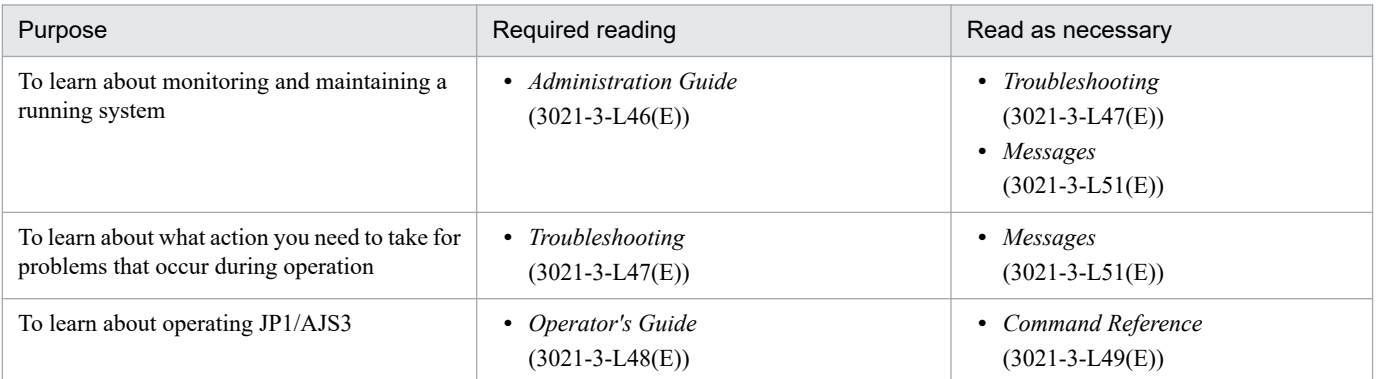

Note:

*Getting Started* in the figure and table refers to "JP1 Version 13 Job Management: Getting Started (Job Scheduler)". "JP1 Version 13 JP1/Automatic Job Management System 3" is omitted in other manual names.

Explanations of operations in each window assume that the following environments are used.

Network environments:

Environment in which network communication is possible between the manager host, Web Console server, agent host, JP1/AJS3 - View host, and client, and each host name can be resolved.

Note that in an environment that uses a firewall, set the firewall so that communication via the ports used by JP1/AJS3 can pass through the firewall. For details about the direction in which communication passes through, see the *JP1/Automatic Job Management System 3 System Design (Configuration) Guide* in *[C.1 Related publications](#page-129-0)*.

Operations on the manager host, Web Console server and agent host:

Environment in which Windows Server 2022 or Linux 9.1 is used

Operations on the JP1/AJS3 - View host:

Environment in which Windows 7 is used

Operations on the client:

Windows environment in which Microsoft Edge is used, or a Linux environment in which Firefox is used

Some windows in this manual might differ from the windows of your product because of improvements made without prior notice.

# **Contents**

[Notices 2](#page-1-0) [Summary of amendments 9](#page-8-0) [Preface 10](#page-9-0)

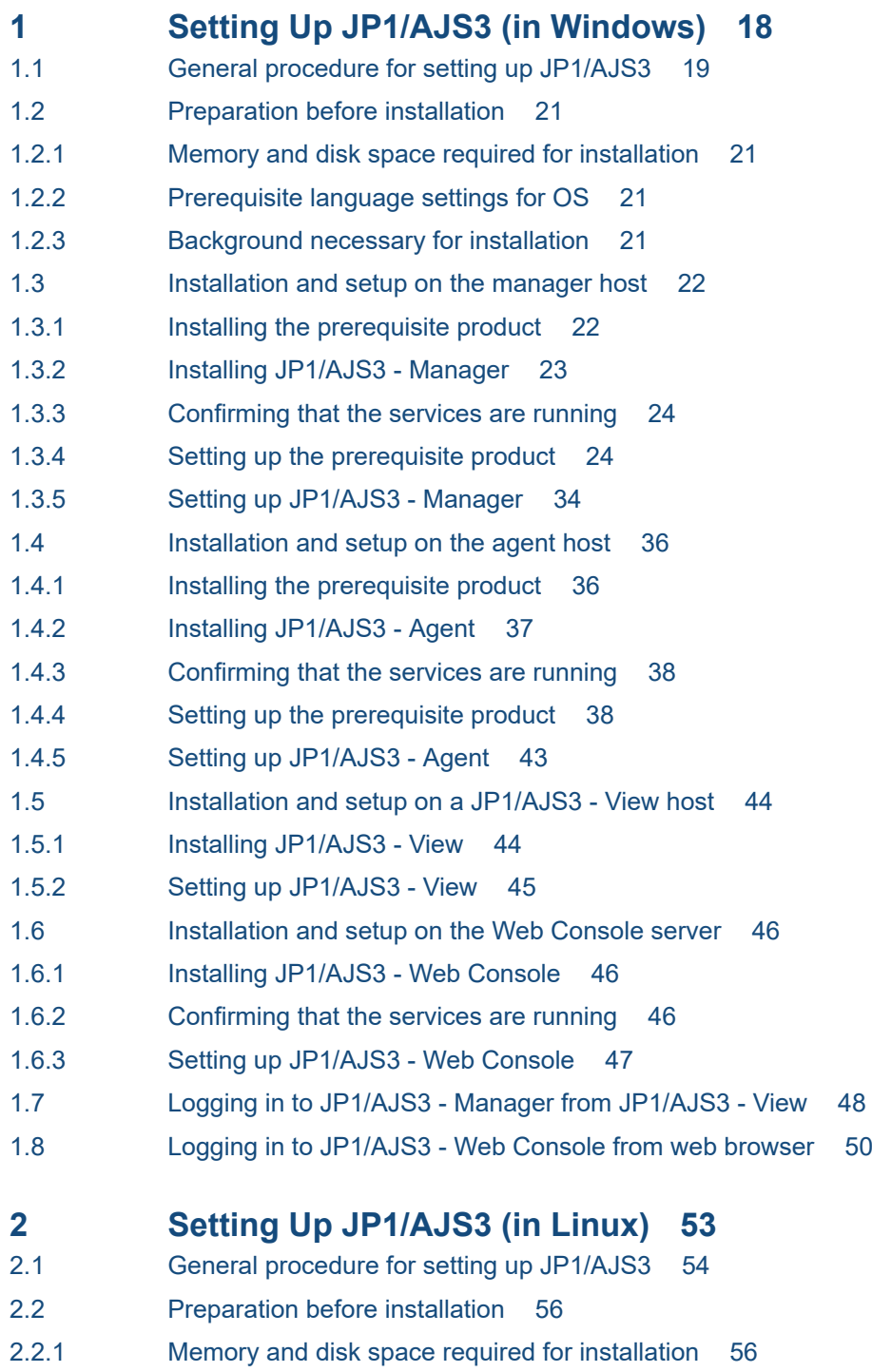

2.2.2 [Prerequisite language settings for OS 56](#page-55-0)

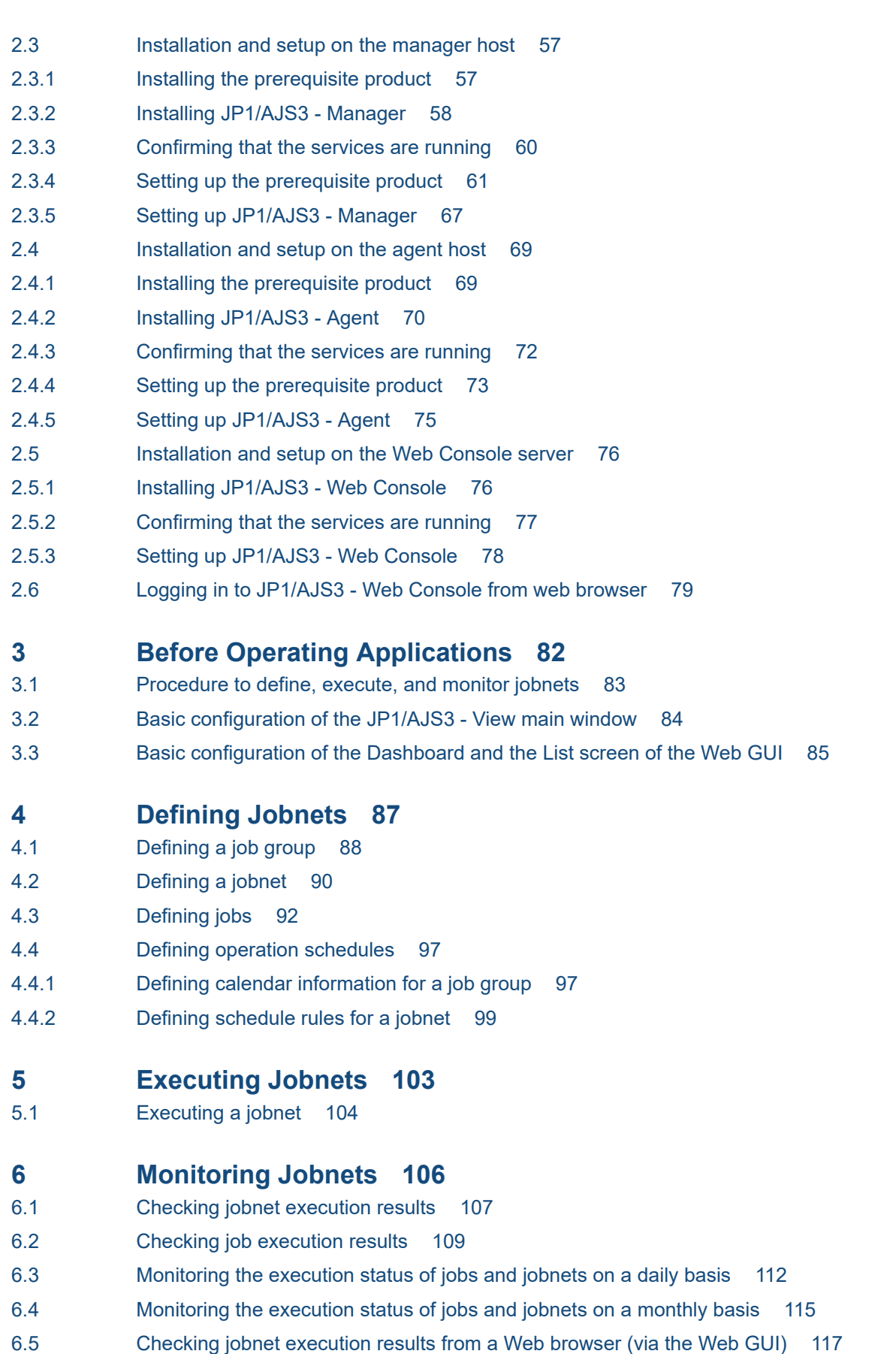

- **7 [Correcting Jobnet Definitions and Re-Executing Jobnets 119](#page-118-0)**
- 7.1 [Correcting the detailed definition of a jobnet 120](#page-119-0)
- 7.2 [Re-executing a jobnet 122](#page-121-0)

#### **[Appendixes 124](#page-123-0)**

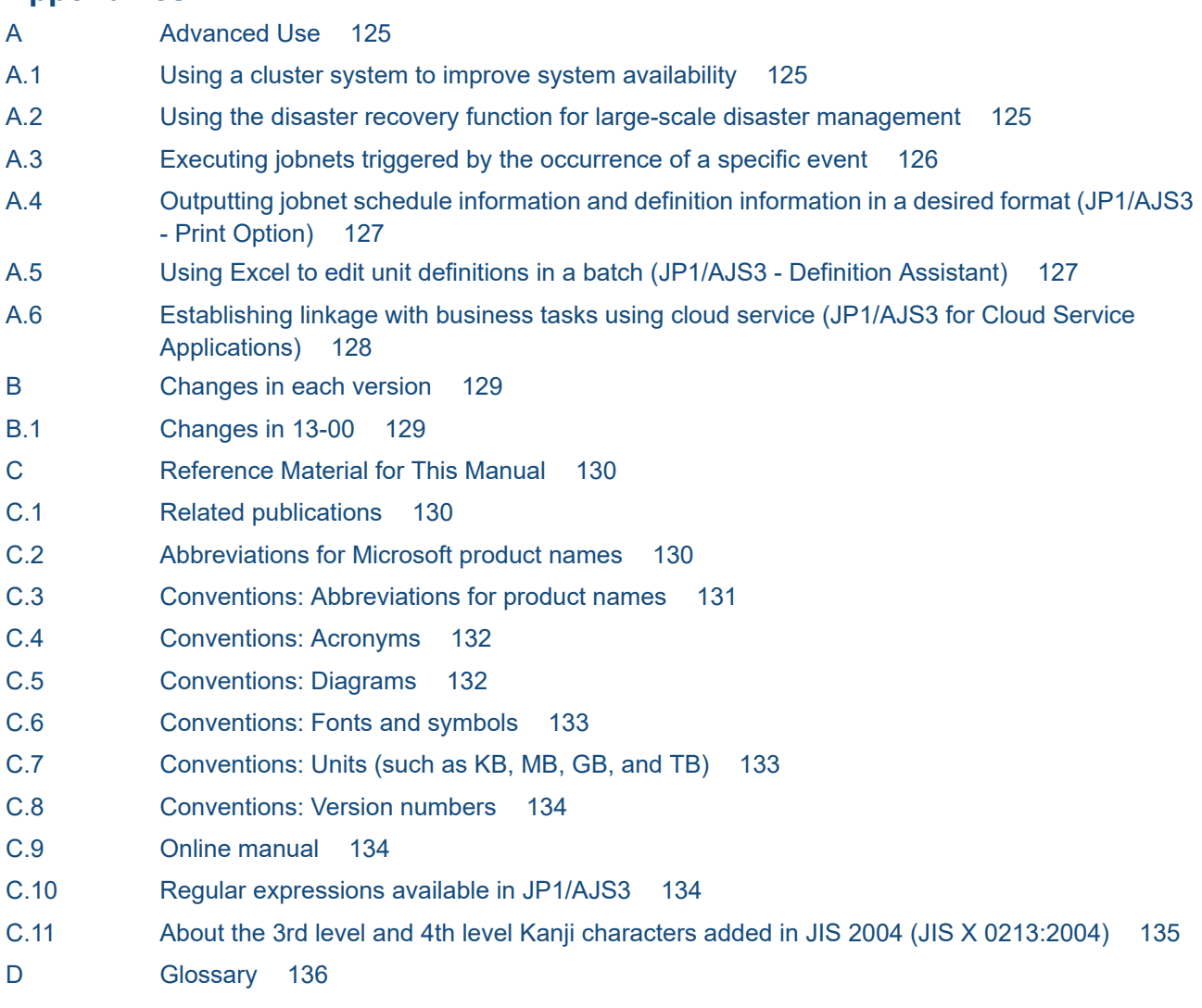

### **[Index 139](#page-138-0)**

<span id="page-17-0"></span>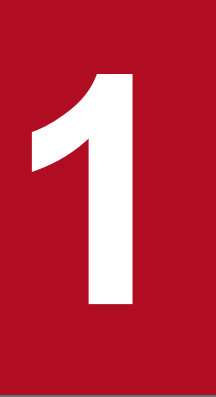

# **10 <b>1 Setting Up JP1/AJS3 (in Windows)**

Before you can use JP1/AJS3 to automate routine or periodic tasks, set up a JP1/AJS3 system. This chapter describes how to install and set up JP1/AJS3 (Windows version).

## <span id="page-18-0"></span>**1.1 General procedure for setting up JP1/AJS3**

Install and set up JP1/AJS3 separately on a manager host, agent host, JP1/AJS3 - View host, and Web Console server.

The following figure shows the installation and setup procedures for each host.

#### Figure 1–1: Installation and setup procedures

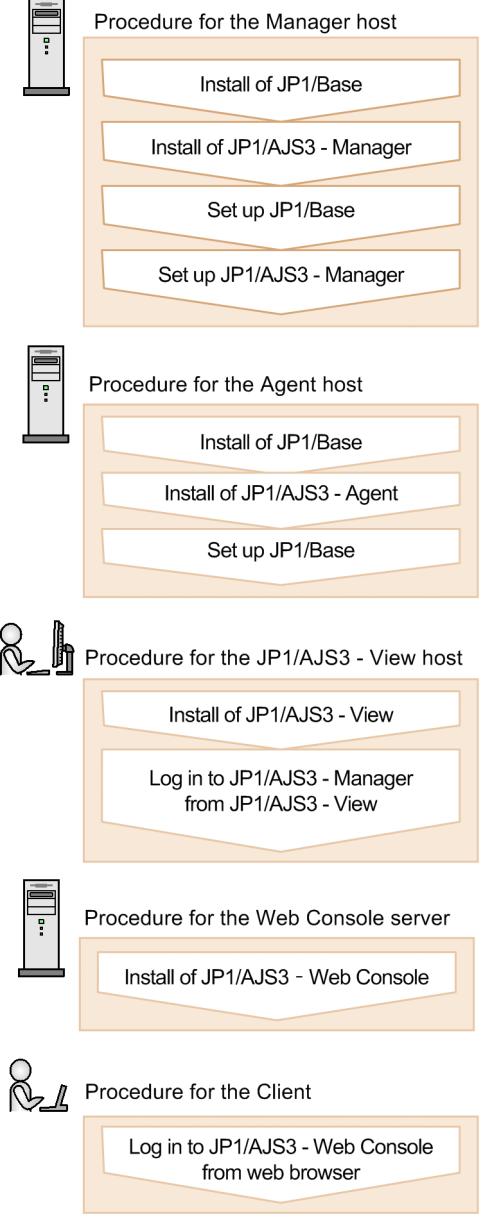

#### **Q** Tip

- **•** You can configure the hosts (manager host, agent host, JP1/AJS3 View host, and Web Console server) in any order.
- **•** If you operate the agent host, JP1/AJS3 View host, and Web Console server with the default settings, you do not need to set up JP1/AJS3 - Agent, JP1/AJS3 - View, and JP1/AJS3 - Web Console.

#### **Related topics**

- **•** *[1.3 Installation and setup on the manager host](#page-21-0)*
- **•** *[1.4 Installation and setup on the agent host](#page-35-0)*
- **•** *[1.5 Installation and setup on a JP1/AJS3 View host](#page-43-0)*
- **•** *[1.6 Installation and setup on the Web Console server](#page-45-0)*
- **•** *[1.7 Logging in to JP1/AJS3 Manager from JP1/AJS3 View](#page-47-0)*
- **•** *[1.8 Logging in to JP1/AJS3 Web Console from web browser](#page-49-0)*

1. Setting Up JP1/AJS3 (in Windows)

<span id="page-20-0"></span>This section describes the preparations required before installing JP1/AJS3 and its prerequisite product JP1/Base.

## **1.2.1 Memory and disk space required for installation**

For details about the amount of memory and disk space that is required for installation, see the Release Notes.

## **1.2.2 Prerequisite language settings for OS**

The language settings for the OS of the manager host, the agent host, the JP1/AJS3 - View host, and the Web Console server must be specified as the same language as that used in JP1/AJS3.

Make sure that **United States** is specified for the area setting, and **English** is specified for the language setting via the control panel of each host. If the language settings are incorrect, characters might be garbled, and definition data might be altered.

## **1.2.3 Background necessary for installation**

This section describes the background necessary for installing JP1/Base and JP1/AJS3.

## **(1) About administrator privileges**

In this manual, "administrator privileges" refer to the execution privileges of the built-in administrators of local PCs.

For the users who have administrator privileges for local PCs, operations do not vary in local user, domain user, and Active Directory environments.

## <span id="page-21-0"></span>**1.3 Installation and setup on the manager host**

Install and set up JP1/Base and JP1/AJS3 - Manager to configure the manager host.

## **1.3.1 Installing the prerequisite product**

Install JP1/Base on the manager host.

#### **Prerequisites**

- **•** Make sure that the OS of the manager host is a prerequisite OS of JP1/Base.
- **•** Log in to the manager host as an OS user with Administrator permissions.

#### **Procedure**

- 1. Terminate all JP1 programs, and all programs that use the JP1/Base event service.
- 2. Insert the distribution media into the drive and start the installation.

Proceed with the installation according to the instructions of the started installer. Specify the following items during installation:

- **•** User information
- **•** Installation folder

The default installation folder is as follows:

*system-drive*:\Program Files (x86)\HITACHI\JP1Base

Do not install JP1/Base under *system-drive*:\Program Files\. Problems might occur during operation if JP1/Base is in a Program Files folder that contains 64-bit modules. Do not install JP1/Base in the installation folder of any other product.

**•** Automatic setup processing

If you select the **Perform setup processing** check box, the following information is automatically specified as initial settings so that the host is ready for operation immediately after the installation is completed:

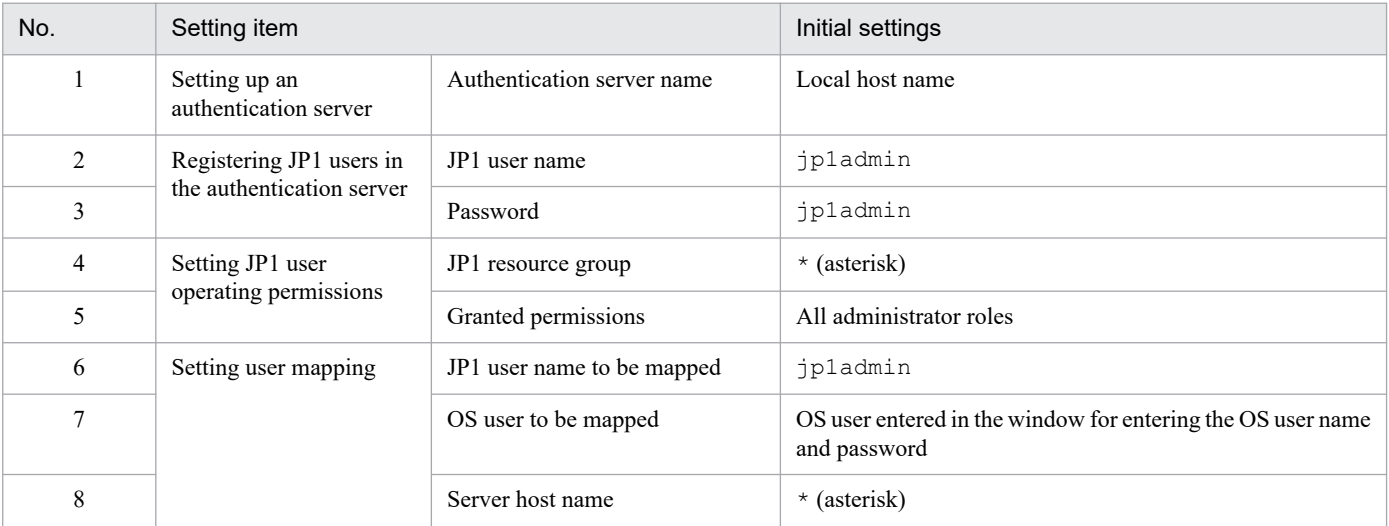

3. If you are prompted to restart the system, restart Windows.

<sup>1.</sup> Setting Up JP1/AJS3 (in Windows)

#### <span id="page-22-0"></span>**Result**

JP1/Base is installed on the manager host.

#### **Postrequisites**

Install JP1/AJS3 - Manager on the manager host.

#### **Related topics**

- **•** *1.3.2 Installing JP1/AJS3 Manager*
- **•** *[1.3.4 Setting up the prerequisite product](#page-23-0)*

## **1.3.2 Installing JP1/AJS3 - Manager**

Install JP1/AJS3 - Manager on the manager host.

#### **Prerequisites**

- **•** Make sure that the OS of the manager host is a prerequisite OS of JP1/AJS3 Manager.
- **•** Log in to the manager host as an OS user with Administrator permissions.

#### **Procedure**

- 1. Terminate all JP1 programs.
- 2. Insert the distribution media into the drive and start the installation. Proceed with the installation according to the instructions of the started installer. Specify the following items during installation:
	- **•** User information
	- **•** Installation folder

The default installation folder is as follows:

*system-drive*:\Program Files (x86)\HITACHI\JP1AJS2

Do not install JP1/AJS3 - Manager under *system-drive*:\Program Files\. Problems might occur during operation if JP1/AJS3 - Manager is in a Program Files folder that contains 64-bit modules. Do not install JP1/AJS3 - Manager in the installation folder of any other product.

3. If you are prompted to restart the system, restart Windows.

#### **Result**

JP1/AJS3 - Manager is installed on the manager host.

#### **Postrequisites**

Make sure that the services are running.

#### **Related topics**

**•** *[1.3.3 Confirming that the services are running](#page-23-0)*

<sup>1.</sup> Setting Up JP1/AJS3 (in Windows)

## <span id="page-23-0"></span>**1.3.3 Confirming that the services are running**

Before you start the setup, make sure that the services on the manager host are running. If any service is not running, start it.

#### **Prerequisites**

Log in to the manager host as an OS user with Administrator permissions.

#### **Procedure**

1. In the Control Panel window, select **Administrative Tools** and then **Services**.

2. Make sure that the following services are running:

- **•** JP1/Base
- **•** JP1/Base Control Service
- **•** JP1/Base Event
- **•** JP1/AJS3

If you can confirm that the services are running, this step is completed. If any service is not running, perform step 3.

3. Right-click the service you want to start, and then select **Start**.

The selected service is started.

#### **Result**

You have confirmed that the services are running on the manager host.

#### **Postrequisites**

Set up JP1/Base on the manager host.

#### **Related topics**

**•** *1.3.4 Setting up the prerequisite product*

## **1.3.4 Setting up the prerequisite product**

Register JP1 users (accounts reserved for JP1 only) in JP1/Base, and then set operation permissions for the JP1 users. Then, associate the JP1 users with OS users so that the JP1 users can access OS resources.

Setting up JP1/Base on the manager host consists of the following four steps:

Setting up an authentication server:

An authentication server manages access permissions of JP1 users. Set up the server on which JP1/Base is installed as an authentication server.

Registering JP1 users in the authentication server:

Register JP1 users in the authentication server.

Setting operation permissions for JP1 users:

Set permissions (JP1 permission levels) that allow JP1 users to define and execute applications.

Setting user mapping:

User mapping is an operation to associate JP1 users with OS users on the host on which jobs are executed.

To execute a job in JP1/AJS3, a JP1 user accesses OS resources such as executable files by using permissions of an OS user associated with the JP1 user, and then performs processing. Therefore, the JP1 user must be associated with an OS user on the host on which the job is executed.

The following figure shows an overview of user mapping.

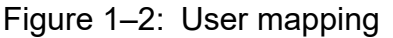

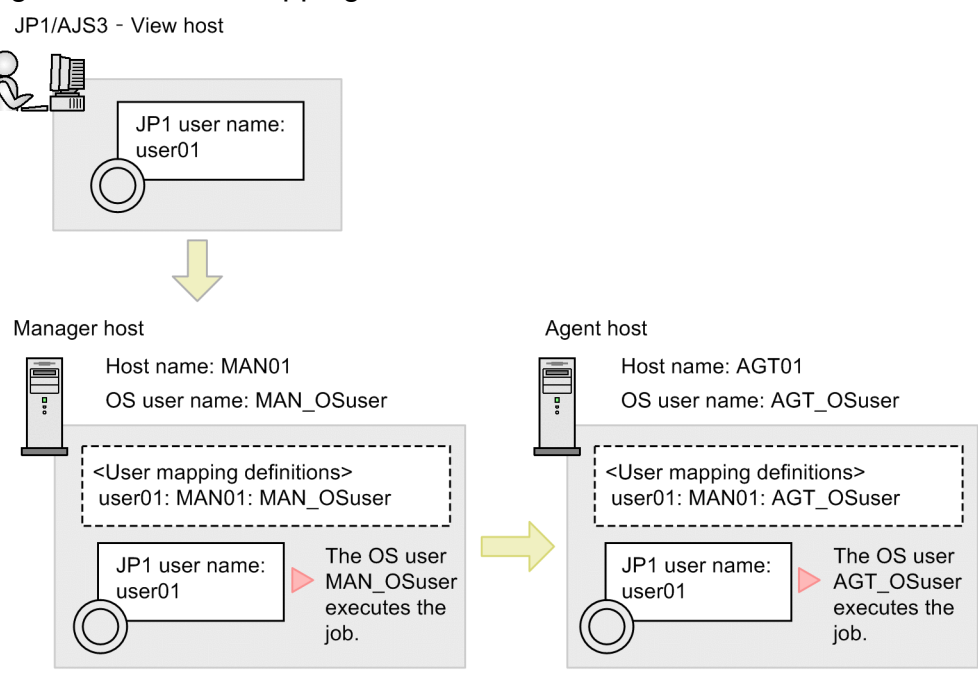

Note:

<User mapping definitions> in the figure indicates JP1-user-name:server-host-hame:OS-user name.

In this figure, the job executed by the JP1 user user01 on the JP1/AJS3 - View host is executed by the OS user MAN OSuser on the manager host. If the job is transferred to the agent host, the job is executed by the OS user AGT OSuser on the agent host.

## **Tip**

If you performed the automatic setup processing when installing JP1/Base, the information shown below is automatically specified as initial settings. If you perform operations using the users in the initial settings, you do not need to set up JP1/Base.

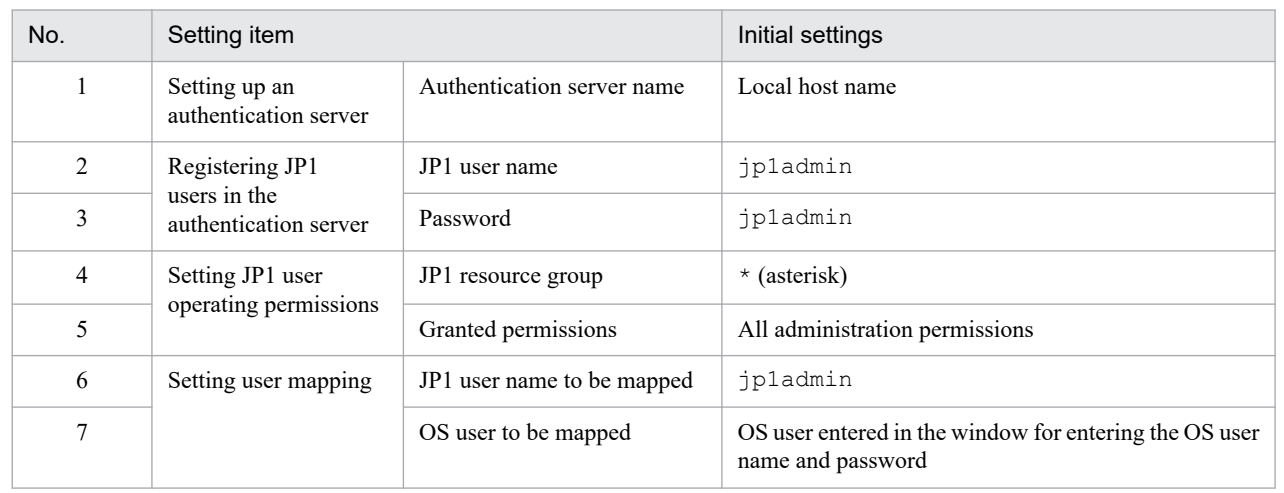

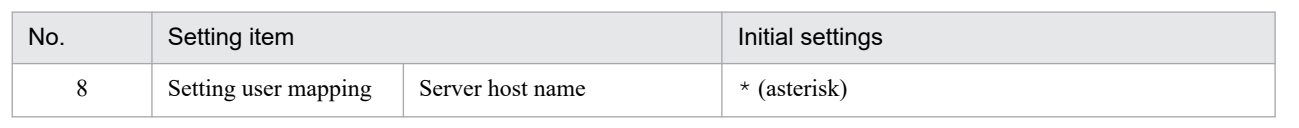

#### **Related topics**

- **•** *1.3.4(1) Setting up an authentication server*
- **•** *[1.3.4\(2\) Registering JP1 users in the authentication server](#page-27-0)*
- **•** *[1.3.4\(3\) Setting operation permissions for JP1 users](#page-28-0)*
- **•** *[1.3.4\(4\) Setting user mapping](#page-31-0)*

## **(1) Setting up an authentication server**

Set the name of the host used as the authentication server in JP1/Base.

#### **Prerequisites**

Log in to the manager host as an OS user with Administrator permissions.

#### **Procedure**

- 1. From the **Start** menu of Windows, select **Programs**, **JP1\_Base**, and then **setup**. The JP1/Base Environment Settings dialog box appears.
- 2. In the **Authentication Server** tab, in **Order of authentication server**, click the **Add** button.

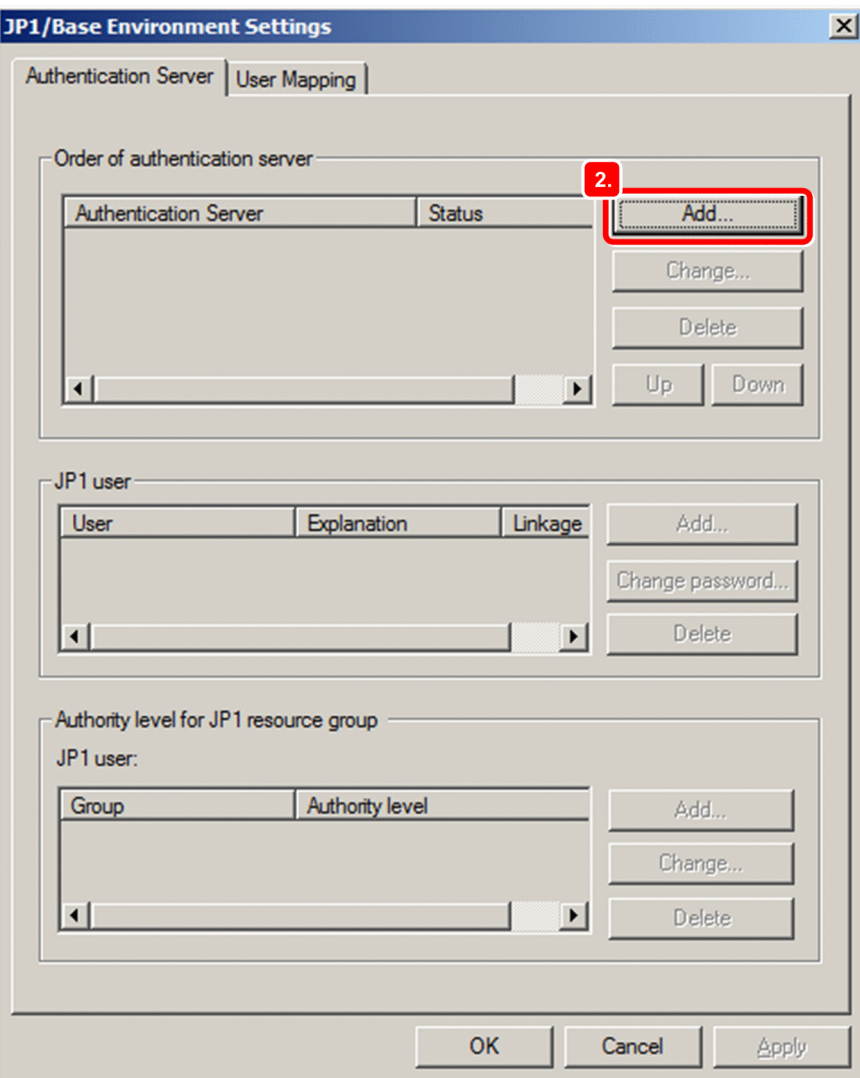

The Authentication Server dialog box appears.

3. In **Authentication server**, enter the host name of the authentication server.

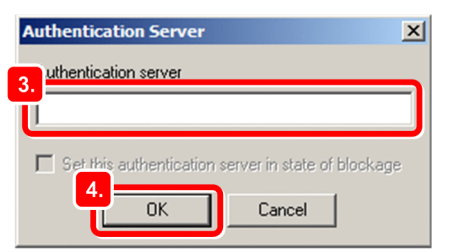

4. Click the **OK** button.

The Authentication Server dialog box closes.

In the JP1/Base Environment Settings dialog box, in **Order of authentication server**, the host name of the manager host appears.

5. Click the **Apply** button.

#### **Result**

The manager host is set as the authentication server.

<sup>1.</sup> Setting Up JP1/AJS3 (in Windows)

#### <span id="page-27-0"></span>**Postrequisites**

Register JP1 users in the authentication server.

#### **Related topics**

**•** *1.3.4(2) Registering JP1 users in the authentication server*

## **(2) Registering JP1 users in the authentication server**

Register a JP1 user in the authentication server.

#### **Prerequisites**

Log in to the manager host as an OS user with Administrator permissions.

#### **Procedure**

- 1. From the **Start** menu of Windows, select **Programs**, **JP1\_Base**, and then **setup**. The JP1/Base Environment Settings dialog box appears.
- 2. In the **Authentication Server** tab, in **Order of authentication server**, select the authentication server in which you want to register a JP1 user.

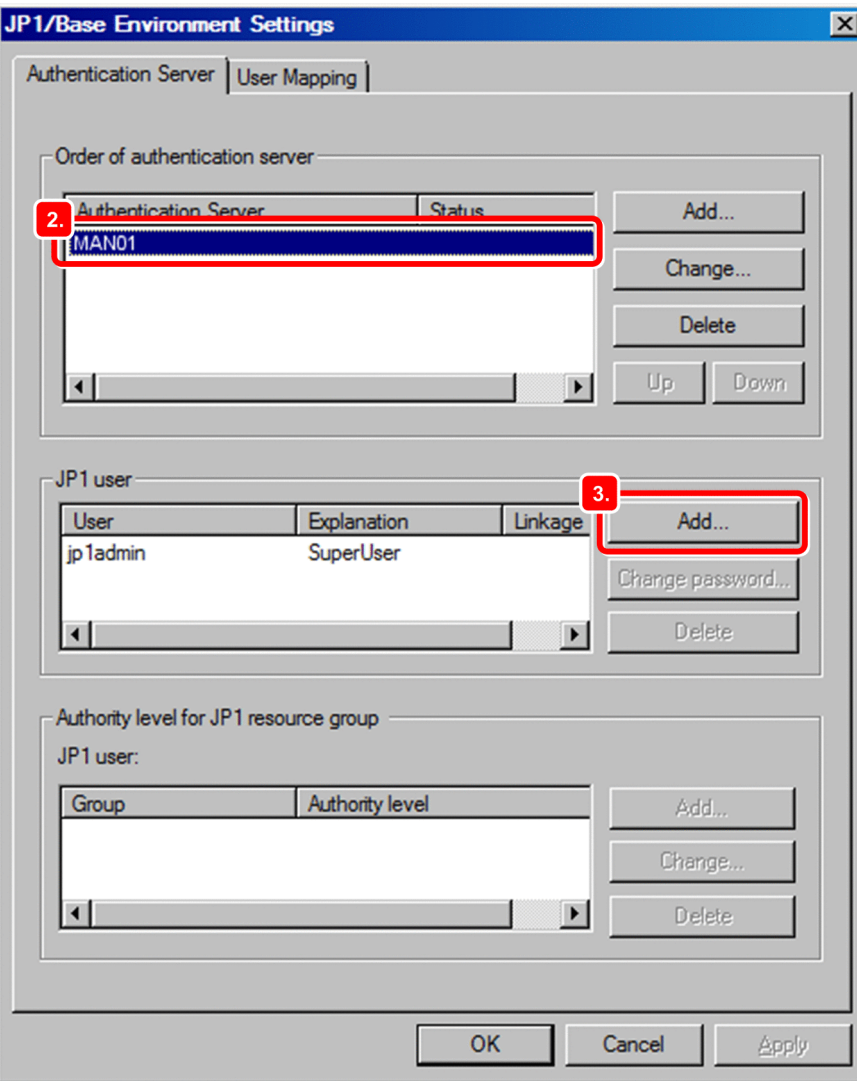

#### <span id="page-28-0"></span>3. In **JP1 user**, click the **Add** button.

The JP1 User dialog box appears.

4. In **JP1 user**, enter the name of the JP1 user. In **Password** and **Confirm Password**, enter the password of the JP1 user.

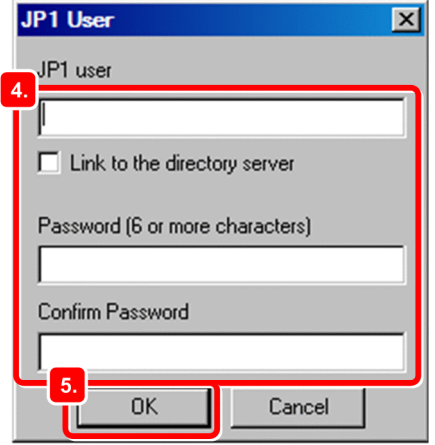

5. Click the **OK** button.

The JP1 User dialog box closes.

The specified JP1 user name appears in **JP1 user** in the JP1/Base Environment Settings dialog box.

#### 6. Click the **Apply** button.

#### **Result**

The JP1 user is registered.

#### **Postrequisites**

Set operation permissions for the JP1 user.

#### **Related topics**

**•** *1.3.4(3) Setting operation permissions for JP1 users*

## **(3) Setting operation permissions for JP1 users**

Set the JP1 permission level for a JP1 user by defining the *JP1 resource group* and *JP1 permission level name* for the JP1 user.

#### **Prerequisites**

Log in to the manager host as an OS user with Administrator permissions.

#### **Procedure**

- 1. From the **Start** menu of Windows, select **Programs**, **JP1\_Base**, and then **setup**. The JP1/Base Environment Settings dialog box appears.
- 2. In the **Authentication Server** tab, in **JP1 user**, select the JP1 user for which you want to set the JP1 permission level.

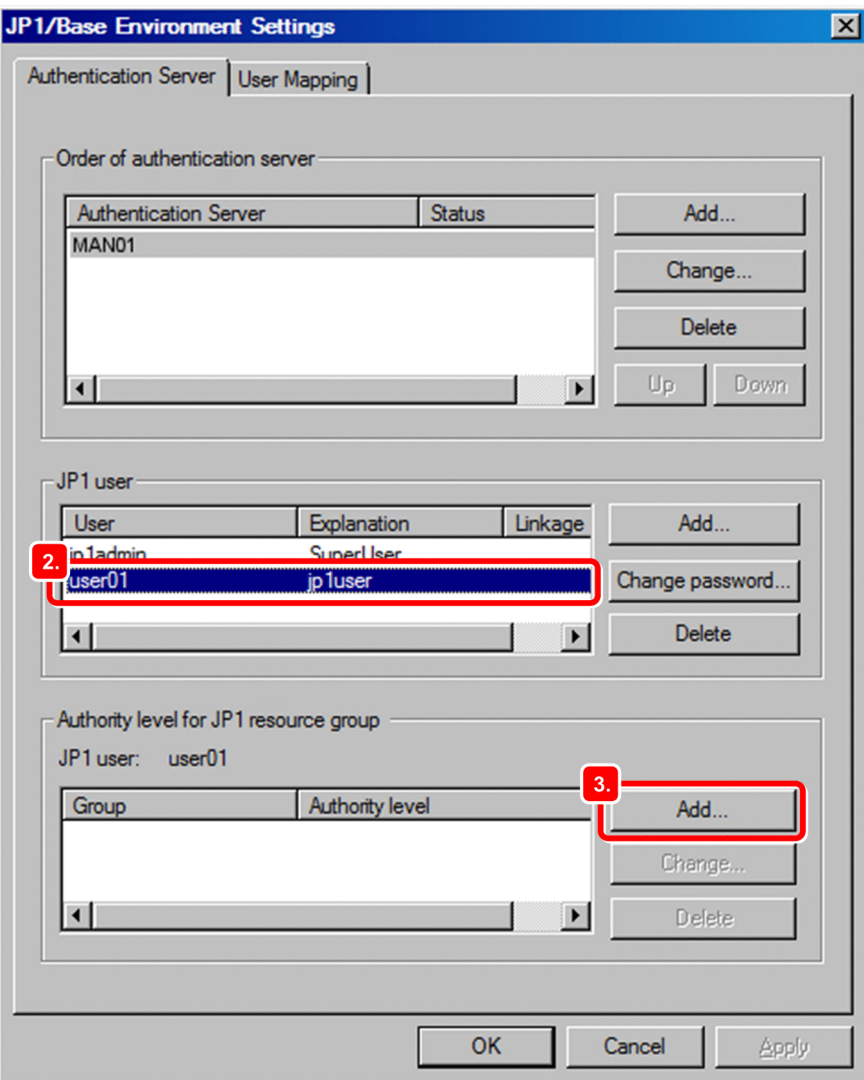

3. In **Authority level for JP1 resource group**, click the **Add** button.

The JP1 Resource Group Details dialog box appears.

4. In **JP1 resource group**, enter the JP1 resource group name.

JP1 resource groups are provided to manage units by group. Specify the name of the JP1 resource group to which the unit you want to operate belongs, or specify a new JP1 resource group name.

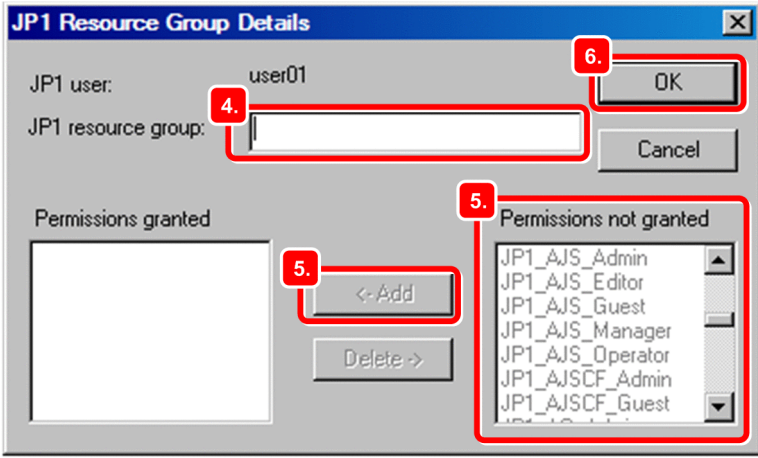

**Q** Tip

Specify an asterisk  $(*)$  to allow the JP1 user to access all JP1 resource groups.

5. In the **Permissions not granted** list, select the JP1 permission level name you want to set for the JP1 resource group, and then click **Add**.

The selected JP1 permission level name is added to the **Permissions granted** list.

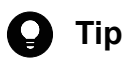

The following describes the JP1 permission level names used in JP1/AJS3:

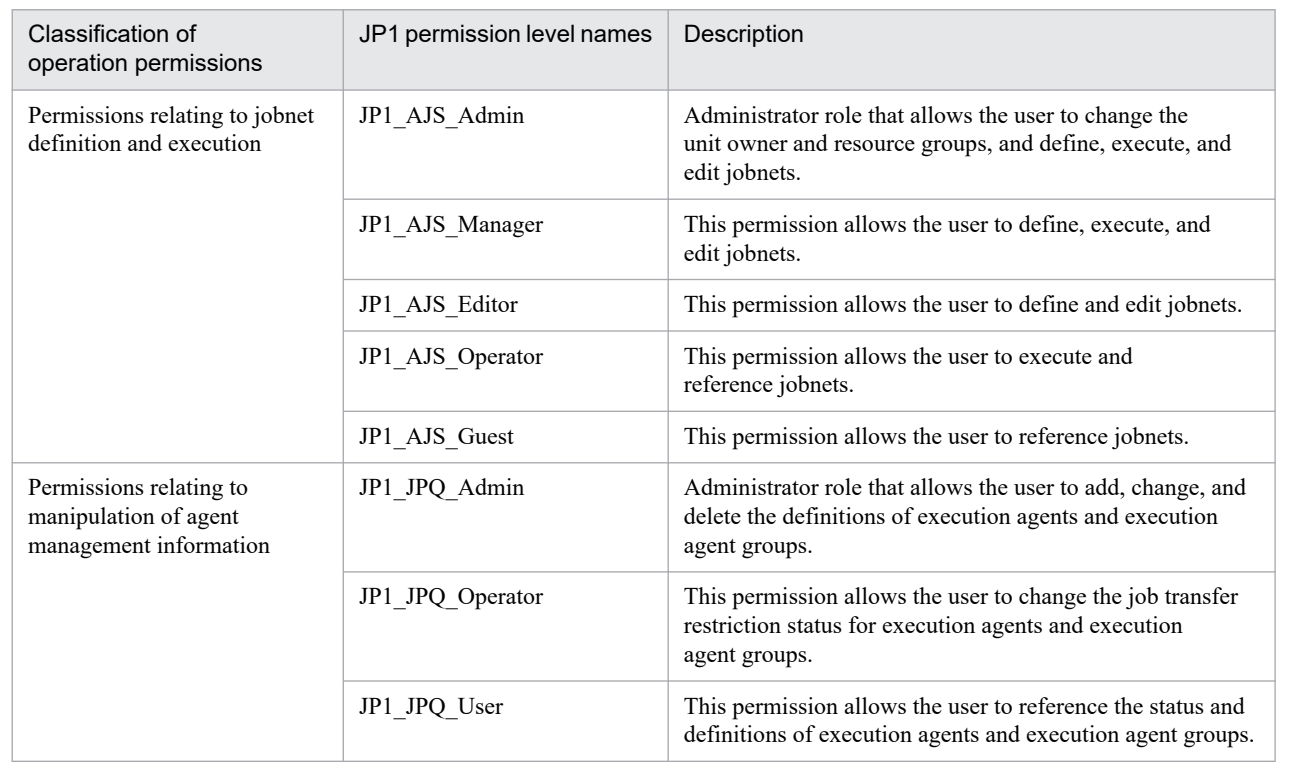

#### 6. Click the **OK** button.

The JP1 Resource Group Details dialog box closes.

The JP1 resource group that the JP1 user can access and the JP1 permission level for that group appears in **Authority level for JP1 resource group** in the JP1/Base Environment Settings dialog box.

7. Click the **Apply** button.

#### **Result**

The JP1 permission level is set for the JP1 user.

#### **Postrequisites**

Set user mapping.

#### **Related topics**

**•** *[1.3.4\(4\) Setting user mapping](#page-31-0)*

<sup>1.</sup> Setting Up JP1/AJS3 (in Windows)

## <span id="page-31-0"></span>**(4) Setting user mapping**

Map the JP1 user to an OS user on the manager host so that the JP1 user can access OS resources on the manager host.

#### **Prerequisites**

- **•** Log in to the manager host as an OS user with Administrator permissions.
- **•** OS users to be mapped to JP1 users must have permission to log on locally on the manager host. This permission can be set in, for example, **Local Security Policy** in **Administrative Tools** in Windows. In advance, assign local logon permission to the OS users to be mapped.

#### **Procedure**

- 1. From the **Start** menu of Windows, select **Programs**, **JP1\_Base**, and then **setup**. The JP1/Base Environment Settings dialog box appears.
- 2. Click the **User Mapping** tab.

The **User Mapping** tab appears.

3. In the **Password management**, click the **Set** button.

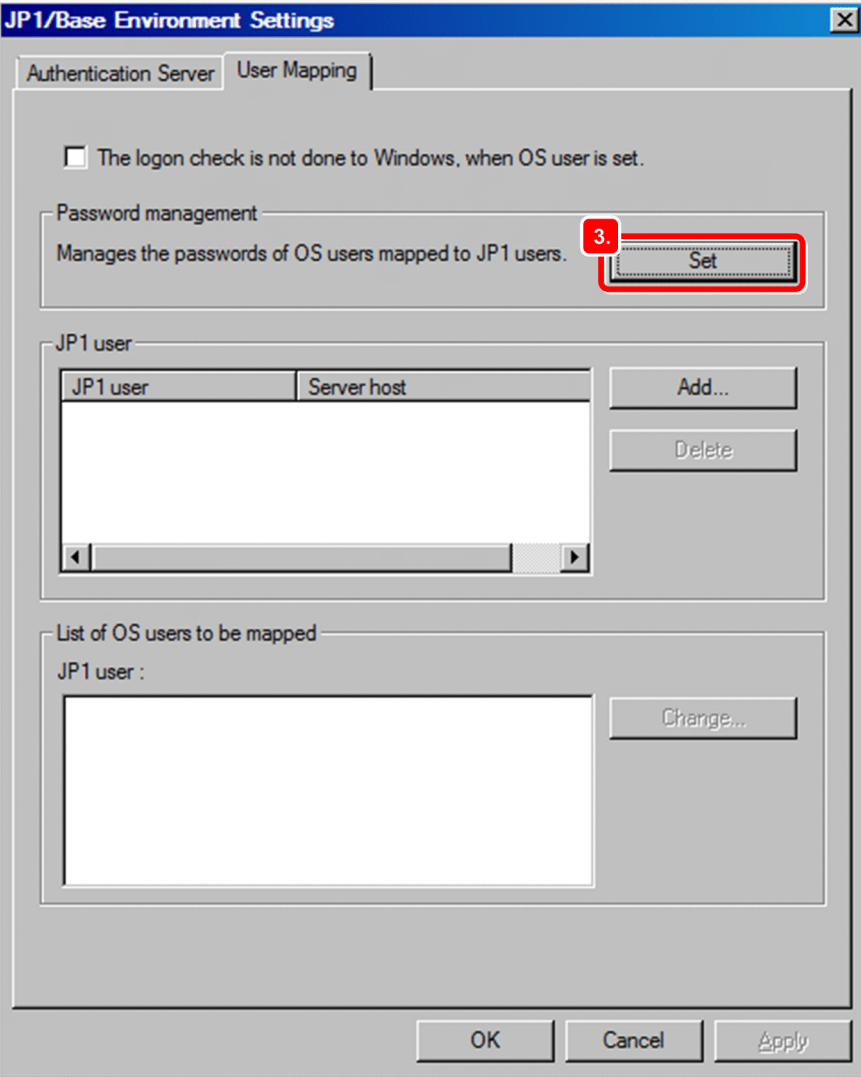

The Password Manager dialog box appears.

<sup>1.</sup> Setting Up JP1/AJS3 (in Windows)

#### 4. Click the **New User** button.

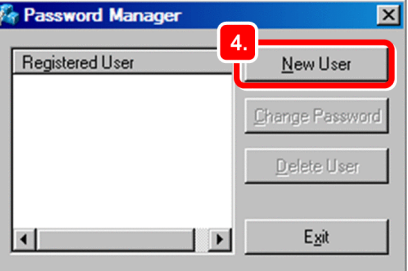

The New User dialog box appears.

5. In **User Name**, enter the OS user name. In **Password** and **Confirm Password**, enter the password of the OS user.

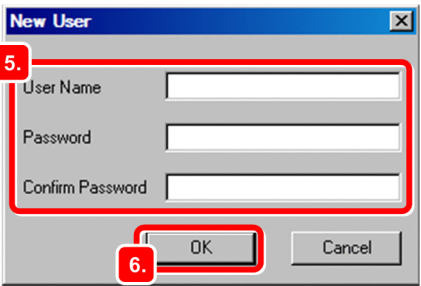

6. Click the **OK** button.

Í

A message dialog box indicating that the OS user has been registered appears.

- 7. In the message dialog box, click the **OK** button. The message dialog box closes. In the Password Manager dialog box, the registered OS user name appears.
- 8. In the Password Manager dialog box, click the **Exit** button. The Password Manager dialog box closes.
- 9. In the JP1/Base Environment Settings dialog box, in **JP1 user**, click the **Add** button. The JP1 User dialog box appears.
- 10. In **JP1 user**, enter the JP1 user name. In **Server host**, enter the name of the host from which job execution will be requested.

For **JP1 user**, specify the JP1 user name to be mapped to the OS user. For **Server host**, specify the host that accepts job execution requests.

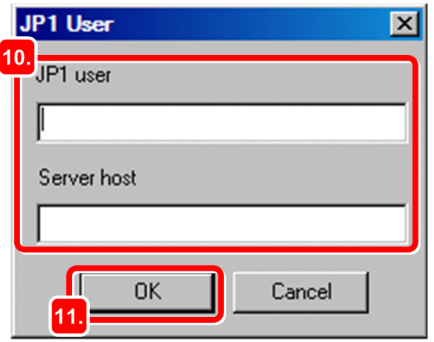

<span id="page-33-0"></span>**Tip**  $\mathbf{O}$ 

Specify an asterisk (\*) in **Server host** to accept job execution requests from all hosts.

#### 11. Click the **OK** button.

The JP1 User dialog box closes, and then the OS User Mapping Details dialog box appears. The **OS users not mapped** list displays the OS user you specified in step 5.

12. In the **OS users not mapped** list, select the OS user to be mapped to the JP1 user, and then click **Add**.

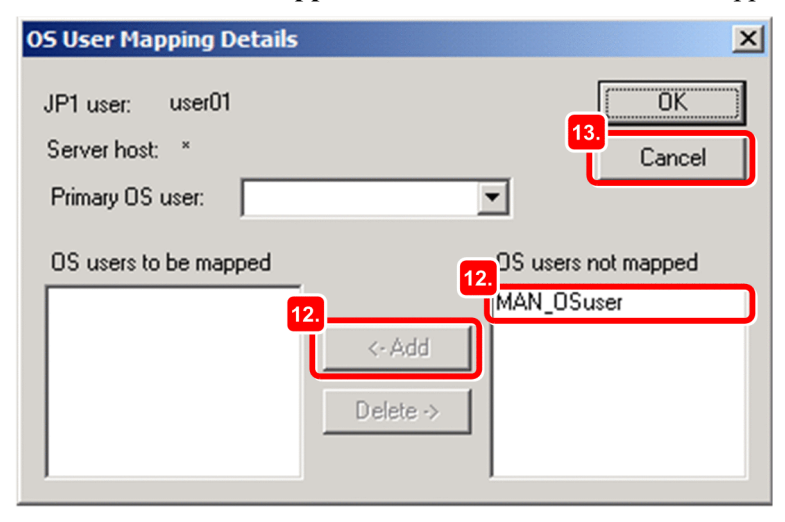

The selected OS user is added to the **OS users to be mapped** list.

13. Click the **OK** button.

The OS User Mapping Details dialog box closes.

The JP user is added in **JP1 user** in the JP1/Base Environment Settings dialog box. When you select this JP1 user, the mapped OS user appears in **List of OS users to be mapped**.

#### 14. Click the **Apply** button.

#### **Result**

The JP1 user and the OS user on the manager host are mapped.

#### **Postrequisites**

Set up JP1/AJS3 - Manager on the manager host.

#### **Related topics**

**•** *1.3.5 Setting up JP1/AJS3 - Manager*

## **1.3.5 Setting up JP1/AJS3 - Manager**

To execute jobs on an agent host, you must register an execution agent in JP1/AJS3 - Manager so that JP1/AJS3 - Manager can request the execution agent to execute the jobs.

#### **Prerequisites**

**•** Log in to the manager host as an OS user with Administrator permissions.

- Map a JP1 user having JP1 JPQ Admin permission to an OS user who logs in to the manager host.
- **•** If the name of the OS user who logs in to the manager host and the JP1 user name mapped to that OS user are different, set the JP1 user name for the environment variable JP1\_USERNAME.

#### **Procedure**

- 1. Start the command prompt.
- 2. Execute the ajsagtadd command.

The a sagtadd command adds an execution agent. The following shows an example of executing the command:

C:\>ajsagtadd -a AGT01 -c 00:00-00:00=5

The following describes the arguments and information to be specified.

-a *execution-agent-name*

Specify the name of an execution agent you want to add.

-c *time*-*time*=*maximum-number-of-concurrently-executable-jobs*

Specify a time period and the maximum number of concurrently executable jobs to be applied to the time period. The above example specifies that a maximum of five jobs can be concurrently executed on the agent host from 0:00 to 0:00 on the following day.

3. Execute the ajsagtshow command.

The ajsagtshow command outputs execution agent information. The following shows an example of executing the command:

C:\>ajsagtshow -a AGT01

The following describes the arguments and information to be specified.

-a *execution-agent-name*

Outputs information about the specified execution agent.

When the a j sagtshow command is executed, the following information is displayed:

```
KNAC1101-I The output of the agent manager information started.
HOSTNAME:MAN01<br>AGENT STATUS HOST
AGENT STATUS HOST CON-EXE QUE JOB EVENT DESCRIPTION
--------- ------ --------- ------- ---- ---- ----- -----------
AGT01 Ef AGT01 5 0 0 0
KNAC1102-I The output of the agent manager information ended.
```
#### **Result**

The execution agent is added to JP1/AJS3 - Manager.

#### **Postrequisites**

Configure the agent host.

#### **Related topics**

**•** *[1.4 Installation and setup on the agent host](#page-35-0)*

<sup>1.</sup> Setting Up JP1/AJS3 (in Windows)

## <span id="page-35-0"></span>**1.4 Installation and setup on the agent host**

Install and set up JP1/Base and JP1/AJS3 - Agent to configure the agent host.

## **1.4.1 Installing the prerequisite product**

Install JP1/Base on the agent host.

#### **Prerequisites**

- **•** Make sure that the OS of the agent host is a prerequisite OS of JP1/Base.
- **•** Log in to the agent host as an OS user with Administrator permissions.

#### **Procedure**

- 1. Terminate all JP1 programs, and all programs that use the JP1/Base event service.
- 2. Insert the distribution media into the drive and start the installation.

Proceed with the installation according to the instructions of the started installer. Specify the following items during installation:

- **•** User information
- **•** Installation folder

The default installation folder is as follows:

*system-drive*:\Program Files (x86)\HITACHI\JP1Base

Do not install JP1/Base under *system-drive*:\Program Files\. Problems might occur during operation if JP1/Base is in a Program Files folder that contains 64-bit modules. Do not install JP1/Base in the installation folder of any other product.

**•** Automatic setup processing

If you select the **Perform setup processing** check box, the following information is automatically specified as initial settings so that the host is ready for operation immediately after the installation is completed:

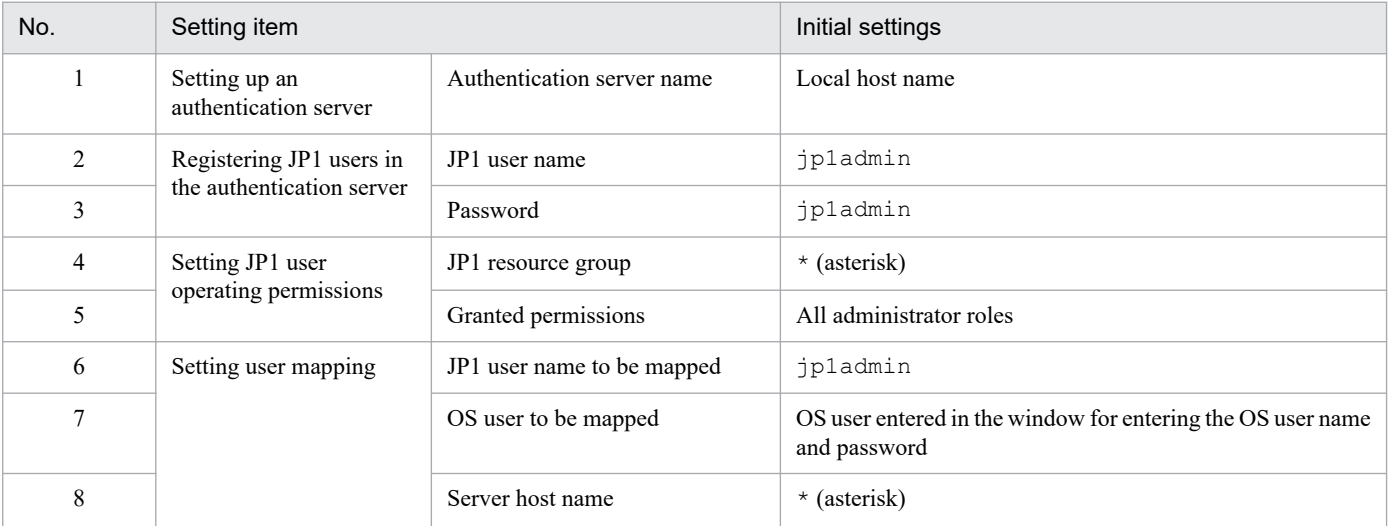

3. If you are prompted to restart the system, restart Windows.

<sup>1.</sup> Setting Up JP1/AJS3 (in Windows)
### **Result**

JP1/Base is installed on the agent host.

### **Postrequisites**

Install JP1/AJS3 - Agent on the agent host.

### **Related topics**

- **•** *1.4.2 Installing JP1/AJS3 Agent*
- **•** *[1.4.4 Setting up the prerequisite product](#page-37-0)*

# **1.4.2 Installing JP1/AJS3 - Agent**

Install JP1/AJS3 - Agent on the agent host.

#### **Prerequisites**

- **•** Make sure that the OS of the agent host is a prerequisite OS of JP1/AJS3 Agent.
- **•** Log in to the agent host as an OS user with Administrator permissions.

#### **Procedure**

- 1. Terminate all JP1 programs.
- 2. Insert the distribution media into the drive and start the installation. Proceed with the installation according to the instructions of the started installer. Specify the following items during installation:
	- **•** User information
	- **•** Installation folder

The default installation folder is as follows:

*system-drive*:\Program Files (x86)\HITACHI\JP1AJS2

Do not install JP1/AJS3 - Agent under *system-drive*:\Program Files\. Problems might occur during operation if JP1/AJS3 - Agent is in a Program Files folder that contains 64-bit modules. Do not install JP1/AJS3 - Agent in the installation folder of any other product.

3. If you are prompted to restart the system, restart Windows.

#### **Result**

JP1/AJS3 - Agent is installed on the agent host.

#### **Postrequisites**

Make sure that the services are running.

#### **Related topics**

**•** *[1.4.3 Confirming that the services are running](#page-37-0)*

<sup>1.</sup> Setting Up JP1/AJS3 (in Windows)

# <span id="page-37-0"></span>**1.4.3 Confirming that the services are running**

Before you start the setup, make sure that the services on the agent host are running. If any service is not running, start it.

### **Prerequisites**

Log in to the agent host as an OS user with Administrator permissions.

### **Procedure**

- 1. In the Control Panel window, select **Administrative Tools** and then **Services**.
- 2. Make sure that the following services are running:
	- **•** JP1/Base
	- **•** JP1/Base Control Service
	- **•** JP1/Base Event
	- **•** JP1/AJS3

If you can confirm that the services are running, this step is completed. If any service is not running, perform step 3.

3. Right-click the service you want to start, and then select **Start**.

The selected service is started.

### **Result**

You have confirmed that the services on the agent host are running.

### **Postrequisites**

Set up JP1/Base on the agent host.

### **Related topics**

**•** *1.4.4 Setting up the prerequisite product*

# **1.4.4 Setting up the prerequisite product**

Associate a JP1 user registered in the manager host to an OS user on the agent host so that the JP1 user can access OS resources on the agent host.

To execute a job in JP1/AJS3, a JP1 user accesses OS resources, such as executable files, by using permissions of an OS user associated with the JP1 user, and then performs processing. Therefore, the JP1 user must be associated with an OS user on the host on which the job is to be executed. This association is called *user mapping*.

The following figure shows an overview of user mapping.

### Figure 1-3: User mapping

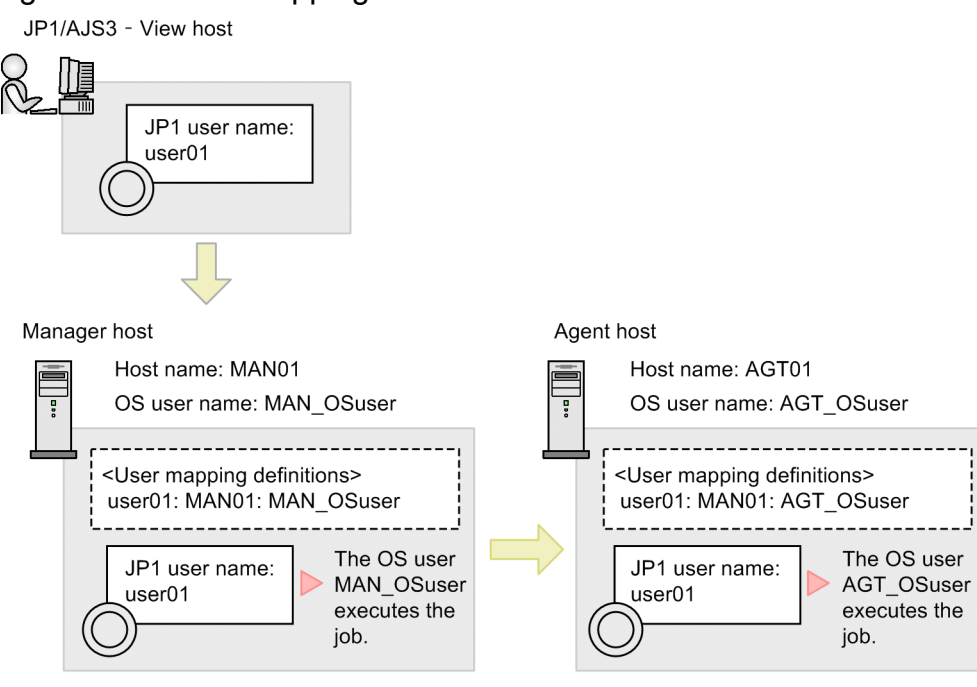

Note:

<User mapping definitions> in the figure indicates JP1-user-name:server-host-hame:OS-user name.

In this figure, a job executed by the JP1 user user01 on the JP1/AJS3 - View host is executed by the OS user MAN OSuser on the manager host. If the job is transferred to the agent host, the job is executed by the OS user AGT OSuser on the agent host.

# **Tip**

If you performed the automatic setup processing when installing JP1/Base, the information shown below is automatically specified as initial settings. If you perform operations using the users in the initial settings, you do not need to set up JP1/Base.

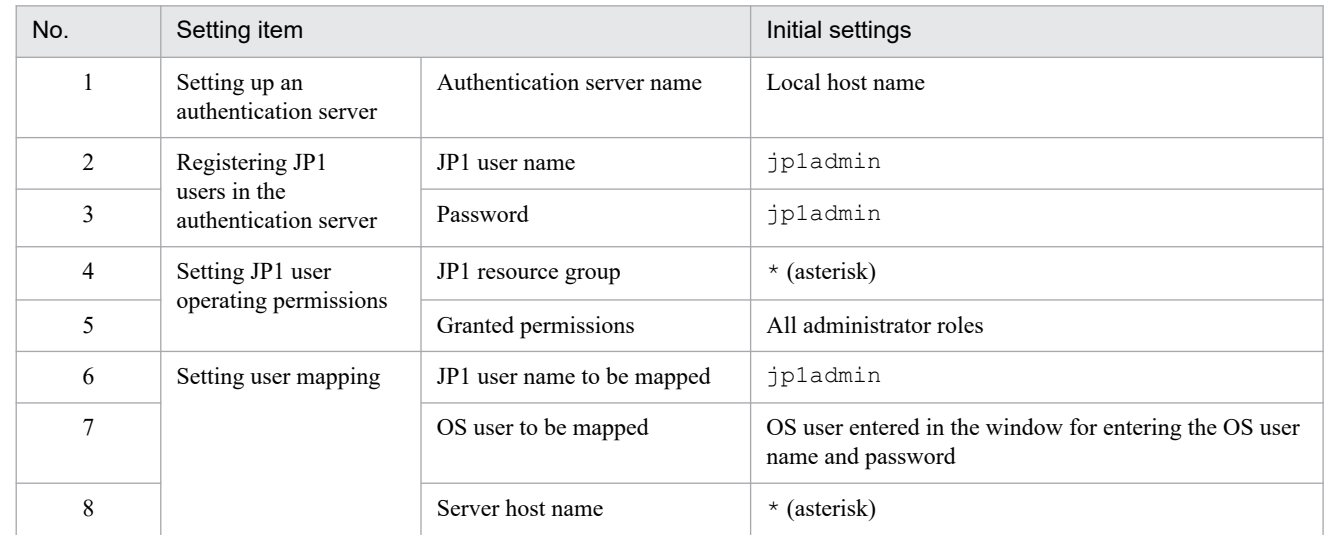

Note:

Items for Nos. 1 to 5 are JP1/Base settings required on the manager host. You do not specify these items on the agent host.

### **Related topics**

**•** *1.4.4(1) Setting user mapping*

# **(1) Setting user mapping**

Map a JP1 user to an OS user on the agent host so that the JP1 user can access the OS resources on the agent host.

### **Prerequisites**

- **•** Log in to the agent host as an OS user with Administrator permissions.
- **•** OS users to be mapped to JP1 users must have permission to log on locally on the agent host. This permission can be set in, for example, **Local Security Policy** in **Administrative Tools**in Windows. Assign local logon permission in advance to the OS users to be mapped.

#### **Procedure**

- 1. From the **Start** menu of Windows, select **Programs**, **JP1\_Base**, and then **setup**. The JP1/Base Environment Settings dialog box appears.
- 2. Click the **User Mapping** tab. The **User Mapping** tab appears.
- 3. In the **Password management**, click the **Set** button.

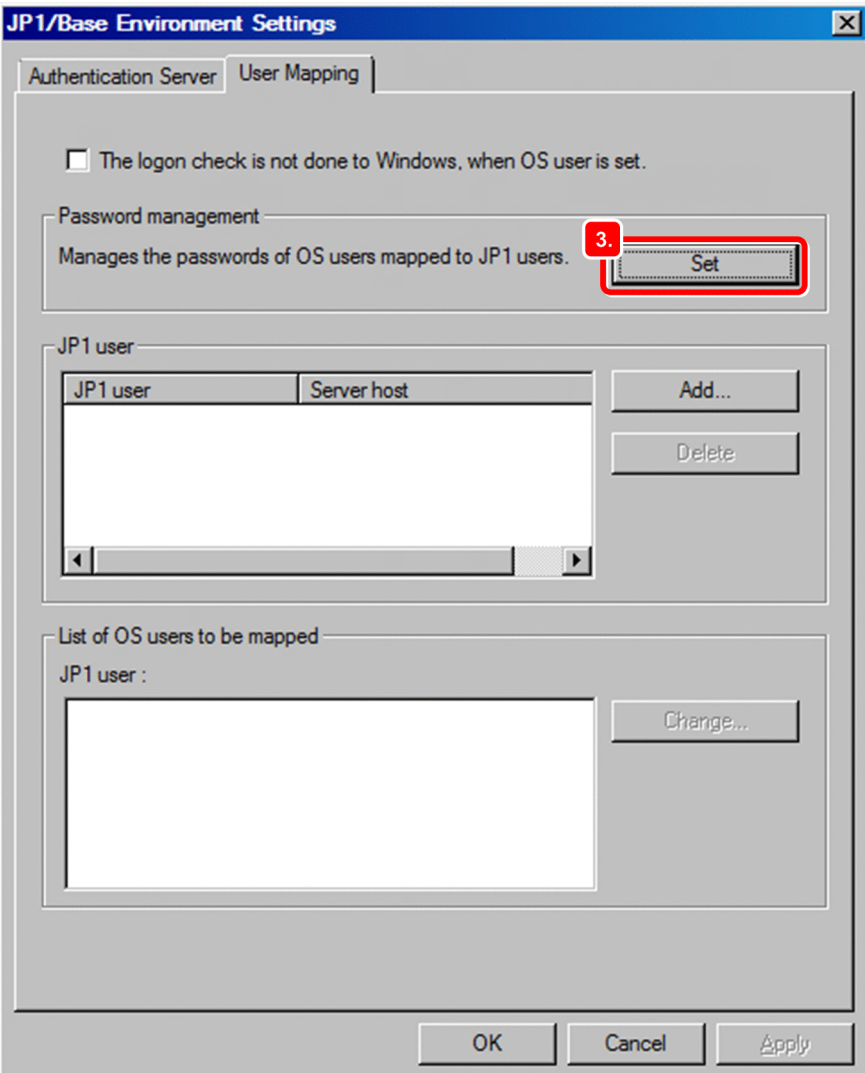

The Password Manager dialog box appears.

4. Click the **New User** button.

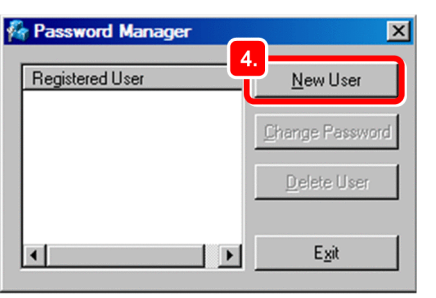

The New User dialog box appears.

5. In **User Name**, enter the OS user name. In **Password** and **Confirm Password**, enter the password of the OS user.

#### 1. Setting Up JP1/AJS3 (in Windows)

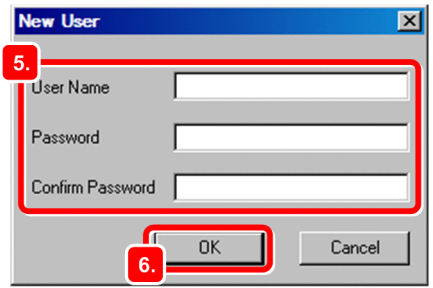

6. Click the **OK** button.

A message dialog box indicating that the OS user has been registered appears.

7. In the message dialog box, click the **OK** button.

The message dialog box closes. In the Password Manager dialog box, the registered OS user name appears.

- 8. In the Password Manager dialog box, click the **Exit** button. The Password Manager dialog box closes.
- 9. In the JP1/Base Environment Settings dialog box, in **JP1 user**, click the **Add** button. The JP1 User dialog box appears.
- 10. In **JP1 user**, enter the JP1 user name. In **Server host**, enter the name of the host from which job execution will be requested.

For **JP1 user**, specify the JP1 user name to be mapped to the OS user. For **Server host**, specify the host that accepts job execution requests.

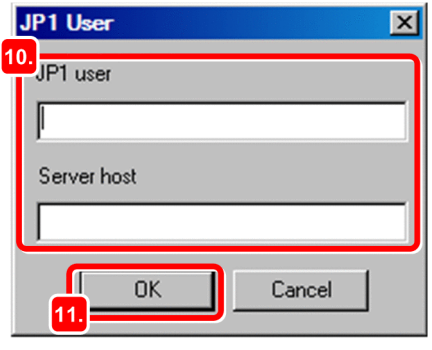

**Q** Tip

Specify an asterisk (\*) in **Server host** to accept job execution requests from all hosts.

11. Click the **OK** button.

The JP1 User dialog box closes, and then the OS User Mapping Details dialog box appears. The **OS users not mapped** list displays the OS user you specified in step 5.

12. In the **OS users not mapped** list, select the OS user to be mapped to the JP1 user, and then click **Add**.

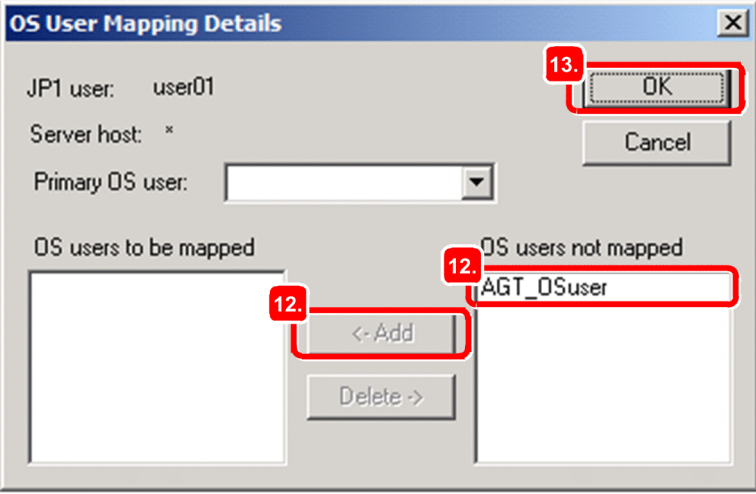

The selected OS user is added to the **OS users to be mapped** list.

13. Click the **OK** button.

The OS User Mapping Details dialog box closes.

In the JP1/Base Environment Settings dialog box, in **JP1 user**, the JP user is added. When you select this JP1 user, the mapped OS user appears in **List of OS users to be mapped**.

14. Click the **Apply** button.

#### **Result**

The JP1 user and the OS user on the agent host are mapped.

#### **Postrequisites**

Install JP1/AJS3 - View on a JP1/AJS3 - View host, and install JP1/AJS3 - Web Console on the Web Console Server.

If you operate JP1/AJS3 - Agent with the default settings, you do not need to set up JP1/AJS3 - Agent.

#### **Related topics**

- **•** *[1.5.1 Installing JP1/AJS3 View](#page-43-0)*
- **•** *[1.6.1 Installing JP1/AJS3 Web Console](#page-45-0)*

# **1.4.5 Setting up JP1/AJS3 - Agent**

If you operate JP1/AJS3 - Agent with the default settings, a special setup is not required after installation.

# <span id="page-43-0"></span>**1.5 Installation and setup on a JP1/AJS3 - View host**

Install JP1/AJS3 - View to configure the JP1/AJS3 - View host.

# **1.5.1 Installing JP1/AJS3 - View**

Install JP1/AJS3 - View on the JP1/AJS3 - View host.

#### **Prerequisites**

- Make sure that the OS of the JP1/AJS3 View host is a prerequisite OS of JP1/AJS3 View.
- **•** Log in to the JP1/AJS3 View host as an OS user with Administrator permissions.

#### **Procedure**

- 1. Terminate all JP1 programs.
- 2. Insert the distribution media into the drive and start the installation.

Proceed with the installation according to the instructions of the started installer. Specify the following items during installation:

- **•** User information
- **•** Installation folder

The default installation folder is as follows:

In an x86 environment:

*system-drive*:\Program Files\HITACHI\JP1AJS2V

In an x64 environment:

*system-drive*:\Program Files (x86)\HITACHI\JP1AJS2V

In an x64 environment, do not install JP1/AJS3 - View under *system-drive*:\Program Files\. Problems might occur during operation if JP1/AJS3 - View is in a Program Files folder that contains 64-bit modules. Do not install JP1/AJS3 - View in the installation folder of any other product.

3. If you are prompted to restart the system, restart Windows.

#### **Result**

JP1/AJS3 - View is installed on the JP1/AJS3 - View host.

#### **Postrequisites**

Log in to JP1/AJS3 - Manager from JP1/AJS3 - View.

If you operate JP1/AJS3 - View with the default settings, you do not need to set up JP1/AJS3 - View.

#### **Related topics**

**•** *[1.7 Logging in to JP1/AJS3 - Manager from JP1/AJS3 - View](#page-47-0)*

# **1.5.2 Setting up JP1/AJS3 - View**

If you operate JP1/AJS3 - View with the default settings, a special setup is not required after installation.

1. Setting Up JP1/AJS3 (in Windows)

# <span id="page-45-0"></span>**1.6 Installation and setup on the Web Console server**

Install and set up JP1/AJS3 - Web Console to configure the Web Console server.

# **1.6.1 Installing JP1/AJS3 - Web Console**

Install JP1/AJS3 - Web Console on the Web Console server.

#### **Prerequisites**

- Make sure that the OS of the Web Console server is a prerequisite OS of JP1/AJS3 Web Console.
- **•** Log in to the Web Console server as an OS user with Administrator permissions.

#### **Procedure**

- 1. Terminate all JP1 programs.
- 2. Insert the distribution media into the drive and start the installation.

Proceed with the installation according to the instructions of the started installer. Specify the following items during installation:

- **•** User information
- **•** Installation folder

The default installation folder is as follows:

*system-drive*:\Program Files\HITACHI\JP1AJS3WEB

Do not install JP1/AJS3 - Web Console in the installation folder of any other product.

3. If you are prompted to restart the system, restart Windows.

#### **Result**

JP1/AJS3 - Web Console is installed on the Web Console server.

#### **Postrequisites**

Make sure that the services are running.

#### **Related topics**

**•** *1.6.2 Confirming that the services are running*

# **1.6.2 Confirming that the services are running**

Before you start the setup, make sure that the services on the Web Console server are running. If any service is not running, start it.

#### **Prerequisites**

Log in to the Web Console server as an OS user with Administrator permissions.

<sup>1.</sup> Setting Up JP1/AJS3 (in Windows)

### **Procedure**

1. In the Control Panel window, select **Administrative Tools** and then **Services**.

- 2. Make sure that the following services are running:
	- **•** JP1/AJS3 Web Application Server
	- **•** JP1/AJS3 HTTP Server

If you can confirm that the services are running, this step is completed. If any service is not running, perform step 3.

3. Right-click the service you want to start, and then select **Start**. The selected service is started.

### **Result**

You have confirmed that the services on the Web Console server are running.

### **Postrequisites**

Log in to JP1/AJS3 - Web Console from web browser.

If you operate JP1/AJS3 - Web Console with the default settings, you do not need to set up JP1/AJS3 - Web Console.

#### **Related topics**

**•** *[1.8 Logging in to JP1/AJS3 - Web Console from web browser](#page-49-0)*

# **1.6.3 Setting up JP1/AJS3 - Web Console**

If you operate JP1/AJS3 - Web Console with the default settings, a special setup is not required after installation.

# <span id="page-47-0"></span>**1.7 Logging in to JP1/AJS3 - Manager from JP1/AJS3 - View**

To use JP1/AJS3 - View to define and execute jobs, you must log in to JP1/AJS3 - Manager. This section describes how to use JP1/AJS3 - View to log in to JP1/AJS3 - Manager.

#### **Procedure**

- 1. Log in to the JP1/AJS3 View host.
- 2. From the **Start** menu of Windows, select **All Programs**, **JP1\_Automatic Job Management System 3 View**, and then **Job Management System**.

The Login window appears.

3. Enter information about the JP1 user who logs in.

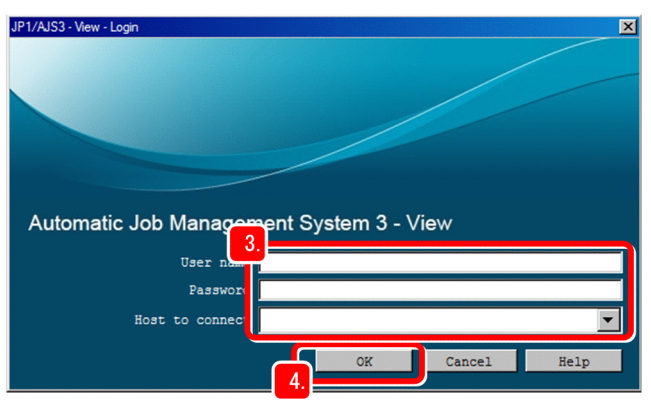

#### **User name**

Enter the name of a JP1 user registered in the authentication server.

#### **Password**

Enter the password of a JP1 user registered in the authentication server.

#### **Host to connect**

Specify the name of a manager host you want to connect.

#### 4. Click the **OK** button.

#### **Result**

The JP1/AJS3 - View window (Main window) appears.

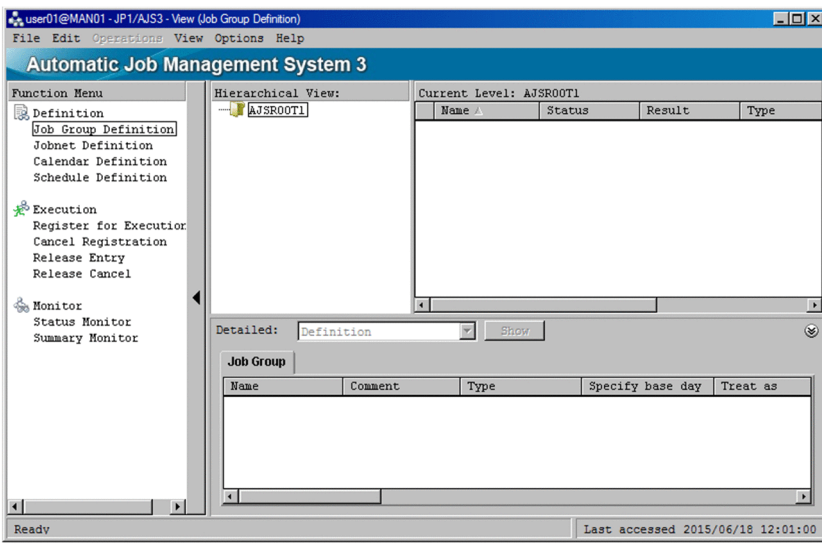

### **O** Important

If you cannot log in, the probable reasons are as follows:

**•** Manager host services are not running.

Required services might not be running on the manager host. Make sure that the services are running. If any service is not running, start it.

**•** User mapping is not set correctly. User mapping might not have been correctly set on the manager host. Set user mapping correctly.

### **Postrequisites**

Start system operation.

#### **Related topics**

- **•** *[1.3.3 Confirming that the services are running](#page-23-0)*
- **•** *[1.3.4\(4\) Setting user mapping](#page-31-0)*

# <span id="page-49-0"></span>**1.8 Logging in to JP1/AJS3 - Web Console from web browser**

To monitor jobnets by using Web GUI, you must log in from a web browser to JP1/AJS3 - Web Console. This section describes how to log in from a web browser to JP1/AJS3 - Web Console.

### **Prerequisites**

Make sure that the web browser you use satisfies the following conditions. For details about how to do so, see the documentation for the web browser.

- **•** Active scripting or Javascript must be enabled in your web browser.
- **•** You must enable DOM storage.

#### **Procedure**

1. In the address bar of your web browser, enter the URL of the Login screen for JP1/AJS3 - Web Console.

```
http://host-name-or-IP-address-of-Web-Console-server:22252/ajs/login.html
```
The Login screen appears.

2. Enter information about the JP1 user who logs in.

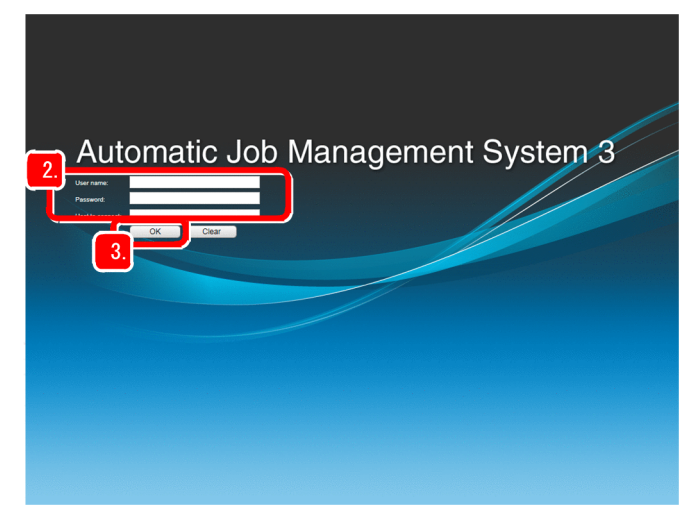

#### **User name**

Enter the name of a JP1 user registered in the authentication server.

#### **Password**

Enter the password of a JP1 user registered in the authentication server.

#### **Host to connect**

Specify the name of a manager host you want to connect.

#### 3. Click the **OK** button.

The Set Monitoring Targets dialog box appears.

4. In the Dashboard screen of Web GUI, set the information about the jobnet to be monitored.

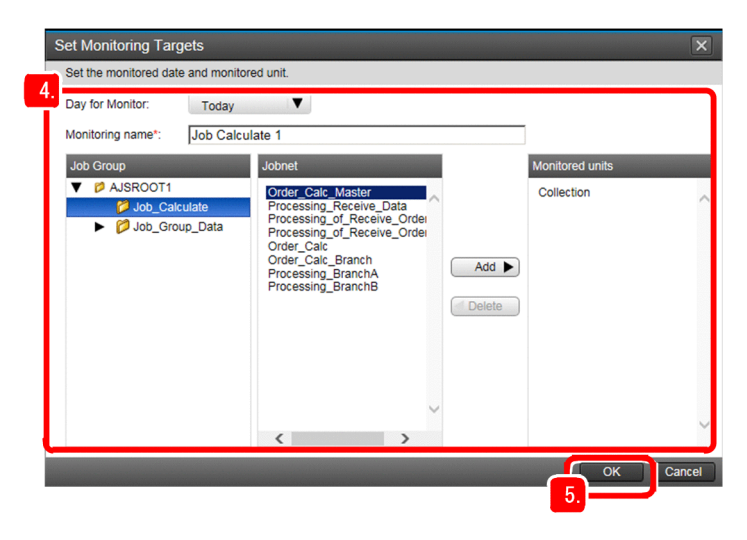

#### **Day for Monitor**

Select the day to be displayed in the Dashboard screen as the monitoring-target day.

#### **Monitoring name**

Enter a monitoring name.

#### **Monitored units**

Use the **Job Group** tree and **Jobnet** list box to select the jobnet to be monitored, and then click the **Add** button to set the selected jobnet as a monitoring target.

#### 5. Click the **OK** button.

If you want to set the monitoring-target jobnet at a later time, click the **Cancel** button.

#### **Result**

The Dashboard screen appears.

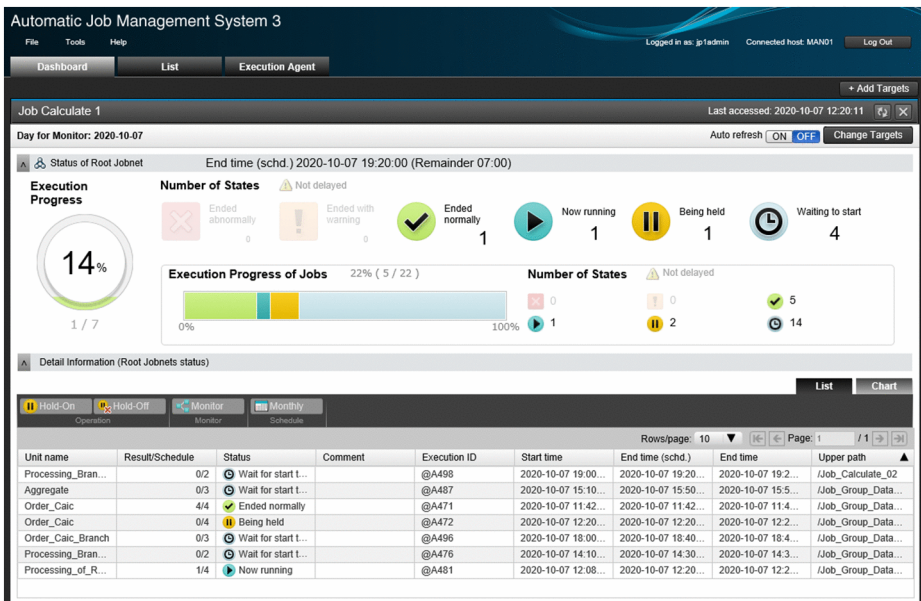

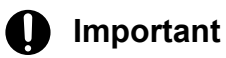

If you cannot log in, the probable reasons are as follows:

- **•** Manager host services are not running.
	- Required services might not be running on the manager host. Make sure that the services are running. If any service is not running, start it.
- **•** User mapping is not set correctly. User mapping might not have been correctly set on the manager host. Set user mapping correctly.

### **Postrequisites**

Start monitoring of the jobnet.

### **Related topics**

- **•** *[1.3.3 Confirming that the services are running](#page-23-0)*
- **•** *[1.3.4\(4\) Setting user mapping](#page-31-0)*

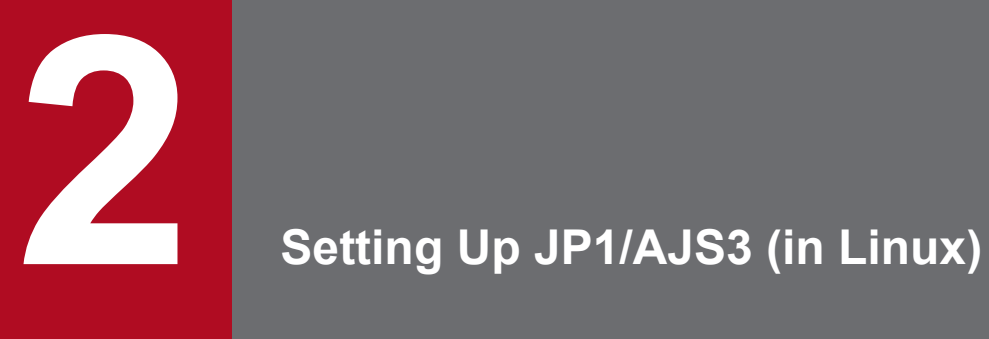

Before you can use JP1/AJS3 to automate routine or periodic tasks, set up a JP1/AJS3 system. This chapter describes how to install and set up JP1/AJS3 (Linux version).

# **2.1 General procedure for setting up JP1/AJS3**

Install and set up JP1/AJS3 separately on a manager host, agent host, JP1/AJS3 - View host, and Web Console server.

The following figure shows the installation and setup procedures for each host.

### Figure 2‒1: Installation and setup procedures

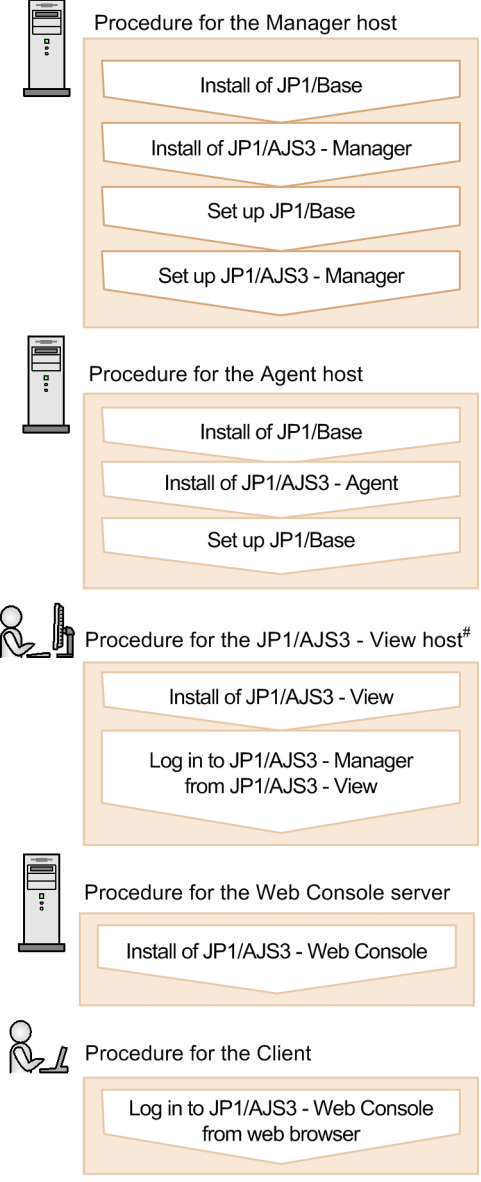

# JP1/AJS3 - View cannot be installed on Linux hosts. Use the JP1/AJS3 - View host in a Windows environment.

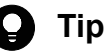

- **•** You can configure the hosts (manager host, agent host, JP1/AJS3 View host, and Web Console server) in any order.
- **•** If you operate the agent host, JP1/AJS3 View host, and Web Console server with the default settings, you do not need to set up JP1/AJS3 - Agent, JP1/AJS3 - View, and JP1/AJS3 - Web Console.

### **Related topics**

- **•** *[1.5 Installation and setup on a JP1/AJS3 View host](#page-43-0)*
- **•** *[2.3 Installation and setup on the manager host](#page-56-0)*
- **•** *[2.4 Installation and setup on the agent host](#page-68-0)*
- **•** *[2.5 Installation and setup on the Web Console server](#page-75-0)*
- **•** *[2.6 Logging in to JP1/AJS3 Web Console from web browser](#page-78-0)*

2. Setting Up JP1/AJS3 (in Linux)

This section describes the preparations required before installing JP1/Base and JP1/AJS3.

# **2.2.1 Memory and disk space required for installation**

For details about the amount of memory and disk space required for installation, see the Release Notes.

# **2.2.2 Prerequisite language settings for OS**

The language settings for the OS of the manager host, the agent host, the JP1/AJS3 - View host, and the Web Console server must be specified as the same language as that used in JP1/AJS3.

Make sure that the value of the environment variable LANG is C. If the language settings are incorrect, characters might be garbled, and definition data might be altered.

2. Setting Up JP1/AJS3 (in Linux)

# <span id="page-56-0"></span>**2.3 Installation and setup on the manager host**

Install and set up JP1/Base and JP1/AJS3 - Manager to configure the manager host.

# **2.3.1 Installing the prerequisite product**

Install JP1/Base on the manager host.

#### **Prerequisites**

- **•** Make sure that the OS of the manager host is a prerequisite OS of JP1/Base.
- **•** Log in to the manager host as an OS user with superuser privileges.

#### **Procedure**

- 1. Terminate all JP1 programs.
- 2. For the value of the environment variable LANG, specify the character encoding to be used when running JP1. The following is an example of specifying ASCII as the character encoding. Example: export LANG=C
- 3. Insert the distribution media into the drive.
- 4. Execute the following command to mount the distribution media:

```
/bin/mount -t iso9660 -r device-special-file-name /mnt/dvdrom
```
In the above command, */mnt/dvdrom* is specified as the mount-point directory name. However, the mount-point directory name changes according to the environment. For details about how to mount the distribution media, see the documentation for the OS.

If the distribution media is automatically mounted, skip this step.

5. Execute the following command to install and start the Hitachi Program Product Installer:

*/mnt/dvdrom*/X64LIN/setup */mnt/dvdrom*

Note that you need to replace */mnt/dvdrom* with the mount-point directory name of the distribution media you use. If the distribution media is automatically mounted, replace */mnt/dvdrom* with the device special name.

When the Hitachi Program Product Installer starts, the following initial window appears:

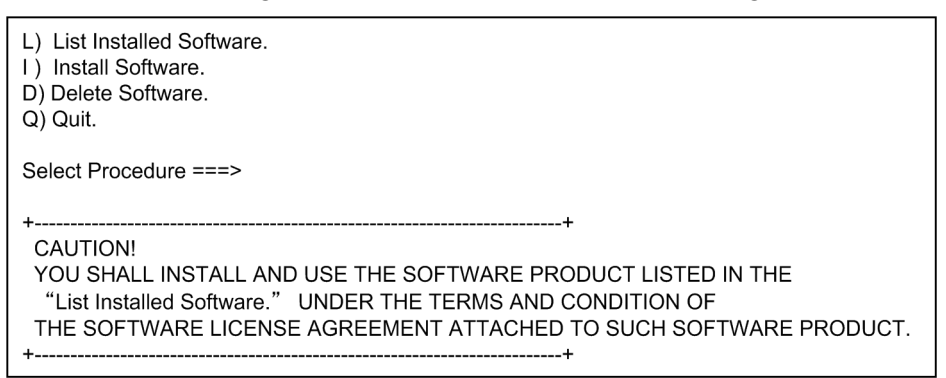

6. In the initial widow of the Hitachi Program Product Installer, enter **L** to display a list of software programs.

<sup>2.</sup> Setting Up JP1/AJS3 (in Linux)

- 7. In the list of software programs, move the cursor to JP1/Base, and then press the space bar to select it.
- 8. In the Hitachi Program Product Installer window, enter **I** to start installation of JP1/Base. Initial setup is automatically performed so that you can use JP1/Base immediately after installation is completed.
- 9. After installation is completed, enter **Q** to return to the initial window.
- 10. Terminate the Hitachi Program Product Installer.
- 11. Create a JP1/Base automated startup script so that JP1/Base automatically starts when the system starts. Execute the command as follows:
	- cd /etc/opt/jp1base
	- cp -p jbs start.model jbs start

#### **Result**

JP1/Base is installed on the manager host. Note that for a new installation of JP1/Base, the following information is automatically set as initial settings:

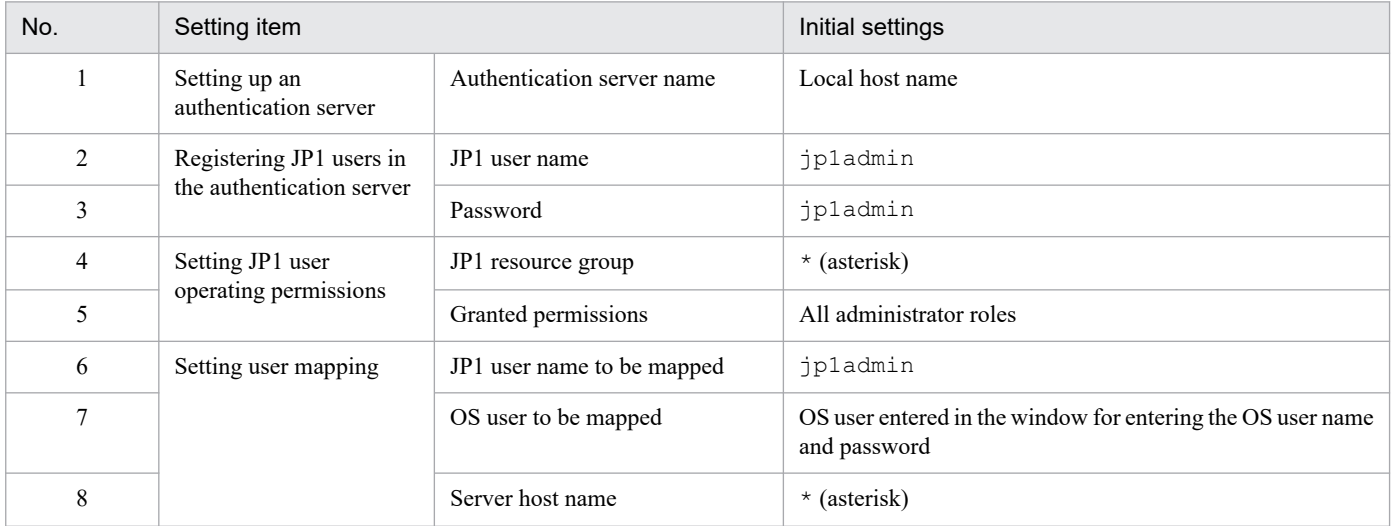

JP1/Base now automatically starts when the system starts.

#### **Postrequisites**

Install JP1/AJS3 - Manager on the manager host.

#### **Related topics**

- **•** *2.3.2 Installing JP1/AJS3 Manager*
- **•** *[2.3.4 Setting up the prerequisite product](#page-60-0)*

# **2.3.2 Installing JP1/AJS3 - Manager**

Install JP1/AJS3 - Manager on the manager host.

#### **Prerequisites**

**•** Make sure that the OS of the manager host is a prerequisite OS of JP1/AJS3 - Manager.

**•** Log in to the manager host as an OS user with superuser privileges.

#### **Procedure**

- 1. Terminate all JP1 programs.
- 2. For the value of the environment variable LANG, specify the character encoding to be used when running JP1. The following is an example of specifying ASCII as the character encoding. Example: export LANG=C
- 3. Insert the distribution media into the drive.
- 4. Execute the following command to mount the distribution media:

/bin/mount -t iso9660 -r *device-special-file-name /mnt/dvdrom*

In the above command, */mnt/dvdrom* is specified as the mount-point directory name. However, the mount-point directory name changes according to the environment. For details about how to mount the distribution media, see the documentation for the OS.

If the distribution media is automatically mounted, skip this step.

5. Execute the following command to install and start the Hitachi Program Product Installer:

*/mnt/dvdrom*/X64LIN/setup */mnt/dvdrom*

Note that you need to replace */mnt/dvdrom* with the mount-point directory name of the distribution media you use. If the distribution media is automatically mounted, replace */mnt/dvdrom* with the device special name.

When the Hitachi Program Product Installer starts, the following initial window appears:

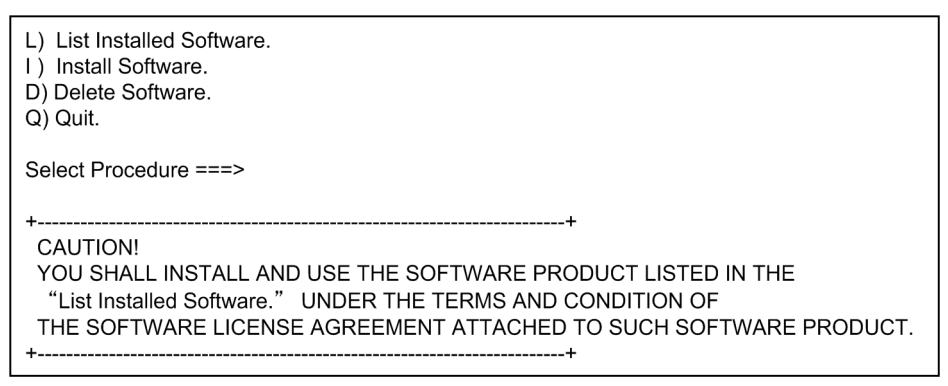

- 6. In the initial widow of the Hitachi Program Product Installer, enter **L** to display a list of software programs.
- 7. In the list of software programs, move the cursor to JP1/AJS3 Manager, and then press the space bar to select it.
- 8. In the Hitachi Program Product Installer window, enter **I** to start installation of JP1/AJS3 Manager.
- 9. After installation is completed, enter **Q** to return to the initial window.
- 10. Terminate the Hitachi Program Product Installer.
- 11. Specify the JP1/AJS3 Manager automated startup script so that JP1/AJS3 Manager automatically starts when the system starts.

Use a text editor such as vi to open the /etc/opt/jplajs2/jajs\_start file, and then delete : # at the beginning of the line indicating /opt/jp1ajs2/bin/jajs spmd.

Before the change

```
: # /opt/jp1ajs2/bin/jajs_spmd >/dev/null 2>/dev/null
```
After the change

```
/opt/jp1ajs2/bin/jajs_spmd >/dev/null 2>/dev/null
```
### **Result**

JP1/AJS3 - Manager is installed on the manager host.

JP1/AJS3 - Manager now automatically starts when the system starts.

### **Postrequisites**

Make sure that the services are running.

### **Related topics**

**•** *2.3.3 Confirming that the services are running*

# **2.3.3 Confirming that the services are running**

Before you start the setup, make sure that the services on the manager host are running. If any service is not running, start it.

### **Prerequisites**

Log in to the manager host as an OS user with superuser privileges.

### **Procedure**

1. Make sure that JP1/Base and JP1/AJS3 are running.

To make sure that JP1/Base is running, execute the jbs\_spmd\_status and jevstat commands and check the operation status of the JP1/Base process.

To make sure that JP1/AJS3 is running, execute the  $\frac{1}{9}$  spmd status command and check the operation status of the JP1/AJS3 process.

If you can confirm that both products are running, this step is completed. If either product is not running, perform step 2 or 3.

2. Execute the /etc/opt/jp1base/jbs start script.

JP1/Base starts.

3. Execute the jajs\_start command. JP1/AJS3 starts.

#### **Result**

You have confirmed that the services are running on the manager host.

#### **Postrequisites**

Set up JP1/Base on the manager host.

```
2. Setting Up JP1/AJS3 (in Linux)
```
### <span id="page-60-0"></span>**Related topics**

**•** *2.3.4 Setting up the prerequisite product*

# **2.3.4 Setting up the prerequisite product**

Register JP1 users (accounts reserved for JP1 only) in JP1/Base, and then set operation permissions for the JP1 users. Then, associate the JP1 users with OS users so that the JP1 users can access OS resources.

Setting up JP1/Base on the manager host consists of the following four steps:

Setting up an authentication server:

An authentication server manages access permissions of JP1 users. Set up the server on which JP1/Base is installed as an authentication server.

Registering JP1 users in the authentication server:

Register JP1 users in the authentication server.

Setting operation permissions for JP1 users:

Set permissions (JP1 permission levels) that allow JP1 users to define and execute applications.

Setting user mapping:

User mapping is an operation to associate JP1 users with OS users on the host on which jobs are executed.

To execute a job in JP1/AJS3, a JP1 user accesses OS resources such as executable files by using permissions of an OS user associated with the JP1 user, and then performs processing. Therefore, the JP1 user must be associated with an OS user on the host on which the job is executed.

The following figure shows an overview of user mapping.

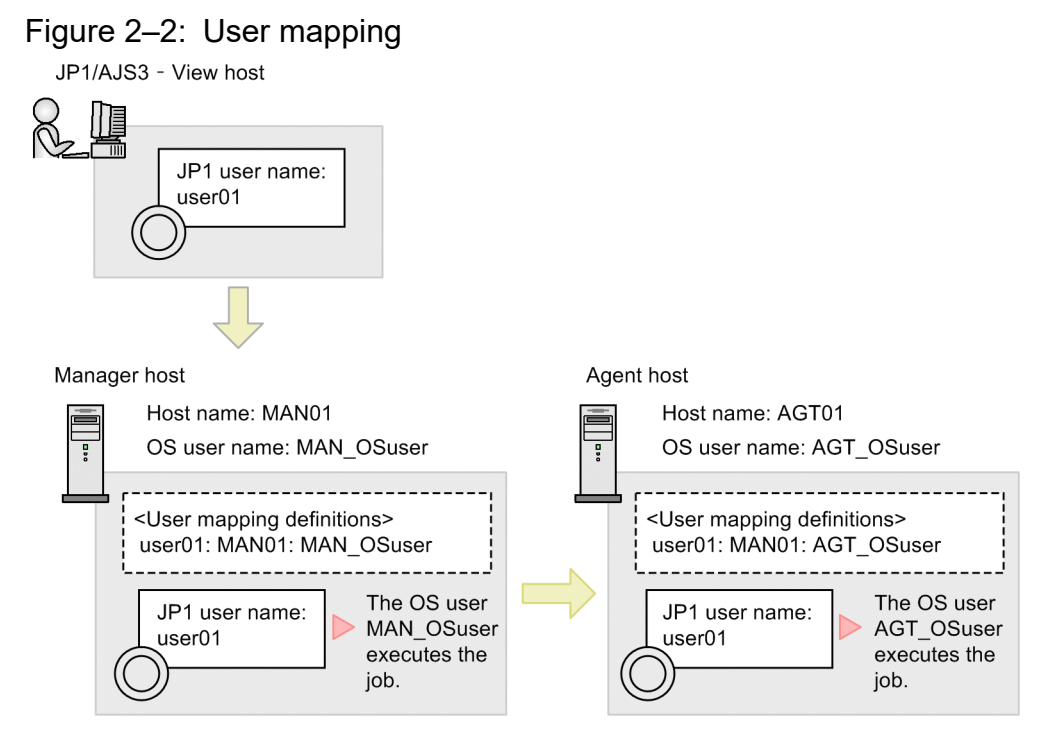

Note:

<User mapping definitions> in the figure indicates JP1-user-name:server-host-hame:OS-user name.

In this figure, the job executed by the JP1 user user01 on the JP1/AJS3 - View host is executed by the OS user MAN OSuser on the manager host. If the job is transferred to the agent host, the job is executed by the OS user AGT OSuser on the agent host.

# **Tip**

Note that for a new installation of JP1/Base, the following information is automatically set as initial settings. If you perform operations using the users in the initial settings, you do not need to set up JP1/Base.

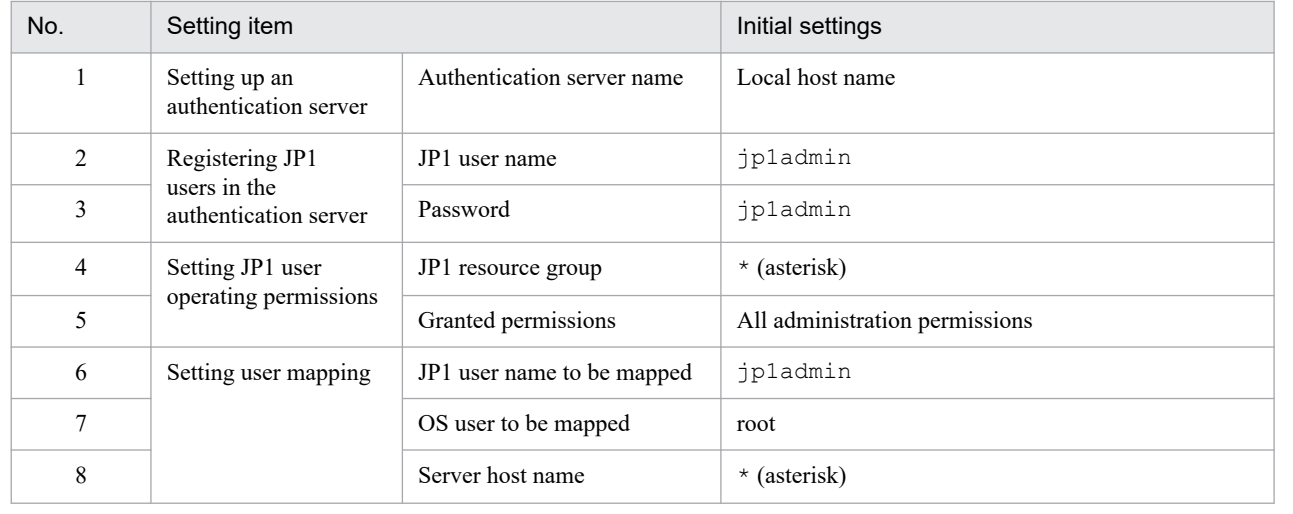

### **Related topics**

- **•** *2.3.4(1) Setting up an authentication server*
- **•** *[2.3.4\(2\) Registering JP1 users in the authentication server](#page-62-0)*
- **•** *[2.3.4\(3\) Setting operation permissions for JP1 users](#page-62-0)*
- **•** *[2.3.4\(4\) Setting user mapping](#page-63-0)*

# **(1) Setting up an authentication server**

Set the name of the host used as the authentication server in JP1/Base.

This procedure is not required if you set the local host as the authentication server.

### **Prerequisites**

Log in to the manager host as an OS user with superuser privileges.

#### **Procedure**

1. Execute the command as follows:

jbssetusrsrv *host-name-of-the-authentication-server*

#### **Result**

The manager host is set as the authentication server.

### <span id="page-62-0"></span>**Postrequisites**

Register JP1 users in the authentication server.

### **Related topics**

**•** *2.3.4(2) Registering JP1 users in the authentication server*

# **(2) Registering JP1 users in the authentication server**

Register a JP1 user in the authentication server.

### **Prerequisites**

Log in to the manager host as an OS user with superuser privileges.

#### **Procedure**

1. Execute the command as follows:

jbsadduser *JP1-user-name*

2. Enter the password of the JP1 user according to the instruction.

### **Result**

The JP1 user is registered.

### **Postrequisites**

Set operation permissions for the JP1 user.

### **Related topics**

**•** *2.3.4(3) Setting operation permissions for JP1 users*

# **(3) Setting operation permissions for JP1 users**

Set the JP1 permission level for a JP1 user by defining the *JP1 resource group* and *JP1 permission level name* for the JP1 user.

### **Prerequisites**

Log in to the manager host as an OS user with superuser privileges.

#### **Procedure**

1. Use a text editor such as vi to open the following file (user permission level file):

/etc/opt/jp1base/conf/user\_acl/JP1\_UserLevel

The following definition is specified in the file by default:

jp1admin:\*=JP1\_AJS\_Admin,JP1\_Console\_Admin,JP1\_JPQ\_Admin

2. Set a JP1 resource group and JP1 permission level.

Edit the user permission level file to set a JP1 permission level.

The following shows the coding format of the user permission level file:

```
JP1-user-name:JP1-resource-group-mame=JP1-permission-level-name:JP1-resour
ce-group-name=JP1-permission-level-name ...
```
To assign the administrator role for the JP1 resource group  $\star$  to the JP1 user user01, specify as follows:

user01:\*=JP1 AJS Admin, JP1 JPQ Admin

- 3. Save and close the file.
- 4. Execute the jbsaclreload command.

#### **Result**

The JP1 permission level is set for the JP1 user.

#### **Postrequisites**

Set user mapping.

#### **Related topics**

- **•** *2.3.4(4) Setting user mapping*
- **•** *[2.3.4\(5\) Coding format of the user permission level file](#page-64-0)*

## **(4) Setting user mapping**

Map the JP1 user to an OS user on the manager host so that the JP1 user can access OS resources on the manager host.

#### **Prerequisites**

Log in to the manager host as an OS user with superuser privileges.

#### **Procedure**

1. Use a text editor such as vi to open the following file (user permission level file):

```
/etc/opt/jp1base/conf/user_acl/jp1BsUmap.conf
```
2. Set user mapping.

Edit the user mapping definition file to set user mapping.

The following shows the coding format of the user mapping definition file:

```
JP1-user-name:host-name-from-which-to-accept-job-execution-requests:OS-use
r-name
```
To map the JP1 user user01 to the OS user MAN OSuser on the manager host, specify as follows:

user01:\*:MAN\_OSuser

- 3. Close and save the file.
- 4. Execute the jbsmkumap command.

#### **Result**

The JP1 user and the OS user on the manager host are mapped.

```
2. Setting Up JP1/AJS3 (in Linux)
```
### <span id="page-64-0"></span>**Postrequisites**

Set up JP1/AJS3 - Manager on the manager host.

#### **Related topics**

- **•** *[2.3.4\(6\) Coding format of the user mapping definition file](#page-65-0)*
- **•** *[2.3.5 Setting up JP1/AJS3 Manager](#page-66-0)*

# **(5) Coding format of the user permission level file**

You can set JP1 permission levels by editing the user permission level file.

The following describes the coding format of the user permission level file.

#### **File path**

```
/etc/opt/jp1base/conf/user_acl/JP1_UserLevel
```
#### **Format**

```
JP1-user-name:JP1-resource-group-name=JP1-permission-level-name:JP1-resource
-group-name=JP1-permission-level-name...
```
**•** The following definition is specified in the file by default:

jp1admin:\*=JP1\_AJS\_Admin,JP1\_Console\_Admin,JP1\_JPQ\_Admin

- **•** You can manage units by group by using the provided JP1 resource groups. Specify the name of the JP1 resource group to which the unit you want to operate belongs, or specify a new JP1 resource group name. To define permissions for multiple resource groups, use a colon  $($  :  $)$  to separate entries.
- To define multiple JP1 permission levels, use a comma (, ) to separate them.
- **•** To insert a comment, enter a semicolon (;) at the beginning of the line. The text up to a linefeed is handled as a comment.

#### r **Tip**

The following describes the JP1 permission level names used in JP1/AJS3:

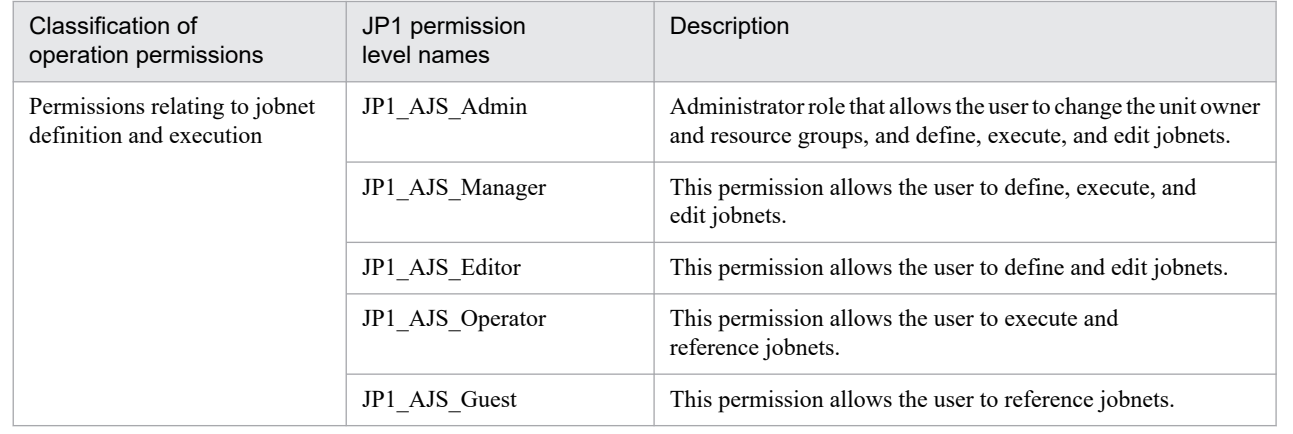

<span id="page-65-0"></span>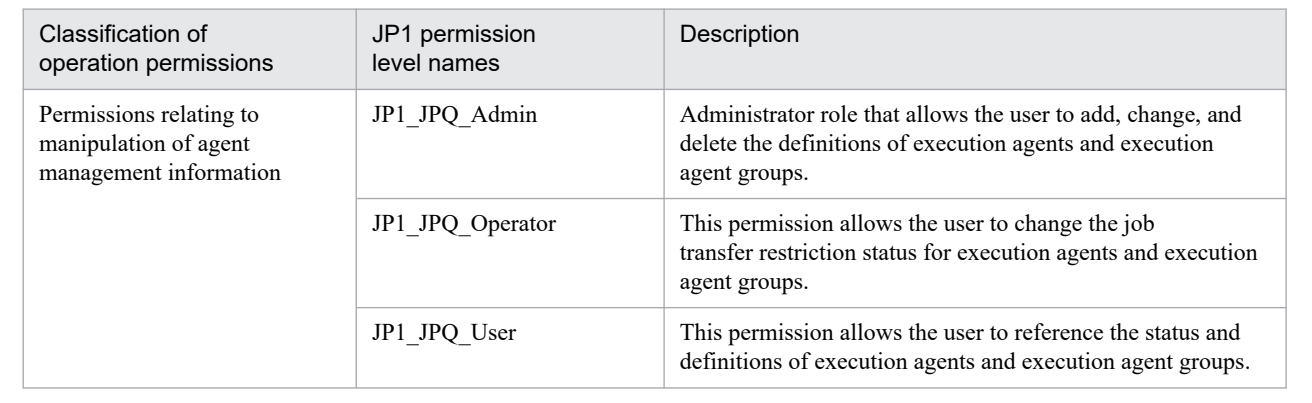

# **Q** Tip

Specify an asterisk (\*) for *JP1-resource-group-name* to allow the JP1 user to access all JP1 resource groups.

### **Example**

The following shows an example of setting JP1 permission levels for the JP1 users user01 and user02:

- The JP1 user user01 has JP1 AJS Operator and JP1 JPQ Operator (execution and reference permissions) for the JP1 resource groups unit01 and unit02.
- The JP1 user user02 has JP1 AJS Admin and JP1 JPQ Admin (administrator roles) for the JP1 resource group \*.
- Permissions assigned to  $\exists p1$  admin by default are retained as they are.

File editing example

```
jp1admin:*=JP1_AJS_Admin,JP1_Console_Admin,JP1_JPQ_Admin
user01:unit01=JP1_AJS_Operator,JP1_JPQ_Operator:unit02=JP1_AJS_Operator,JP
1_JPQ_Operator
user02:*=JP1_AJS_Admin,JP1_JPQ_Admin
```
### **Related topics**

**•** *[2.3.4\(3\) Setting operation permissions for JP1 users](#page-62-0)*

# **(6) Coding format of the user mapping definition file**

You can set user mapping by editing the user mapping definition file and then executing the  $\dagger$ bsmkumap command.

The following describes the coding format of the user mapping definition file.

### **File path**

```
/etc/opt/jp1base/conf/user_acl/jp1BsUmap.conf
```
### **Format**

```
JP1-user-name:host-name-from-which-to-accept-job-execution-requests:OS-user-
name
```
- <span id="page-66-0"></span>**•** For *JP1-user-name* and *OS-user-name*, specify the users to be mapped.
- **•** For *host-name-from-which-to-accept-job-execution-requests*, specify the host that accepts job execution requests.

# **Tip**

Specify an asterisk (\*) for *host-name-from-which-to-accept-job-execution-requests* to accept job execution requests from all hosts.

### **Example**

The following shows an example of setting user mapping for the JP1 users user  $01$  and user  $02$ .

- **•** Jobs defined in JP1/AJS3 View by the JP1 user user01 are executed on the manager host MAN01.
- **•** Jobs defined in JP1/AJS3 View by the JP1 user user02 are executed on unspecific manager hosts.
- All manager hosts use the OS user name MAN OSuser to execute jobs.

File editing example

```
user01:MAN01:MAN_OSuser
user02:*:MAN_OSuser
```
#### **Related topics**

**•** *[2.3.4\(4\) Setting user mapping](#page-63-0)*

# **2.3.5 Setting up JP1/AJS3 - Manager**

To execute jobs on an agent host, you must register an execution agent in JP1/AJS3 - Manager so that JP1/AJS3 - Manager can request the execution agent to execute the jobs.

#### **Prerequisites**

- **•** Log in to the manager host as a superuser, or use the su command to change the user to a superuser.
- Map a JP1 user having JP1 JPQ Admin permission to an OS user who logs in to the manager host.
- If the name of the OS user who logs in to the manager host and the JP1 user name mapped to that OS user are different, set the JP1 user name for the environment variable JP1 USERNAME.

#### **Procedure**

1. Execute the ajsagtadd command.

The ajsagtadd command adds an execution agent. The following shows an example of executing the command:

```
ajsagtadd -a AGT01 -c 00:00-00:00=5
```
The following describes the arguments and information to be specified.

-a *execution-agent-name*

Specify the name of an execution agent you want to add.

#### 2. Setting Up JP1/AJS3 (in Linux)

-c *time*-*time*=*maximum-number-of-concurrently-executable-jobs*

Specify a time period and the maximum number of concurrently executable jobs to be applied to the time period. The above example specifies that a maximum of five jobs can be concurrently executed on the agent host from 0:00 to 0:00 on the following day.

2. Execute the ajsagtshow command.

The a sagtshow command outputs execution agent information. The following shows an example of executing the command:

ajsagtshow -a AGT01

The following describes the arguments and information to be specified.

-a *execution-agent-name*

Outputs information about the specified execution agent.

When the ajsagtshow command is executed, the following information is displayed:

```
KNAC1101-I The output of the agent manager information started.
HOSTNAME:MAN01
AGENT STATUS HOST CON-EXE QUE JOB EVENT DESCRIPTION
--------- ------ --------- ------- ---- ---- ----- -----------
AGT01 Ef AGT01 5 0 0 0
KNAC1102-I The output of the agent manager information ended.
```
#### **Result**

The execution agent is added to JP1/AJS3 - Manager.

#### **Postrequisites**

Configure the agent host.

#### **Related topics**

**•** *[2.4 Installation and setup on the agent host](#page-68-0)*

# <span id="page-68-0"></span>**2.4 Installation and setup on the agent host**

Install and set up JP1/Base and JP1/AJS3 - Agent to configure the agent host.

# **2.4.1 Installing the prerequisite product**

Install JP1/Base on the agent host.

#### **Prerequisites**

- **•** Make sure that the OS of the agent host is a prerequisite OS of JP1/Base.
- **•** Log in to the agent host as an OS user with superuser privileges.

#### **Procedure**

- 1. Terminate all JP1 programs.
- 2. For the value of the environment variable LANG, specify the character encoding to be used when running JP1. The following is an example of specifying ASCII as the character encoding. Example: export LANG=C
- 3. Insert the distribution media into the drive.
- 4. Execute the following command to mount the distribution media:

```
/bin/mount -t iso9660 -r device-special-file-name /mnt/dvdrom
```
In the above command, */mnt/dvdrom* is specified as the mount-point directory name. However, the mount-point directory name changes according to the environment. For details about how to mount the distribution media, see the documentation for the OS.

If the distribution media is automatically mounted, skip this step.

5. Execute the following command to install and start the Hitachi Program Product Installer:

*/mnt/dvdrom*/X64LIN/setup */mnt/dvdrom*

Note that you need to replace */mnt/dvdrom* with the mount-point directory name of the distribution media you use. If the distribution media is automatically mounted, replace */mnt/dvdrom* with the device special name.

When the Hitachi Program Product Installer starts, the following initial window appears:

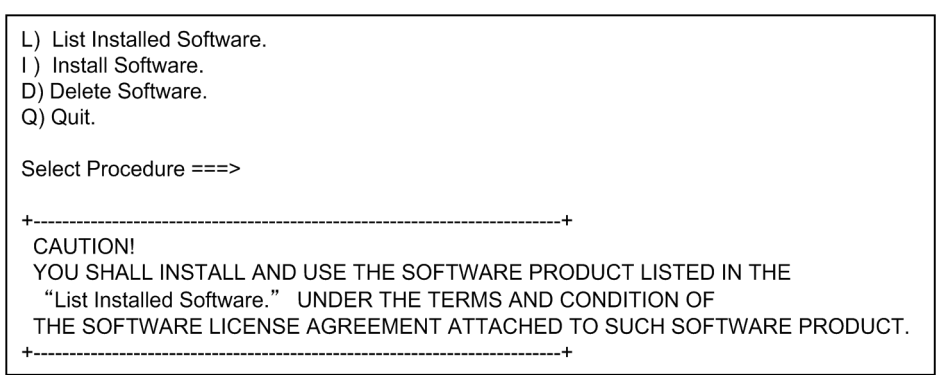

6. In the initial widow of the Hitachi Program Product Installer, enter **L** to display a list of software programs.

```
2. Setting Up JP1/AJS3 (in Linux)
```
- 7. In the list of software programs, move the cursor to JP1/Base, and then press the space bar to select it.
- 8. In the Hitachi Program Product Installer window, enter **I** to start installation of JP1/Base. Initial setup is automatically performed so that you can use JP1/Base immediately after installation is completed.
- 9. After installation is completed, enter **Q** to return to the initial window.
- 10. Terminate the Hitachi Program Product Installer.
- 11. Create a JP1/Base automated startup script so that JP1/Base automatically starts when the system starts. Execute the command as follows:

```
cd /etc/opt/jp1base
cp -p jbs start.model jbs start
```
#### **Result**

 $JPI/B$ ase is installed on the agent host. Note that for a new installation of  $JPI/B$ ase, the following information is automatically set as initial settings:

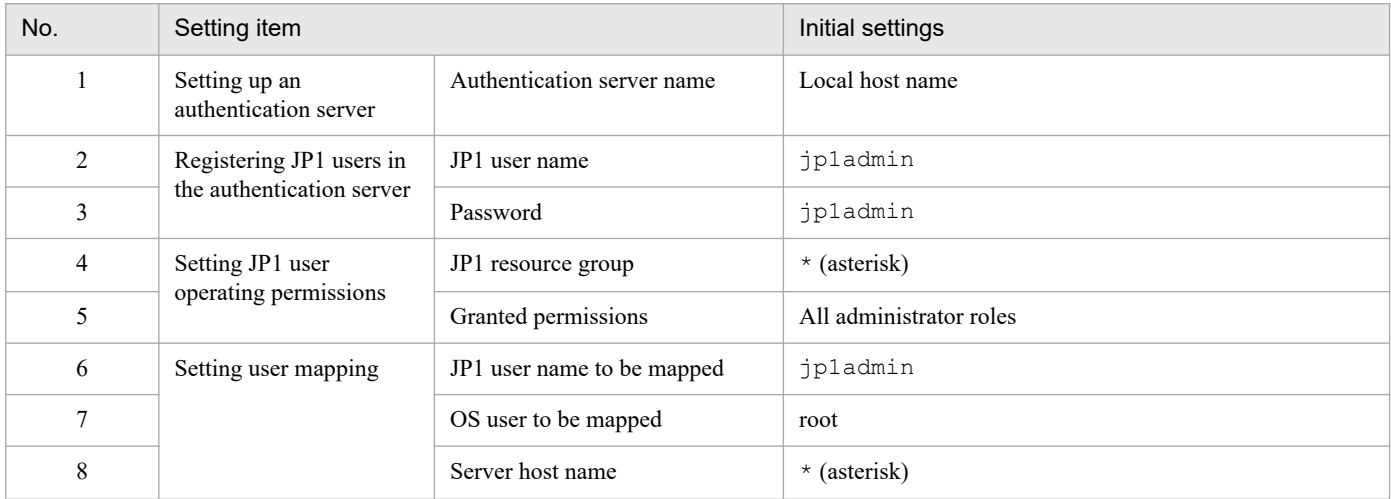

JP1/Base now automatically starts when the system starts.

#### **Postrequisites**

Install JP1/AJS3 - Agent on the agent host.

#### **Related topics**

- **•** *2.4.2 Installing JP1/AJS3 Agent*
- **•** *[2.4.4 Setting up the prerequisite product](#page-72-0)*

# **2.4.2 Installing JP1/AJS3 - Agent**

Install JP1/AJS3 - Agent on the agent host.

#### **Prerequisites**

- **•** Make sure that the OS of the agent host is a prerequisite OS of JP1/AJS3 Agent.
- **•** Log in to the agent host as an OS user with superuser privileges.

#### 2. Setting Up JP1/AJS3 (in Linux)

### **Procedure**

- 1. Terminate all JP1 programs.
- 2. For the value of the environment variable LANG, specify the character encoding to be used when running JP1. The following is an example of specifying ASCII as the character encoding. Example: export LANG=C
- 3. Insert the distribution media into the drive.
- 4. Execute the following command to mount the distribution media:

/bin/mount -t iso9660 -r *device-special-file-name /mnt/dvdrom*

In the above command, */mnt/dvdrom* is specified as the mount-point directory name. However, the mount-point directory name changes according to the environment. For details about how to mount the distribution media, see the documentation for the OS.

If the distribution media is automatically mounted, skip this step.

5. Execute the following command to install and start the Hitachi Program Product Installer:

```
/mnt/dvdrom/X64LIN/setup /mnt/dvdrom
```
Note that you need to replace */mnt/dvdrom* with the mount-point directory name of the distribution media you use. If the distribution media is automatically mounted, replace */mnt/dvdrom* with the device special name.

When the Hitachi Program Product Installer starts, the following initial window appears:

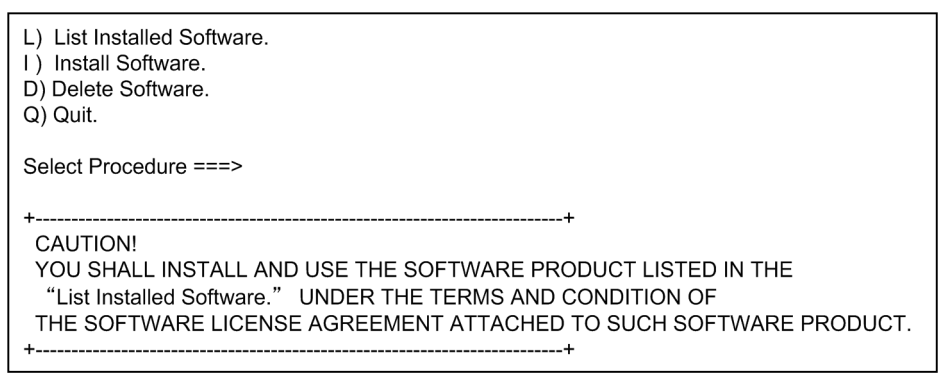

- 6. In the initial widow of the Hitachi Program Product Installer, enter **L** to display a list of software programs.
- 7. In the list of software programs, move the cursor to JP1/AJS3 Agent, and then press the space bar to select it.
- 8. In the Hitachi Program Product Installer window, enter **I** to start installation of JP1/AJS3 Agent.
- 9. After installation is completed, enter **Q** to return to the initial window.
- 10. Terminate the Hitachi Program Product Installer.
- 11. Specify the JP1/AJS3 Agent automated startup script so that JP1/AJS3 Agent automatically starts when the system starts.

Use a text editor such as vi to open the /etc/opt/jplajs2/jajs start file, and then delete : # at the beginning of the line indicating /opt/jp1ajs2/bin/jajs spmd. Before the change

: # /opt/jp1ajs2/bin/jajs\_spmd >/dev/null 2>/dev/null

After the change

/opt/jp1ajs2/bin/jajs\_spmd >/dev/null 2>/dev/null

#### **Result**

JP1/AJS3 - Agent is installed on the agent host.

JP1/AJS3 - Agent now automatically starts when the system starts.

#### **Postrequisites**

Make sure that the services are running.

#### **Related topics**

**•** *2.4.3 Confirming that the services are running*

# **2.4.3 Confirming that the services are running**

Before you start the setup, make sure that the services on the agent host are running. If any service is not running, start it.

#### **Prerequisites**

Log in to the agent host as an OS user with superuser privileges.

#### **Procedure**

1. Make sure that JP1/Base and JP1/AJS3 are running.

To make sure that JP1/Base is running, execute the jbs\_spmd\_status and jevstat commands and check the operation status of the JP1/Base process.

To make sure that JP1/AJS3 is running, execute the jajs spmd status command and check the operation status of the JP1/AJS3 process.

If you can confirm that both products are running, this step is completed. If either product is not running, perform step 2 or 3.

2. Execute the /etc/opt/jp1base/jbs start script.

JP1/Base starts.

3. Execute the jajs\_start command. JP1/AJS3 starts.

#### **Result**

You have confirmed that the services on the agent host are running.

#### **Postrequisites**

Set up JP1/Base on the agent host.

#### **Related topics**

**•** *[2.4.4 Setting up the prerequisite product](#page-72-0)*
# **2.4.4 Setting up the prerequisite product**

Associate a JP1 user registered in the manager host to an OS user on the agent host so that the JP1 user can access OS resources on the agent host.

To execute a job in JP1/AJS3, a JP1 user accesses OS resources, such as executable files, by using permissions of an OS user associated with the JP1 user, and then performs processing. Therefore, the JP1 user must be associated with an OS user on the host on which the job is to be executed. This association is called *user mapping*.

The following figure shows an overview of user mapping.

# Figure 2‒3: User mapping

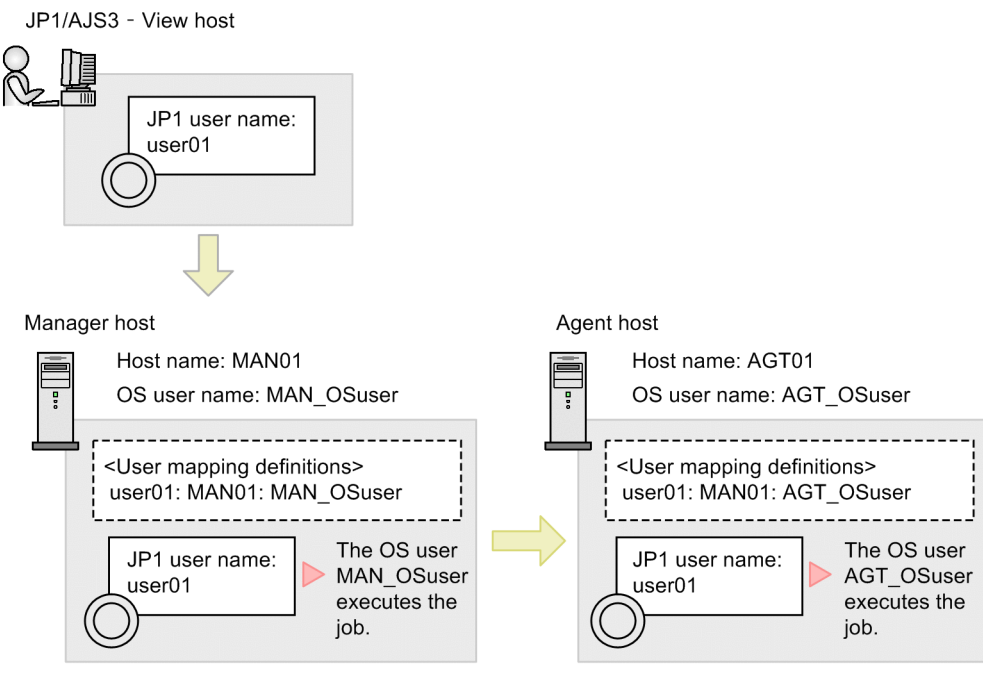

Note:

<User mapping definitions> in the figure indicates JP1-user-name:server-host-hame:OS-user name.

In this figure, a job executed by the JP1 user user01 on the JP1/AJS3 - View host is executed by the OS user MAN OSuser on the manager host. If the job is transferred to the agent host, the job is executed by the OS user AGT OSuser on the agent host.

# **Tip**

Note that for a new installation of JP1/Base, the following information is automatically set as initial settings. If you perform operations using the users in the initial settings, you do not need to set up JP1/Base.

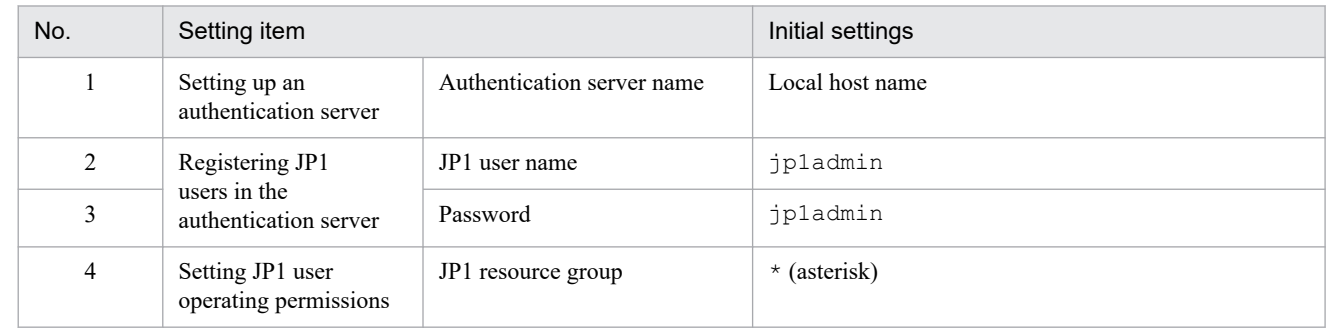

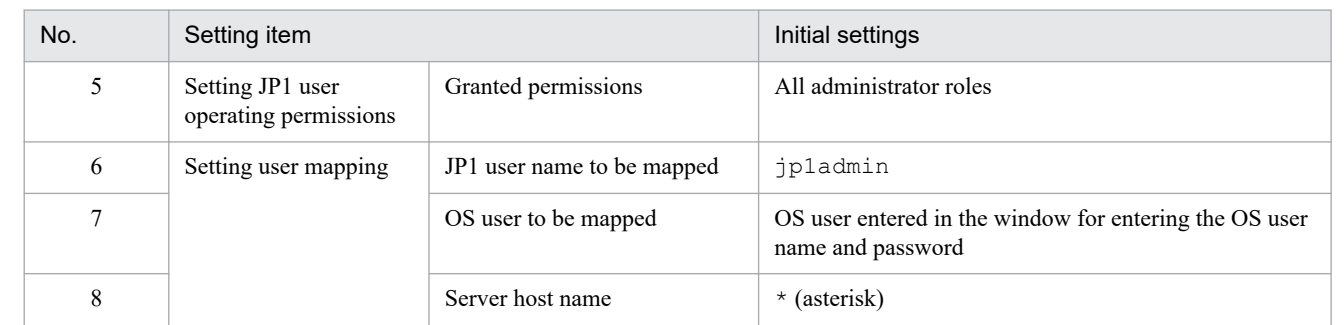

Note:

Items for Nos. 1 to 5 are JP1/Base settings required on the manager host. You do not specify these items on the agent host.

#### **Related topics**

**•** *2.4.4(1) Setting user mapping*

# **(1) Setting user mapping**

Map a JP1 user to an OS user on the agent host so that the JP1 user can access the OS resources on the agent host.

#### **Prerequisites**

Log in to the agent host as an OS user with superuser privileges.

### **Procedure**

1. Use a text editor such as vi to create a new text file.

The created file will be used as the user mapping definition file for the agent host. You can use any file name.

2. Set user mapping.

Edit the user mapping definition file to set user mapping.

The following shows the coding format of the user mapping definition file:

```
JP1-user-name:host-name-from-which-to-accept-job-execution-requests:OS-use
r-name
```
To map the JP1 user user01 to the OS user AGT\_OSuser on the agent host, specify as follows:

user01:\*:AGT\_OSuser

- 3. Save and close the file.
- 4. Execute the following command.

```
jbsmkumap -f user-mapping-definition-file-path
```
#### **Result**

The JP1 user and the OS user on the agent host are mapped.

<sup>2.</sup> Setting Up JP1/AJS3 (in Linux)

#### **Postrequisites**

Install JP1/AJS3 - View on a JP1/AJS3 - View host, and install JP1/AJS3 - Web Console on the Web Console Server. Note that you cannot install JP1/AJS3 - View on a Linux host. Install JP1/AJS3 - View on a Windows host.

If you operate JP1/AJS3 - Agent with the default settings, you do not need to set up JP1/AJS3 - Agent.

#### **Related topics**

- **•** *[1.5 Installation and setup on a JP1/AJS3 View host](#page-43-0)*
- **•** *2.4.4(2) Coding format of the user mapping definition file*
- **•** *[2.5.1 Installing JP1/AJS3 Web Console](#page-75-0)*

# **(2) Coding format of the user mapping definition file**

You can set user mapping by editing the user mapping definition file and then executing the jbsmkumap command.

The following describes the coding format of the user mapping definition file.

#### **File path**

You can create the user mapping definition file for the agent host at any location.

#### **Format**

```
JP1-user-name:host-name-from-which-to-accept-job-execution-requests:OS-user-
name
```
- **•** For *JP1-user-name* and *OS-user-name*, specify the users to be mapped.
- **•** For *host-name-from-which-to-accept-job-execution-requests*, specify the host that accepts job execution requests.

#### **Tip**  $\mathbf{\Omega}$

Specify an asterisk (\*) for *host-name-from-which-to-accept-job-execution-requests* to accept job execution requests from all hosts.

#### **Example**

The following shows an example of setting user mapping for the JP1 users user01 and user02.

- An agent host executes jobs requested from the JP1 user user01 on the manager host MAN01.
- An agent host executes jobs requested from the JP1 user user02 regardless of the manager host.
- All agent hosts use the OS user name AGT OSuser to execute jobs.

File editing example

```
user01:MAN01:AGT_OSuser
user02:*:AGT_OSuser
```
# **2.4.5 Setting up JP1/AJS3 - Agent**

If you operate JP1/AJS3 - Agent with the default settings, a special setup is not required after installation.

```
2. Setting Up JP1/AJS3 (in Linux)
```
# <span id="page-75-0"></span>**2.5 Installation and setup on the Web Console server**

Install and set up JP1/AJS3 - Web Console to configure the Web Console server.

# **2.5.1 Installing JP1/AJS3 - Web Console**

Install JP1/AJS3 - Web Console on the Web Console server.

#### **Prerequisites**

- Make sure that the OS of the Web Console server is a prerequisite OS of JP1/AJS3 Web Console.
- **•** Log in to the agent host as an OS user with superuser privileges.

#### **Procedure**

- 1. Terminate all JP1 programs.
- 2. For the value of the environment variable LANG, specify the character encoding to be used when running JP1. The following is an example of specifying ASCII as the character encoding. Example: export LANG=C
- 3. Insert the distribution media into the drive.
- 4. Execute the following command to mount the distribution media:

```
/bin/mount -t iso9660 -r device-special-file-name /mnt/dvdrom
```
In the above command, */mnt/dvdrom* is specified as the mount-point directory name. However, the mount-point directory name changes according to the environment. For details about how to mount the distribution media, see the documentation for the OS.

If the distribution media is automatically mounted, skip this step.

5. Execute the following command to install and start the Hitachi Program Product Installer:

*/mnt/dvdrom*/X64LIN/setup */mnt/dvdrom*

Note that you need to replace */mnt/dvdrom* with the mount-point directory name of the distribution media you use. If the distribution media is automatically mounted, replace */mnt/dvdrom* with the device special name.

When the Hitachi Program Product Installer starts, the following initial window appears:

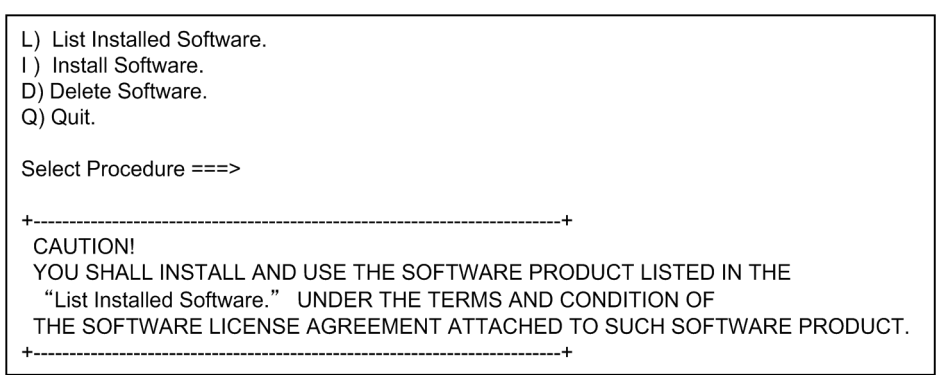

6. In the initial widow of the Hitachi Program Product Installer, enter **L** to display a list of software programs.

<sup>2.</sup> Setting Up JP1/AJS3 (in Linux)

- 7. In the list of software programs, move the cursor to JP1/AJS3 Web Console, and then press the space bar to select it.
- 8. In the Hitachi Program Product Installer window, enter **I** to start installation of JP1/AJS3 Web Console.
- 9. After installation is completed, enter **Q** to return to the initial window.
- 10. Terminate the Hitachi Program Product Installer.
- 11. Specify the JP1/AJS3 Web Console automated startup script so that JP1/AJS3 Web Console automatically starts when the system starts.

Use a text editor such as vi to open the /etc/rc.d/init.d/jp1ajs3web file, and then delete : # at the beginning of the line indicating /etc/opt/jp1ajs3web/jajs\_web.

#### Before the change

: # /etc/opt/jp1ajs3web/jajs\_web

#### After the change

```
/etc/opt/jp1ajs3web/jajs_web
```
#### **Result**

JP1/AJS3 - Web Console is installed on the Web Console server.

JP1/AJS3 - Web Console now automatically starts when the system starts.

#### **Postrequisites**

Make sure that the services are running.

#### **Related topics**

**•** *2.5.2 Confirming that the services are running*

# **2.5.2 Confirming that the services are running**

Before you start the setup, make sure that the services on the Web Console server are running. If any service is not running, start it.

#### **Prerequisites**

Log in to the Web Console server as an OS user with superuser privileges.

#### **Procedure**

1. Make sure that JP1/AJS3 - Web Console is running.

To make sure that JP1/AJS3 - Web Console is running, execute the ps command and check the operation status of the JP1/AJS3 - Web Console process.

- **•** JP1/AJS3 HTTP Server /opt/jp1ajs3web/uCPSB/httpsd/sbin/httpsd
- **•** JP1/AJS3 Web Application Server /opt/jp1ajs3web/uCPSB/CC/server/bin/cjstartsv ajs3web

If you can confirm that both products are running, this step is completed. If either product is not running, perform step 2.

2. Execute the jajs\_web command. JP1/AJS3 - Web Console starts.

#### **Result**

You have confirmed that the services on the Web Console server are running.

### **Postrequisites**

Log in to JP1/AJS3 - Web Console from web browser.

If you operate JP1/AJS3 - Web Console with the default settings, you do not need to set up JP1/AJS3 - Web Console.

### **Related topics**

**•** *[2.6 Logging in to JP1/AJS3 - Web Console from web browser](#page-78-0)*

# **2.5.3 Setting up JP1/AJS3 - Web Console**

If you operate JP1/AJS3 - Web Console with the default settings, a special setup is not required after installation.

<sup>2.</sup> Setting Up JP1/AJS3 (in Linux)

# <span id="page-78-0"></span>**2.6 Logging in to JP1/AJS3 - Web Console from web browser**

To monitor jobnets by using Web GUI, you must log in from a web browser to JP1/AJS3 - Web Console. This section describes how to log in from a web browser to JP1/AJS3 - Web Console.

#### **Prerequisites**

Make sure that the web browser you use satisfies the following conditions. For details about how to do so, see the documentation for the web browser.

**•** Active scripting or Javascript must be enabled in your web browser.

#### **Procedure**

1. In the address bar of your web browser, enter the URL of the Login screen for JP1/AJS3 - Web Console.

```
http://host-name-or-IP-address-of-Web-Console-server:22252/ajs/login.html
```
The Login screen appears.

2. Enter information about the JP1 user who logs in.

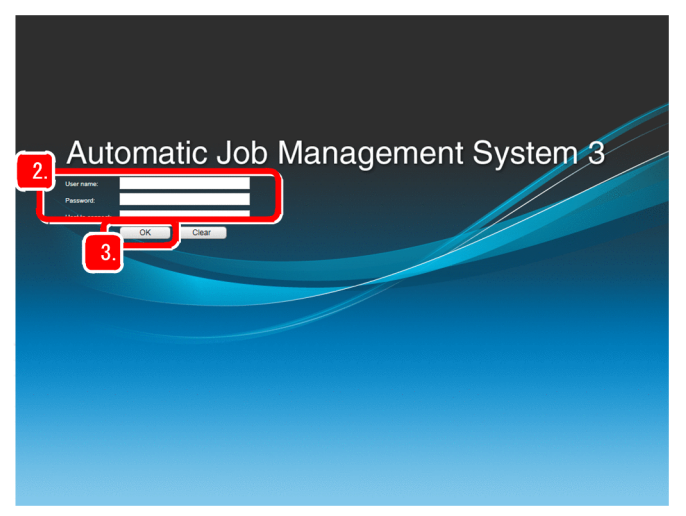

#### **User name**

Enter the name of a JP1 user registered in the authentication server.

#### **Password**

Enter the password of a JP1 user registered in the authentication server.

#### **Host to connect**

Specify the name of a manager host you want to connect.

#### 3. Click the **OK** button.

The Set Monitoring Targets dialog box appears.

4. In the Dashboard screen of Web GUI, set the information about the jobnet to be monitored.

#### 2. Setting Up JP1/AJS3 (in Linux)

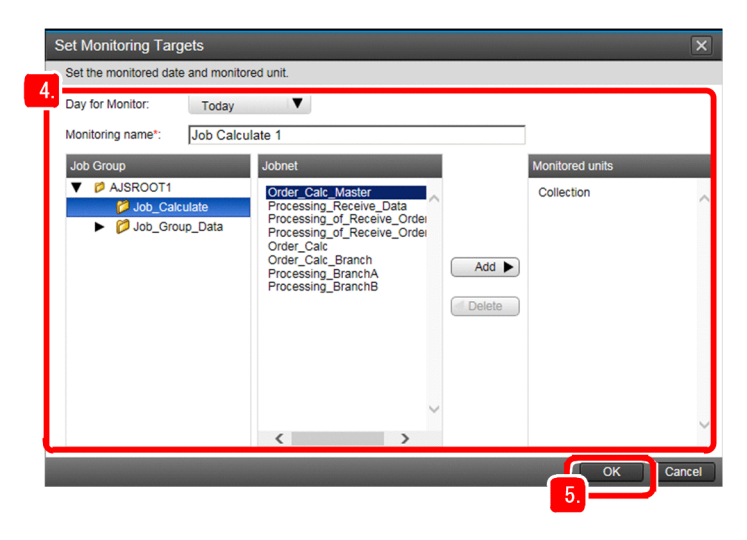

#### **Day for Monitor**

Select the day to be displayed in the Dashboard screen as the monitoring-target day.

#### **Monitoring name**

Enter a monitoring name.

#### **Monitored units**

Use the **Job Group** tree and **Jobnet** list box to select the jobnet to be monitored, and then click the **Add** button to set the selected jobnet as a monitoring target.

#### 5. Click the **OK** button.

If you want to set the monitoring-target jobnet at a later time, click the **Cancel** button.

#### **Result**

The Dashboard screen appears.

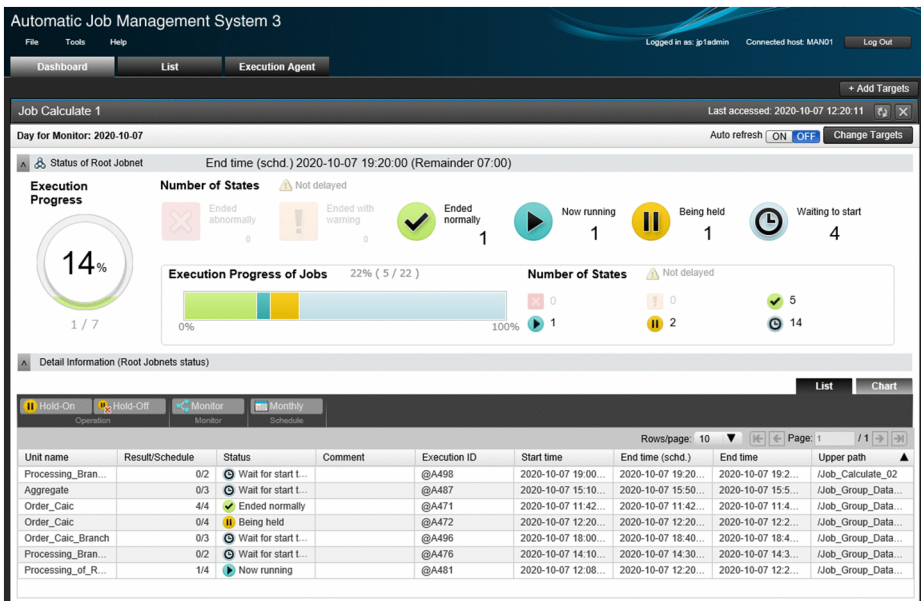

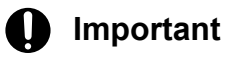

If you cannot log in, the probable reasons are as follows:

- **•** Manager host services are not running.
	- Required services might not be running on the manager host. Make sure that the services are running. If any service is not running, start it.
- **•** User mapping is not set correctly. User mapping might not have been correctly set on the manager host. Set user mapping correctly.

### **Postrequisites**

Start monitoring of the jobnet.

### **Related topics**

- **•** *[2.3.3 Confirming that the services are running](#page-59-0)*
- **•** *[2.3.4\(4\) Setting user mapping](#page-63-0)*

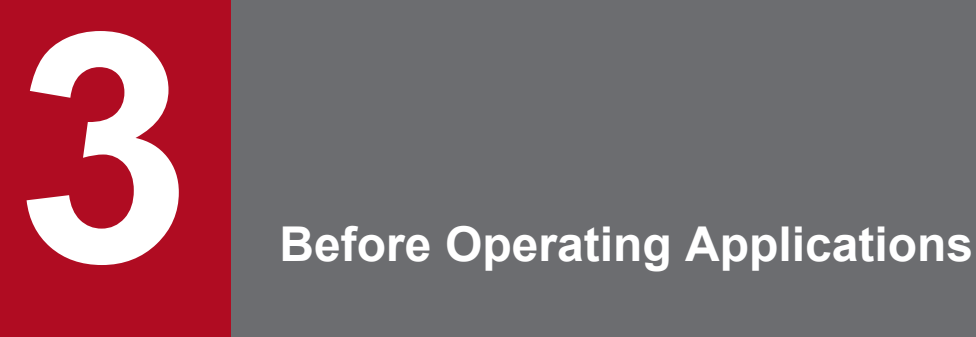

After you finish the configuration of JP1/AJS3, you can use JP1/AJS3 to automate the applications.

This chapter provides an overview of defining, executing, and monitoring a jobnet by using JP1/AJS3 - View. This chapter also describes the basic configuration of the JP1/AJS3 - View main window, and the Dashboard and List screens of the Web GUI.

# **3.1 Procedure to define, execute, and monitor jobnets**

The following describes the procedure to define, execute, and monitor jobnets by using JP1/AJS3 - View.

# Figure 3–1: Procedure to define, execute, and monitor jobnets

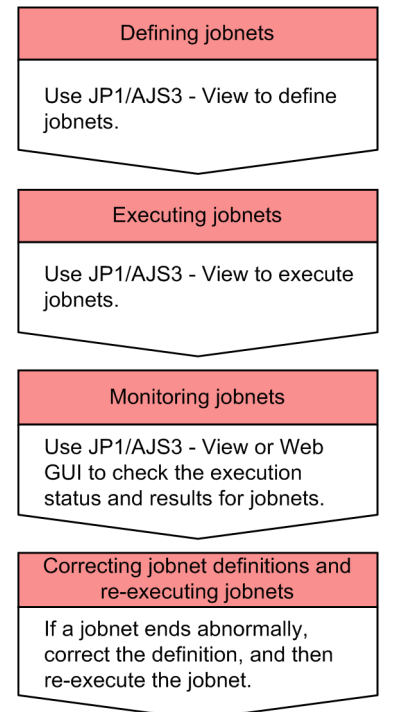

#### **Related topics**

- **•** *[3.2 Basic configuration of the JP1/AJS3 View main window](#page-83-0)*
- **•** *[3.3 Basic configuration of the Dashboard and the List screen of the Web GUI](#page-84-0)*
- **•** *[4. Defining Jobnets](#page-86-0)*
- **•** *[5. Executing Jobnets](#page-102-0)*
- **•** *[6. Monitoring Jobnets](#page-105-0)*
- **•** *[7. Correcting Jobnet Definitions and Re-Executing Jobnets](#page-118-0)*

# <span id="page-83-0"></span>**3.2 Basic configuration of the JP1/AJS3 - View main window**

To define, execute, and monitor jobnets by using JP1/AJS3 - View, you need to display windows and dialog boxes appropriate for the purpose of operation, from the  $JP1/ASS$  - View window (Main window).

The following shows the JP1/AJS3 - View window (Main window).

#### Figure 3–2: JP1/AJS3 - View window (Main window)

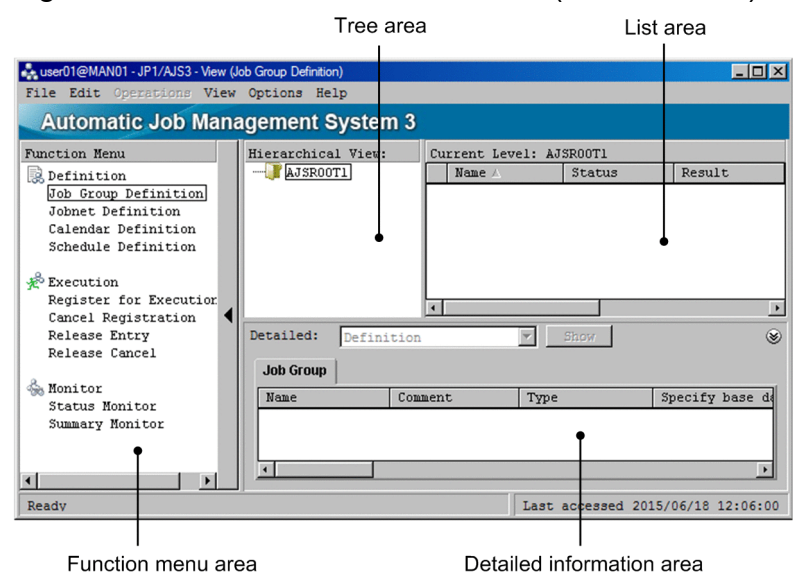

The following describes each area of the JP1/AJS3 - View window (Main window).

#### Function menu area

The function menus allow you to filter the items displayed in the list area, detailed information area, and operation menu according to the desired operation.

For example, if you select **Cancel Registration**, only the jobnets registered for execution are displayed in the list area so that only cancel registration can be performed. At this time, operation menus not relating to cancel registration are inactive, thus preventing incorrect operation.

#### Tree area

The tree area displays the job group defined for JP1/AJS3 - Manager in hierarchical format. When you select a unit in the tree area, the units immediately below the selected unit appear in the list area.

#### List area

The list area displays a list of units (job groups or jobnets) immediately below the job group selected in the tree area.

#### Detailed information area

The detailed information area displays the details, such as definitions and execution information, about the units selected in the list area. The displayed information varies depending on the selected function menus.

To display details, select a unit in the list area and then click the **Show** button. If you want to display the information for another unit, select a different unit in the list area and then click the **Show** button again.

# <span id="page-84-0"></span>**3.3 Basic configuration of the Dashboard and the List screen of the Web GUI**

To monitor a jobnet by using the Web GUI, use the Dashboard and List screens. Either screen can be selected from its tab at the top.

#### **Configuration of the Dashboard screen**

In the Dashboard screen, the progress of a selected jobnet and the number of units in each state can be monitored for a specific date.

### Figure 3‒3: Dashboard screen

Status of Root Jobnet area

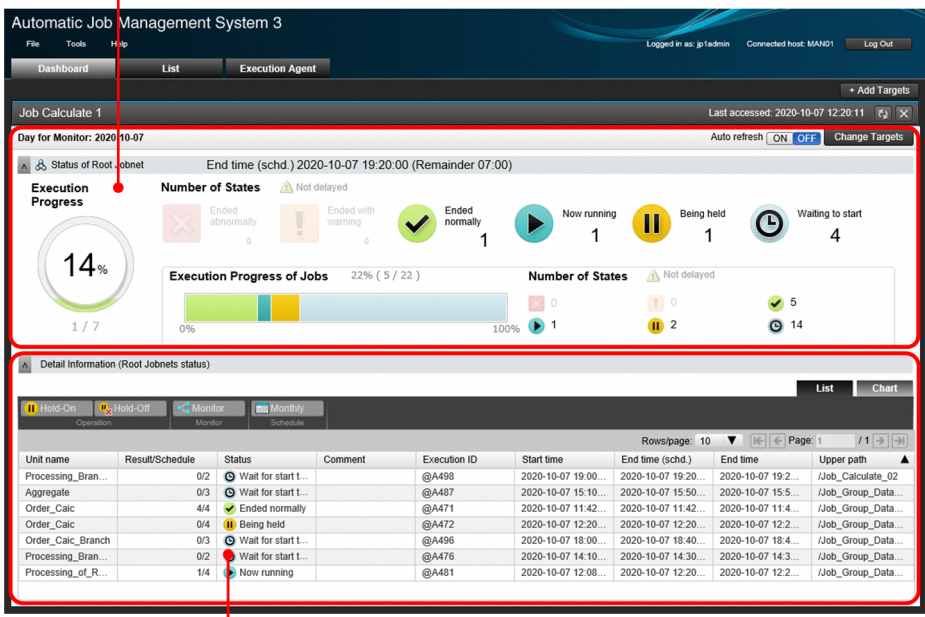

Detail Information area

Status of Root Jobnet area

In this area, you can view information such as the execution progress of monitored jobnets and the number of jobnets that are in a particular state.

#### Detail Information area

In this area, you can view the execution status of monitored jobnets.

#### **Configuration of the List screen**

In the List screen, the status of a defined jobnet can be checked.

<sup>3.</sup> Before Operating Applications

## Figure 3-4: List screen

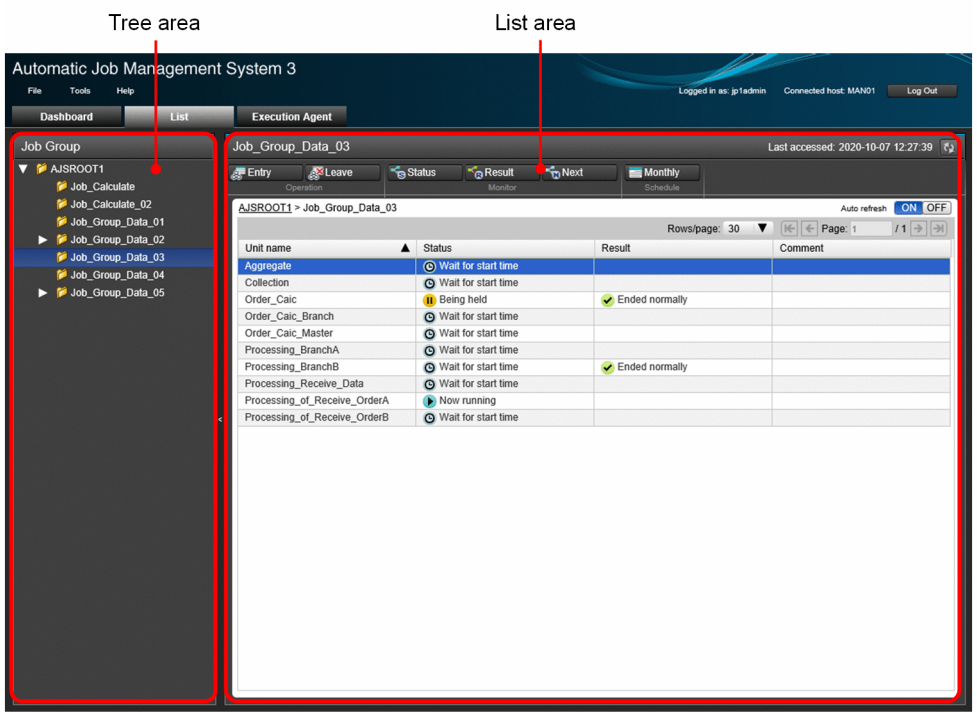

#### Tree area

The job groups defined in JP1/AJS3 - Manager are displayed hierarchically. When you select a job group in the tree area, the jobnets under the selected job group appear in the list area.

#### List area

This area displays the jobnets under the job group selected in the tree area.

<span id="page-86-0"></span>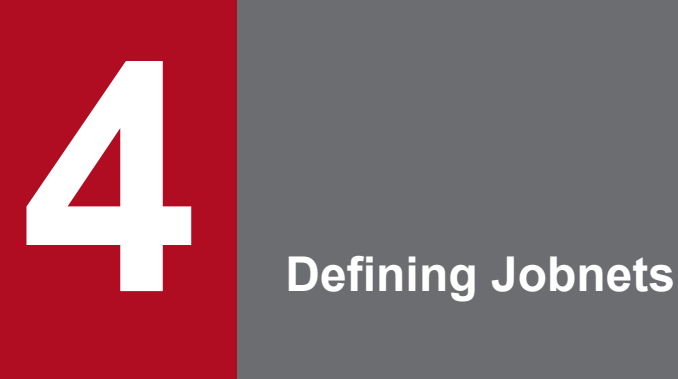

When the configuration of JP1/AJS3 is completed, you can define jobs, jobnets, and job groups, and set execution schedules. This chapter describes how to define units and how to set an operation schedule of jobnets.

# **4.1 Defining a job group**

Define a job group.

### **Procedure**

1. In the JP1/AJS3 - View window (Main window), in function menu area, select **Job Group Definition**.

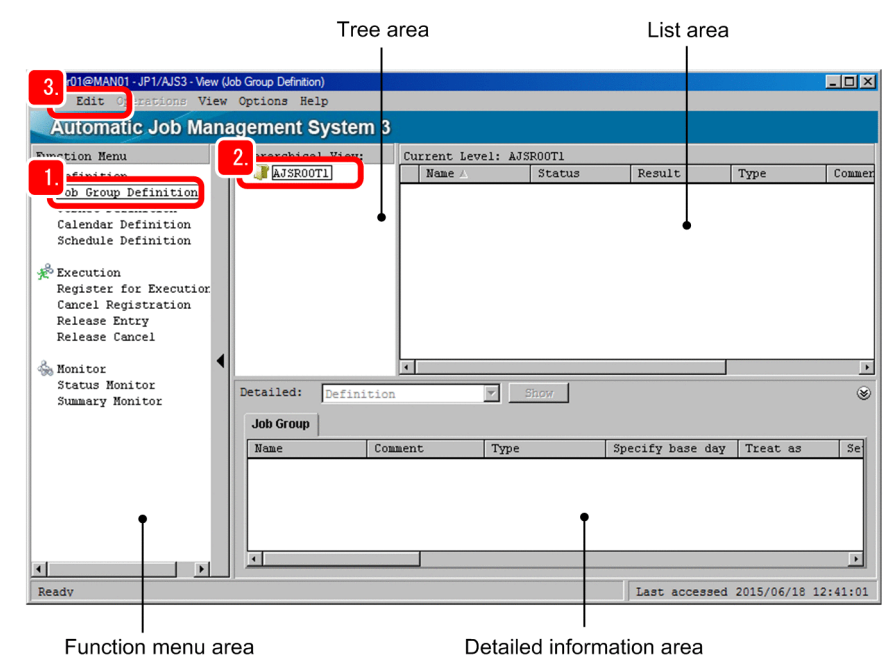

- 2. In the tree area, select the job group.
- 3. Select **Edit**, **New**, and then **Job Group**.

The Define Details - [Job Group] dialog box appears.

4. Define details about the job group.

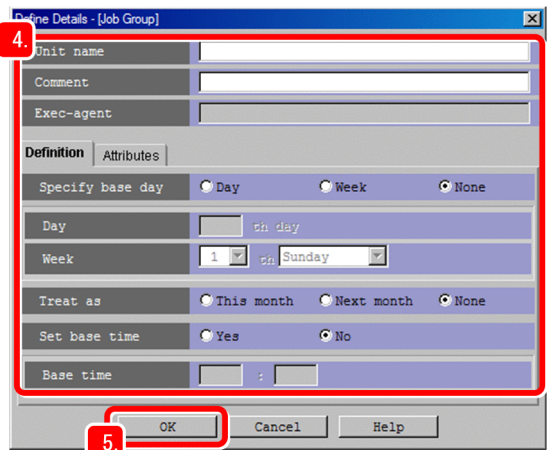

The following describes the major setting items:

| No. | Setting item | Description                        |
|-----|--------------|------------------------------------|
|     | Unit name    | Specify the name of the job group. |
|     | Comment      | Enter any comment.                 |

<sup>4.</sup> Defining Jobnets

### 5. Click the **OK** button.

The Define Details - [Job Group] dialog box closes, and then the job group you have defined appears in the list area of the JP1/AJS3 - View window (Main window).

### **Result**

The job group is defined.

### **Postrequisites**

Define a jobnet in the job group.

### **Related topics**

**•** *[4.2 Defining a jobnet](#page-89-0)*

# <span id="page-89-0"></span>**4.2 Defining a jobnet**

Define a jobnet in a job group.

#### **Procedure**

1. In the JP1/AJS3 - View window (Main window), in function menu area, select **Jobnet Definition**.

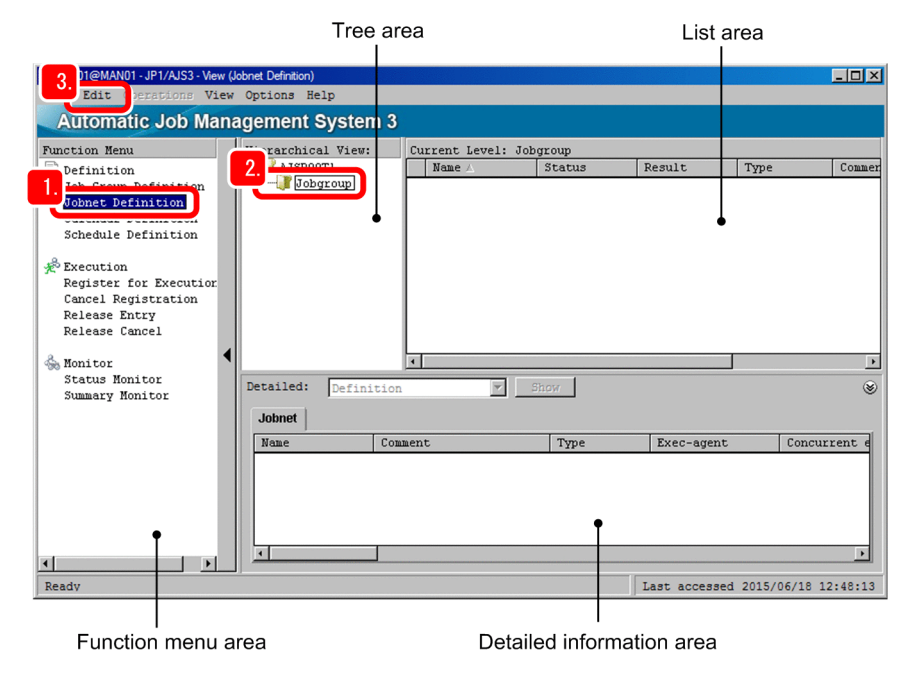

- 2. In the tree area, select the job group.
- 3. Select **Edit**, **New**, and then **Jobnet**.

The Define Details - [Jobnet] dialog box appears.

4. Define details about the jobnet.

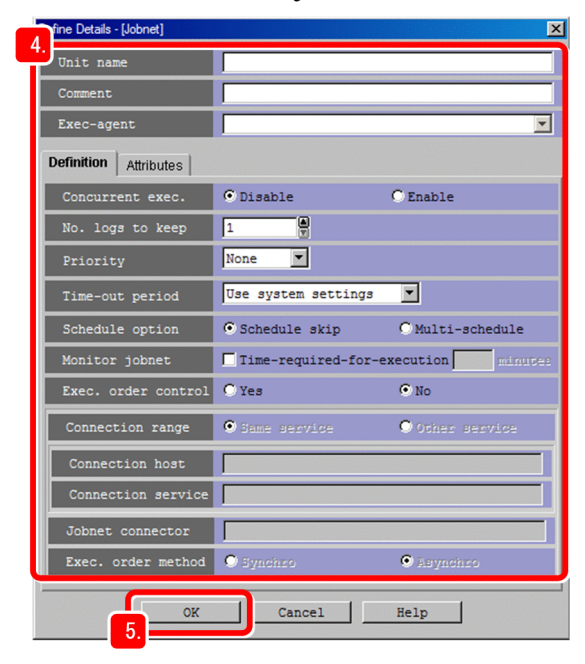

The following describes the major setting items:

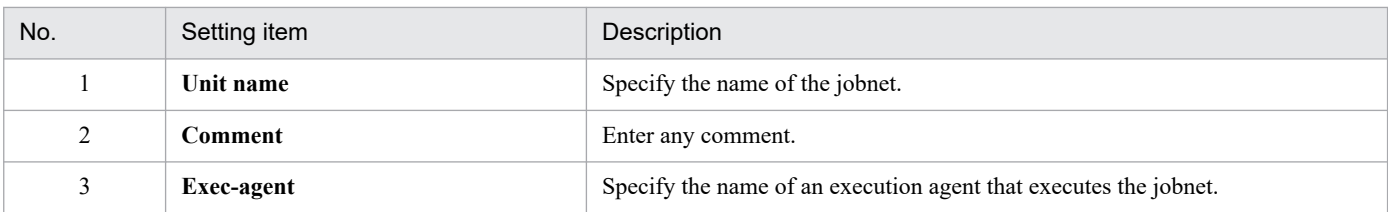

# **Q** Tip

If you specify **Exec-agent** in the detailed definition of the jobnet, jobs in that jobnet will be executed by the specified execution agent even if an execution agent is not specified for the jobs.

# 5. Click the **OK** button.

The Define Details - [Jobnet] dialog box closes, and then the jobnet you have defined appears in the list area of the JP1/AJS3 - View window (Main window).

# **Result**

The jobnet is defined.

# **Postrequisites**

Define jobs in the jobnet.

# **Related topics**

**•** *[4.3 Defining jobs](#page-91-0)*

# <span id="page-91-0"></span>**4.3 Defining jobs**

Define jobs and a nested jobnet in a jobnet, and then define two jobs in the nested jobnet. Then, specify the execution order of these units.

### **Prerequisites**

- **•** Define a jobnet.
- **•** You will define units in the following configuration. A jobnet defined in a jobnet is called a nested jobnet.

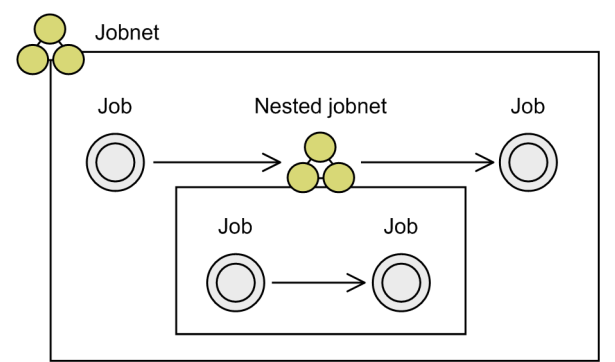

### **Procedure**

1. In the JP1/AJS3 - View window (Main window), in function menu area, select **Jobnet Definition**.

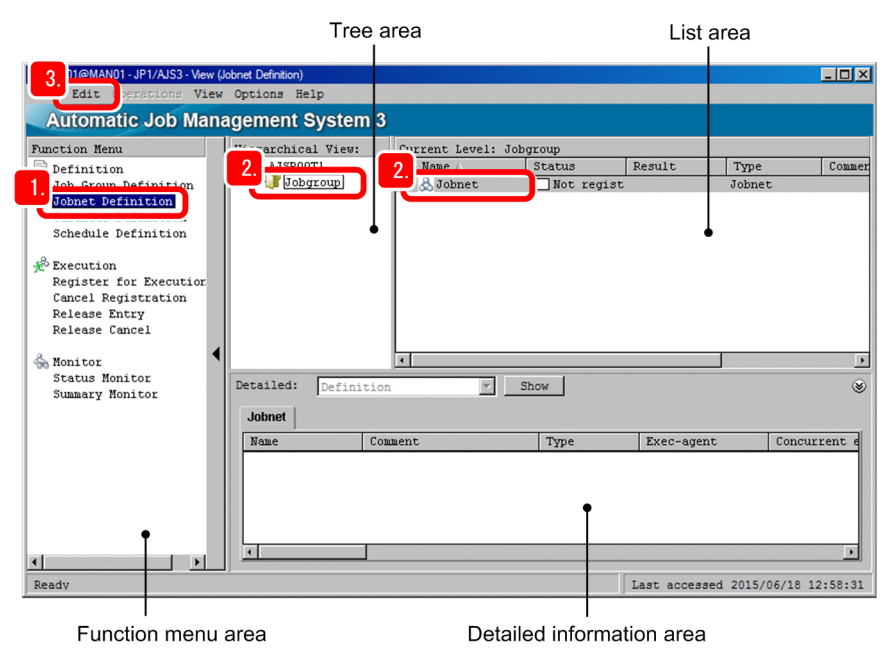

- 2. In the tree area, select the job group. In the list area, select the jobnet.
- 3. Select **Edit** and then **Edit**.

The Jobnet Editor window appears.

4. Select Exclusive edit.

Selecting the **Exclusive edit** check box prevents multiple users from editing the same jobnet concurrently.

<sup>4.</sup> Defining Jobnets

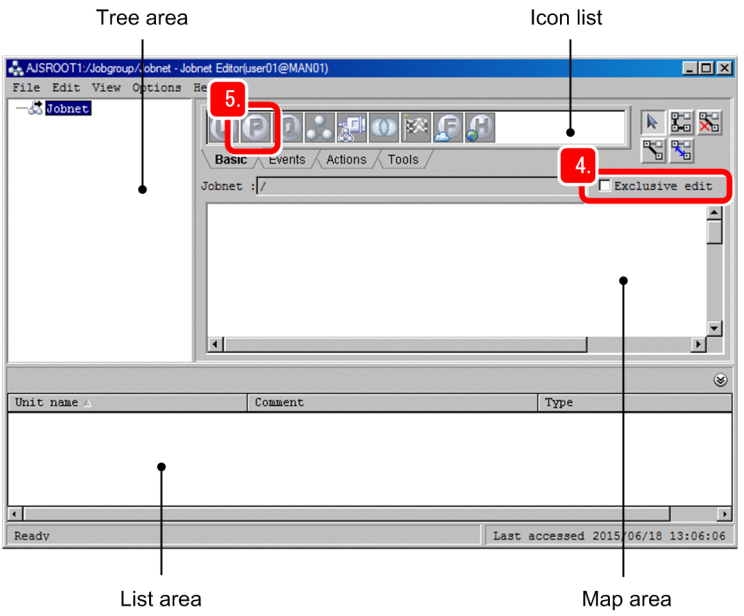

5. In the icon list, in the **Basic** tab, drag a job icon to the map area.

If the OS of the job execution host is Windows, drag the (PC job) icon. If the OS of the job execution host is Linux, drag the  $\Box$  (UNIX job) icon. This step assumes that you drag the PC job icon. When the PC job icon is dropped in the map area, the Define Details - [PC Job] dialog box appears.

6. Define details about the job.

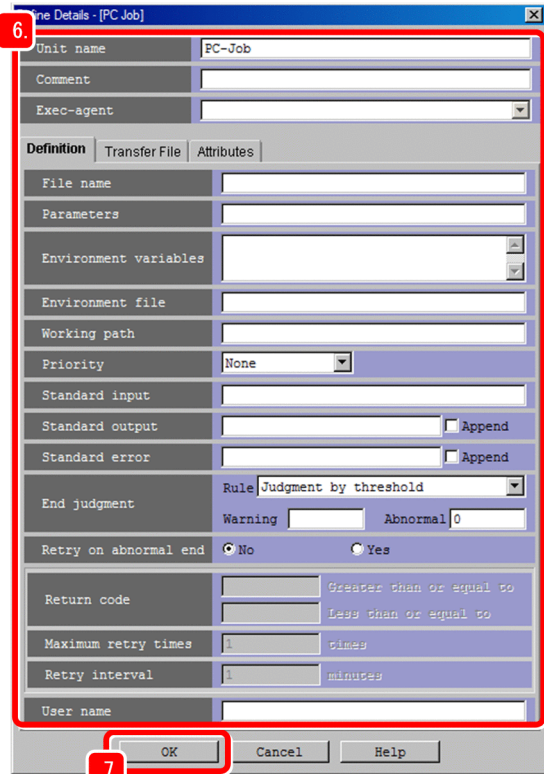

The following describes the major setting items:

<sup>4.</sup> Defining Jobnets

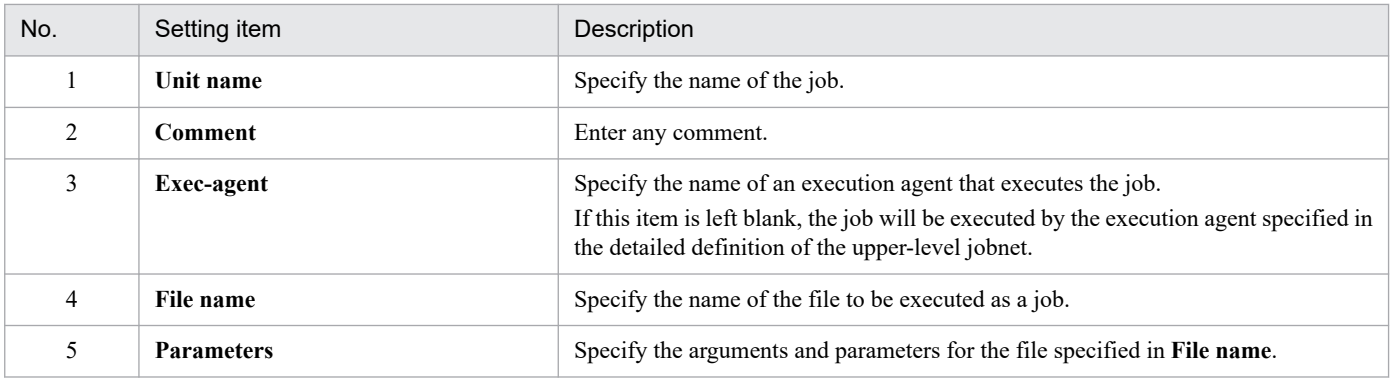

### 7. Click the **OK** button.

The Define Details - [PC Job] dialog box closes. Next, define a nested jobnet.

8. In the icon list, in the **Basic** tab, drag the jobnet icon to the map area.

When the (jobnet) icon is dropped in the map area, the Define Details - [Jobnet] dialog box appears.

#### 9. Define details about the nested jobnet.

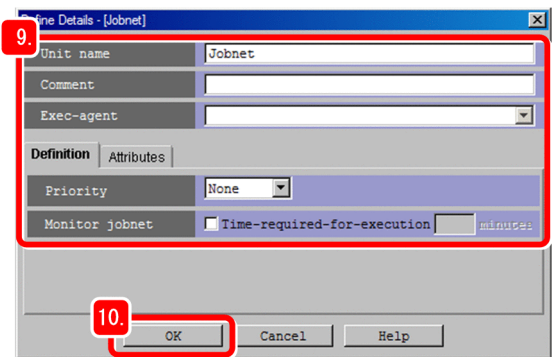

The following describes the major setting items:

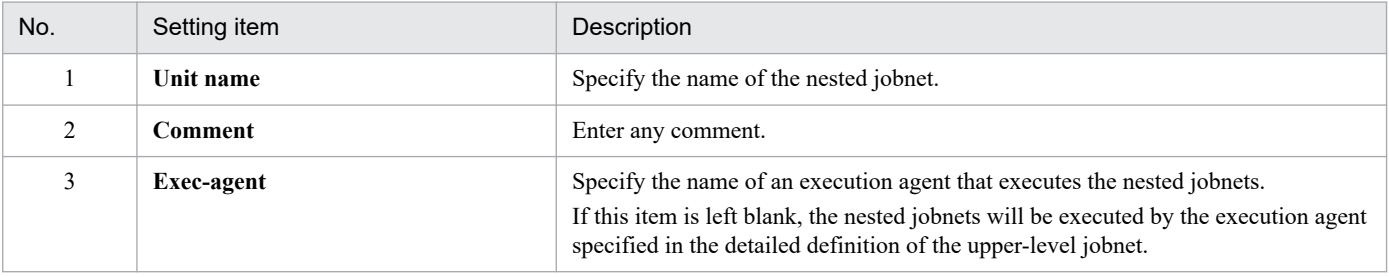

10. Click the **OK** button.

The Define Details - [Jobnet] dialog box closes. Next, define two jobs in the nested jobnet.

11. In the tree area, click **+** to expand the jobnet node, and then select the nested jobnet.

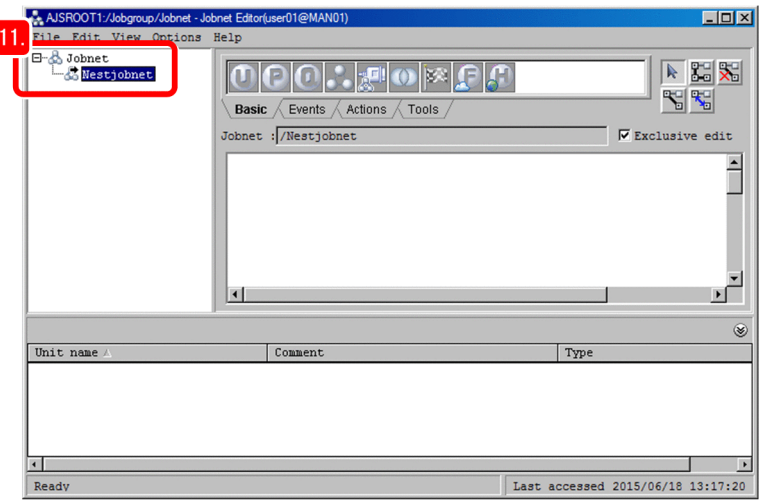

The map area displays the contents of the nested jobnet.

12. Define jobs.

Define two jobs in the nested jobnet. The method used to define jobs is the same as for steps 5 to 7. Next, define the execution order of the jobs.

13. Click the  $\mathbb{E}$  (Make Relations) button.

14. Click the icon of the job to be executed first, and then click the icon of the job to be executed next. This operation is called *association*.

When you associate the icons, an arrow is drawn from the job to be executed first to the job to be executed next. Next, define another job in the upper-level jobnet, and then associate the job with the nested jobnet.

15. In the tree area, select the upper-level jobnet.

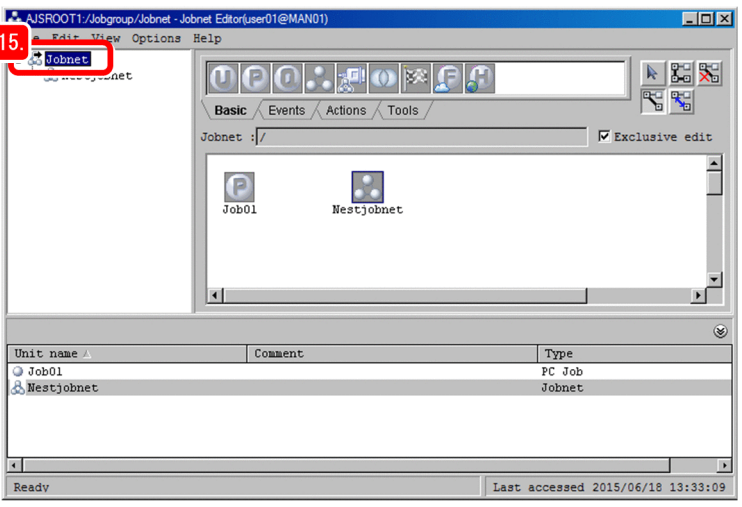

The icon that is not associated appears in the map area.

16. Define a job.

Define another job by dragging the PC job icon to the map area. The method used to define jobs is the same as for steps 5 to 7.

17. Associate the job with the nested jobnet.

Click the  $\frac{R}{d}$  (Make Consecutive Relations) button, and then consecutively click the job, the nested jobnet, and then the other job to associate them.

**Q** Tip

If you set an incorrect association, you can delete the relation line by clicking the  $\mathbb{R}$  (Break Relation) button, and then clicking the relation line you want to delete.

18. Click a blank area in the map area to terminate the association.

Clicking the blank area in the map area terminates the association that uses the Make Consecutive Relations button.

19. Select **File** and then **Close**. The Jobnet Editor window closes.

# **Result**

The jobs and the nested jobnet are defined in the jobnet.

# **Postrequisites**

Define the operation schedule of a jobnet.

# **Related topics**

- **•** *[4.4 Defining operation schedules](#page-96-0)*
- **•** *[4.4.1 Defining calendar information for a job group](#page-96-0)*

# <span id="page-96-0"></span>**4.4 Defining operation schedules**

You can define the operation schedule of a jobnet to execute the jobnet only on holidays and specify the date and time to start execution of the jobnet.

Operation schedules you can define are classified into the following two types:

**•** Calendar information

Information about open days and closed days for jobnet execution. An open day is a day on which jobnets are executed. A closed day is a day on which jobnets are not executed.

Because the same open days and closed days often apply to multiple processes, calendar information is defined for a job group. The calendar information determines the days on which jobnets in the job group can be and cannot be executed.

**•** Schedule rule

Information such as the start time and processing cycle for a jobnet.

Because the start time and execution interval often vary depending on the application, schedule rules are set for jobnets.

# **4.4.1 Defining calendar information for a job group**

Define calendar information including the open days (weekdays) and closed days (holidays and national holidays) for a job group. The following describes how to set the information for a year.

### **Prerequisites**

Define a job group.

#### **Procedure**

1. In the JP1/AJS3 - View window (Main window), in function menu area, select **Calendar Definition**.

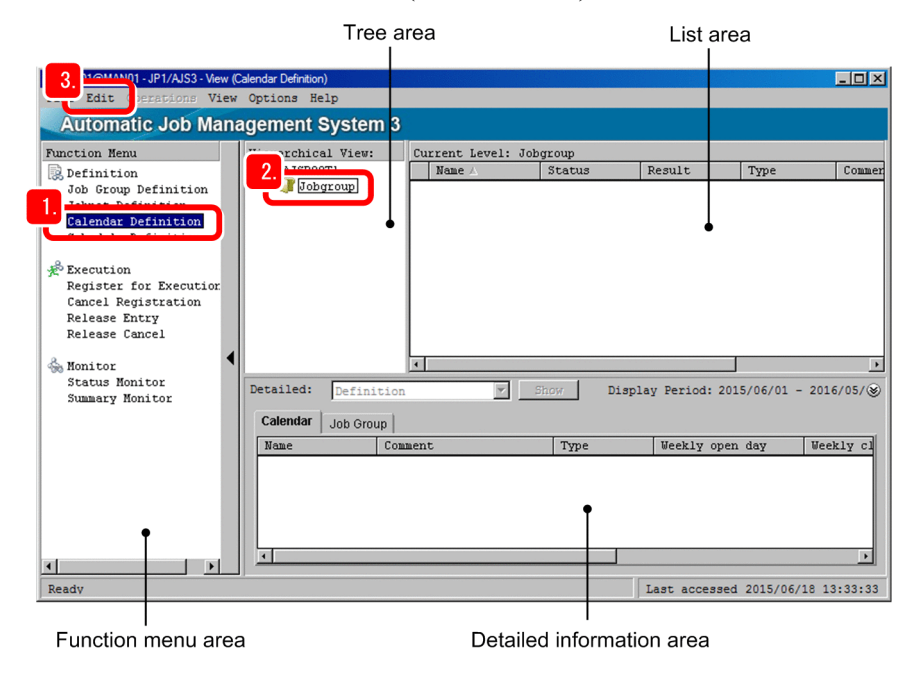

2. In the tree area, select the job group.

<sup>4.</sup> Defining Jobnets

### 3. Select **Edit** and then **Calendar**.

The Edit Monthly Calendar window showing the calendar of the current month appears.

4. Select **View** and then **Edit Annual Calendar**.

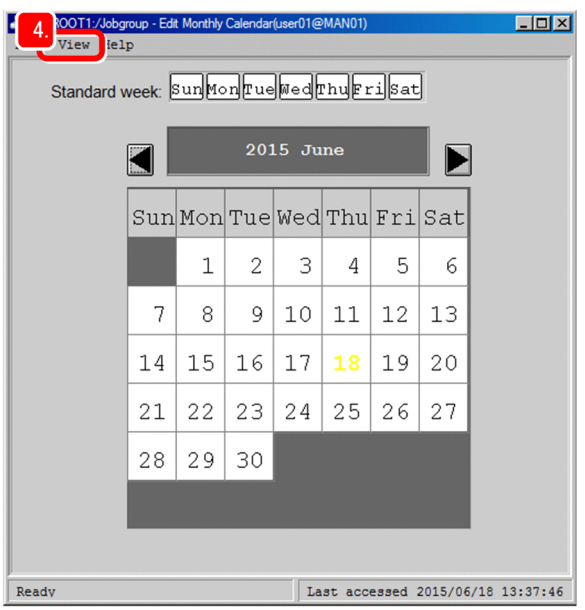

The Edit Annual Calendar window appears.

5. For **Standard week**, click **Sun** and then **Sat**.

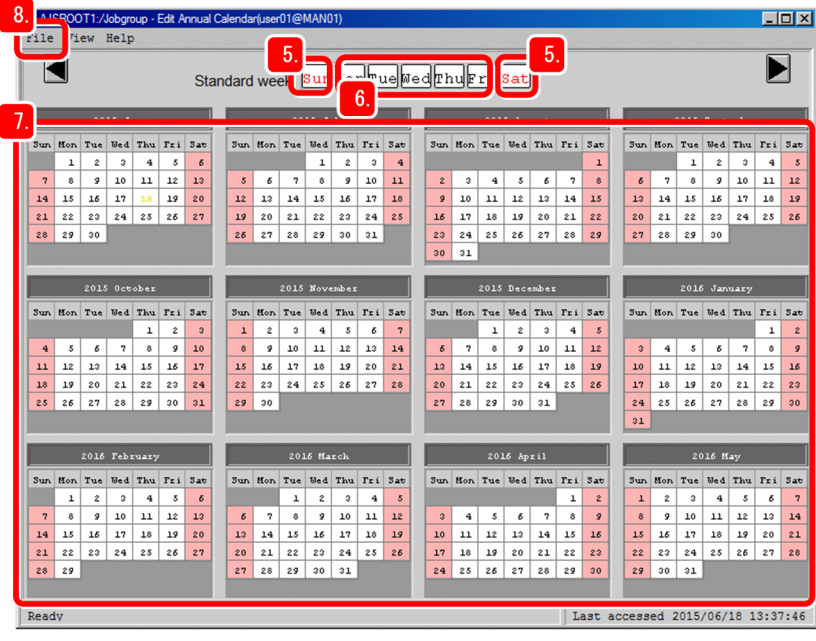

All Sundays and Saturdays become light red, and the closed days are set.

**Tip**  $\mathbf \Omega$ 

> Each time you click a day of the week for **Standard week**, the color of that day changes to *light red*, *light blue*, and then *white*. Light blue indicates an open day, and white indicates that nothing is set.

6. For **Standard week**, double-click each day, from **Mon** to **Fri**.

All weekdays (Mondays to Fridays) become light blue, and the open days are set.

<sup>4.</sup> Defining Jobnets

- 7. Click a calendar date you want to define as a closed day in addition to Saturdays and Sundays. The clicked calendar date becomes red, and the closed day is set.
- 8. Select **File** and then **Close**.

A message asking whether you want to save the information appears.

9. Click the **Yes** button.

The calendar information is set, and then you are returned to the JP1/AJS3 - View window (Main window).

#### **Result**

The calendar information is set for the job group.

#### **Postrequisites**

Define schedule rules for a jobnet.

#### **Related topics**

**•** *4.4.2 Defining schedule rules for a jobnet*

# **4.4.2 Defining schedule rules for a jobnet**

Define schedule rules for a jobnet to set the start date and processing cycle for the jobnet.

### **Prerequisites**

Define a jobnet.

#### **Procedure**

1. In the JP1/AJS3 - View window (Main window), in function menu area, select **Schedule Definition**.

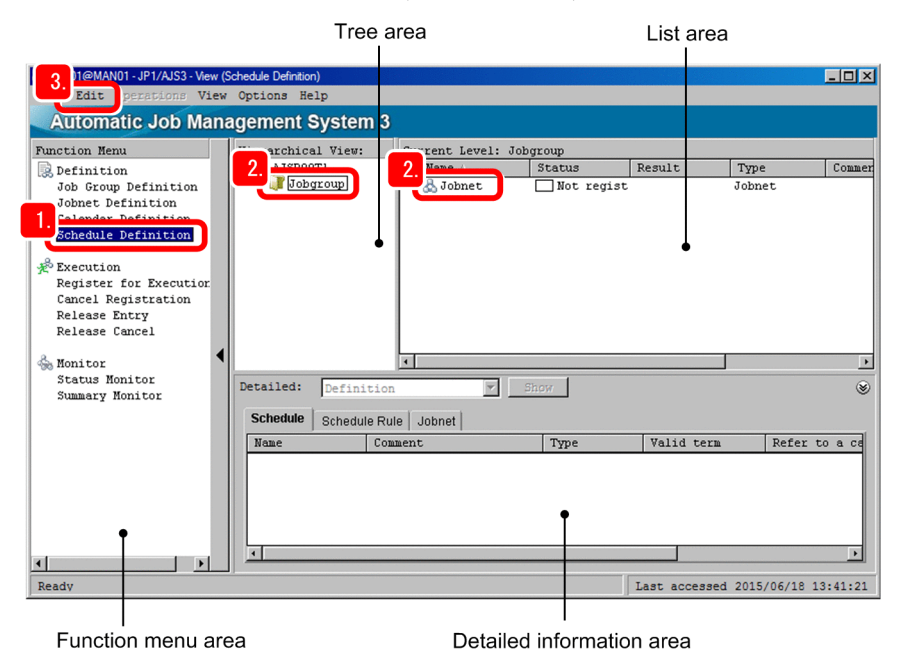

- 2. In the tree area, select the job group. In the list area, select the jobnet.
- 3. Select **Edit** and then **Schedule**.

<sup>4.</sup> Defining Jobnets

The Schedule Settings dialog box appears.

4. Set the schedule information.

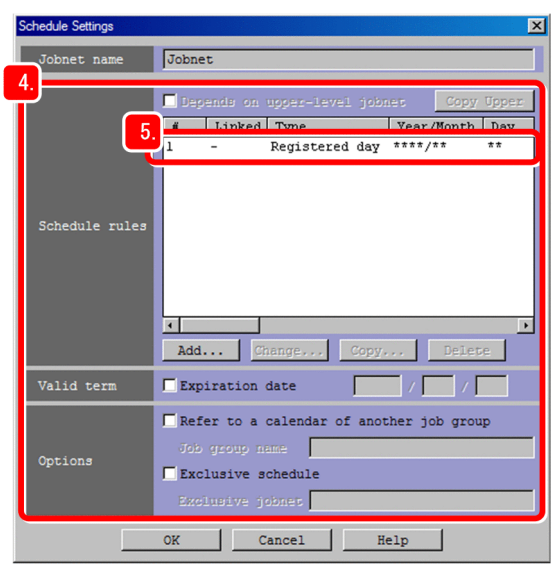

The following describes the major setting items:

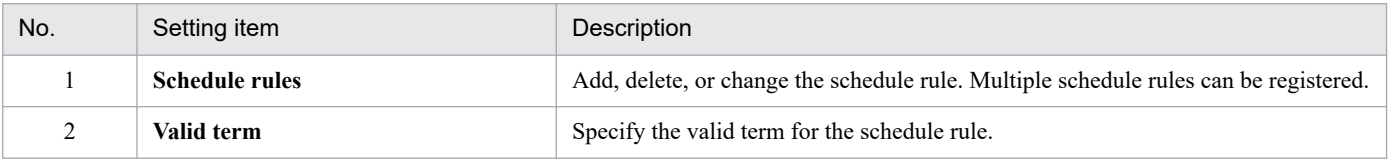

# 5. In **Schedule rules**, click the line for **#1**.

The Schedule Rule dialog box appears.

6. Define the schedule rule.

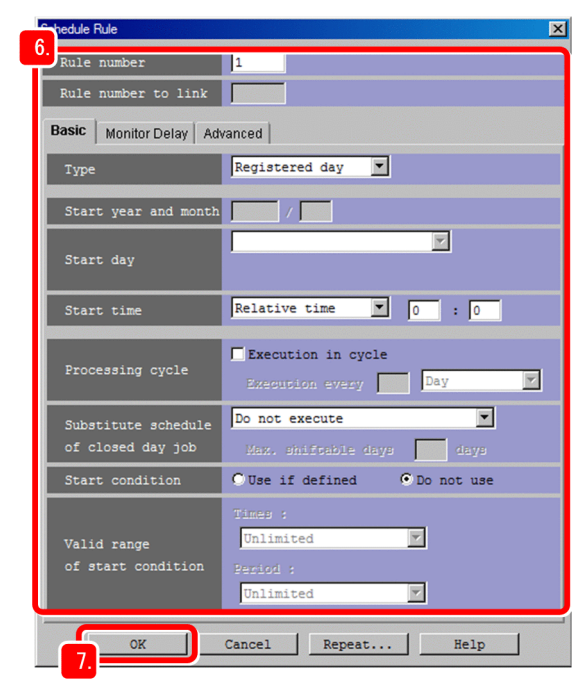

The following describes the major setting items:

<sup>4.</sup> Defining Jobnets

| No.            | Setting item         | Description                                                                                                    |
|----------------|----------------------|----------------------------------------------------------------------------------------------------|
| $\mathbf{1}$   | <b>Type</b>          | Select the type of the jobnet start date from the following:<br>• Registered day<br>The start date is the date on which the jobnet is registered for execution.<br>• Absolute day<br>The start date is the date specified by a calendar date (months begin with the<br>1st day).<br>• Relative day<br>Calculate the start date by counting the specified number of days from the<br>base day#.<br>• Open day<br>Calculate the start date by counting the specified number of open days from the<br>base day#.<br>• Closed day<br>Calculate the start date by counting the specified number of closed days from the<br>base day#. |
| $\overline{2}$ | Start year and month | Set the year and month when jobnet execution starts.                                                                                                    |
| 3              | <b>Start day</b>     | Select a designation method of the start date from the following:<br>• Specify day<br>Specify the start date by a date.<br>• Specify end of month<br>Specify the start date by the number of days before the end of the month.<br>• Specify day of the week<br>Specify the start date by a day of the week.                                                                                                    |
| $\overline{4}$ | <b>Start time</b>    | Select the start time from the following:<br>• Absolute time<br>Absolute time is the actual time (system time). Specify the start time by the time<br>on a clock.<br>• Relative time<br>Calculate the start time by counting the specified period of time from the<br>base time#.                                                                                                    |
| 5              | Processing cycle     | Specify this item if you execute the jobnet on a regular basis.                                                                                                    |

<sup>#:</sup>

The start day of a month is called the base date, and the start time of a day is called the base time. The base day defaults to the 1st day of the month, and the base time defaults to 00:00. However, these values can be changed to fit the operation.

For example, if you want to start the execution of the jobnet at 9:00 on January 20, 2016, and execute the jobnet once a week at 9:00 on the same day of the week, specify as follows:

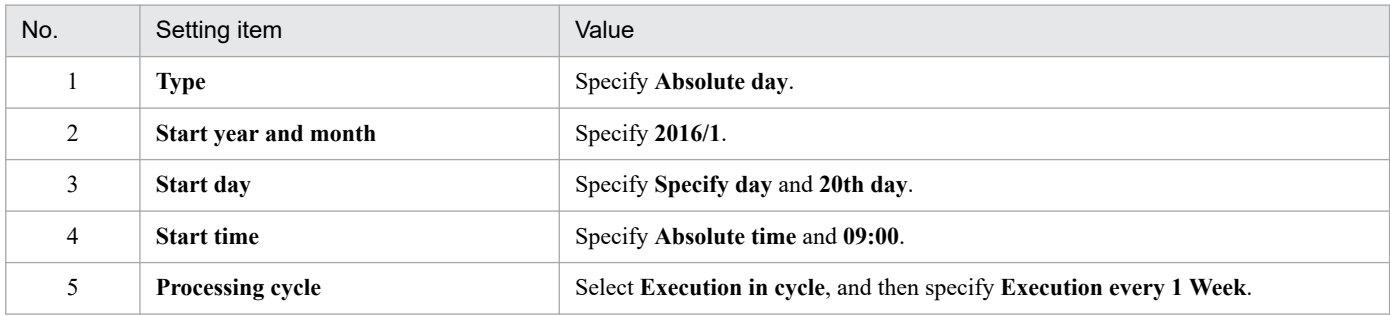

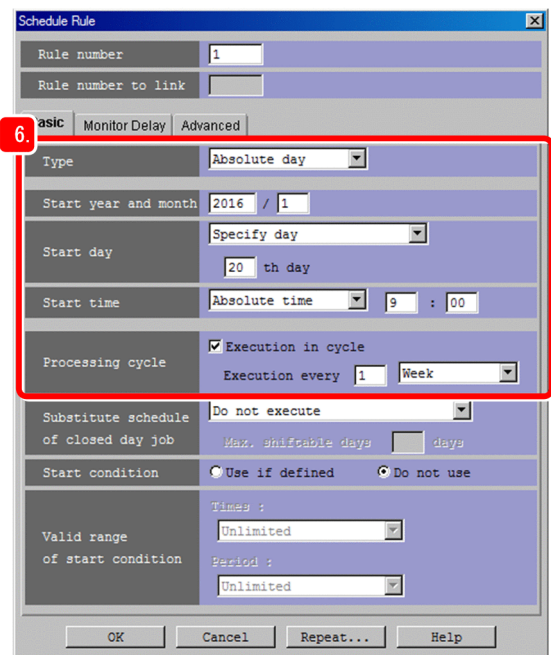

7. Click the **OK** button.

The Schedule Rule dialog box closes.

8. In the Schedule Settings dialog box, click the **OK** button. The Schedule Settings dialog box closes.

### **Result**

The schedule rule is set for the jobnet.

#### **Postrequisites**

Execute the jobnet.

# **Related topics**

**•** *[5.1 Executing a jobnet](#page-103-0)*

<span id="page-102-0"></span>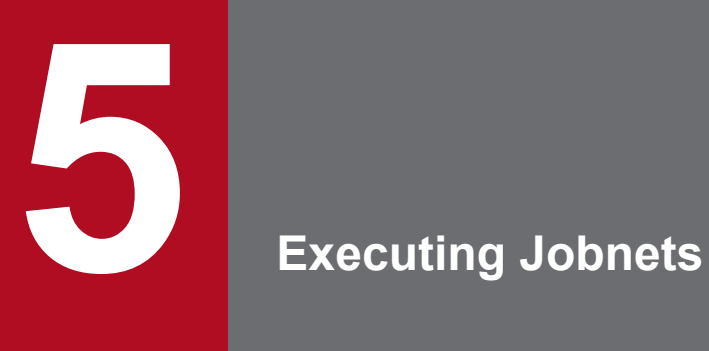

After you have defined details about jobs and jobnets and their operation schedules, you can execute jobnets. This chapter describes how to register jobnets for execution.

# <span id="page-103-0"></span>**5.1 Executing a jobnet**

Execute a defined jobnet.

### **Prerequisites**

Define a jobnet.

### **Procedure**

1. In the JP1/AJS3 - View window (Main window), in function menu area, select **Register for Execution**.

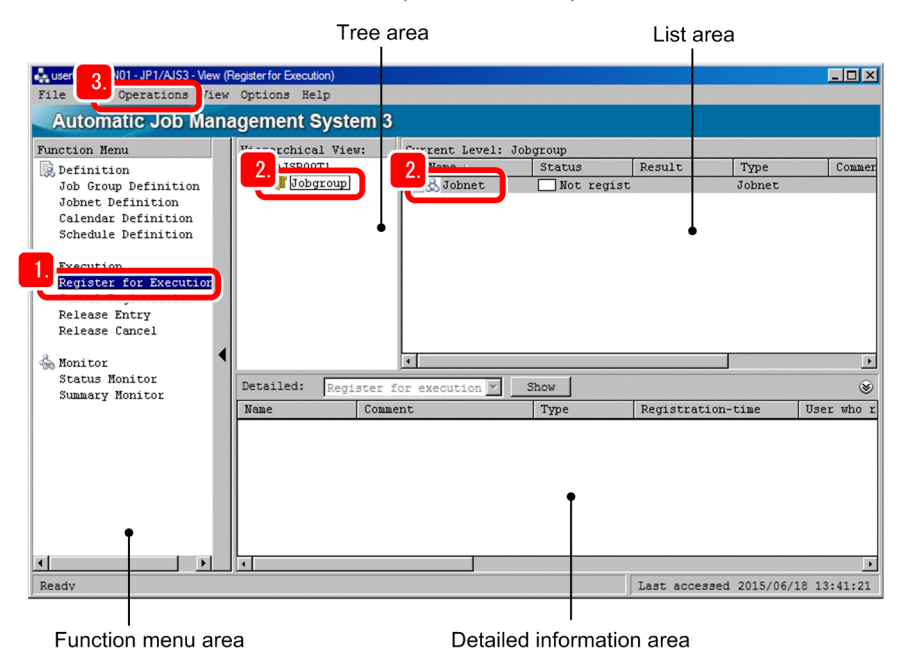

2. In the tree area, select the job group. In the list area, select the jobnet.

#### 3. Select **Operations**, and then **Register for Execution**.

The Register for Execution dialog box appears.

4. In **Register method**, select the execution registration method.

The three types of methods for registering jobnets for execution are shown below. Select the method appropriate for the operation.

**•** Planned execution

The jobnet is executed according to the defined schedule. If you change the calendar or schedule after the jobnet is registered for execution, the schedule is immediately defined again so that the jobnet is executed based on the new schedule.

**•** Fixed execution

The jobnet is executed according to the execution date and time calculated in advance based on the defined schedule.

Even if you change the calendar or schedule after the jobnet is registered for execution, the execution plan is not changed. Changes in the calendar and schedule will take effect after the next jobnet is registered for fixed execution.

**•** Immediate execution

The jobnet is executed as soon as it is registered for execution. Calendars and schedules are invalidated, and execution starts for each execution registration.

5. Executing Jobnets

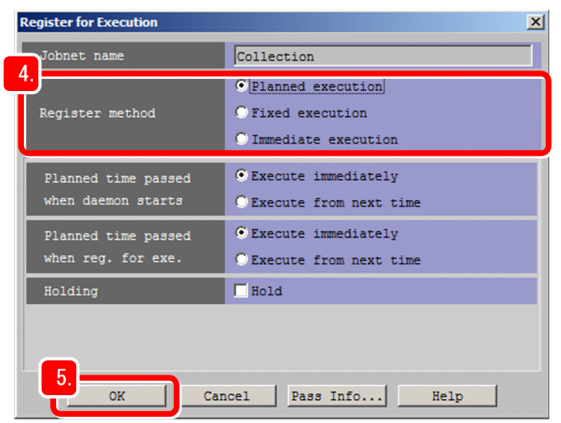

5. Click the **OK** button.

The Register for Execution dialog box closes.

#### **Result**

The jobnet is registered for execution.

For planned execution or fixed execution, jobnet execution starts according to the defined operation schedule. For immediate registration, jobnet execution starts immediately.

### **Postrequisites**

Check the execution status of the job and jobnet.

If the operation schedule is set for the jobnet, you can monitor the execution status of the jobnet on a daily or monthly basis.

#### **Related topics**

- **•** *[6.1 Checking jobnet execution results](#page-106-0)*
- **•** *[6.2 Checking job execution results](#page-108-0)*
- **•** *[6.3 Monitoring the execution status of jobs and jobnets on a daily basis](#page-111-0)*
- **•** *[6.4 Monitoring the execution status of jobs and jobnets on a monthly basis](#page-114-0)*
- **•** *[6.5 Checking jobnet execution results from a Web browser \(via the Web GUI\)](#page-116-0)*

<span id="page-105-0"></span>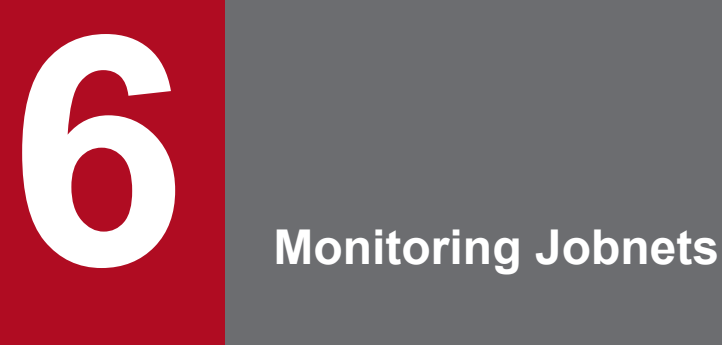

After executing jobnets, monitor the execution status to make sure that the jobnets are executed normally. This chapter describes how to check the execution results of jobs and jobnets. This chapter also describes how to monitor jobnets on a daily or monthly basis to make sure that they are executed according to the operation schedule.

<span id="page-106-0"></span>Check the execution results of a jobnet.

# **Prerequisites**

The following explanation assumes that the execution of the jobnet has been completed.

## **Procedure**

1. In the JP1/AJS3 - View window (Main window), in function menu area, select **Status Monitor**.

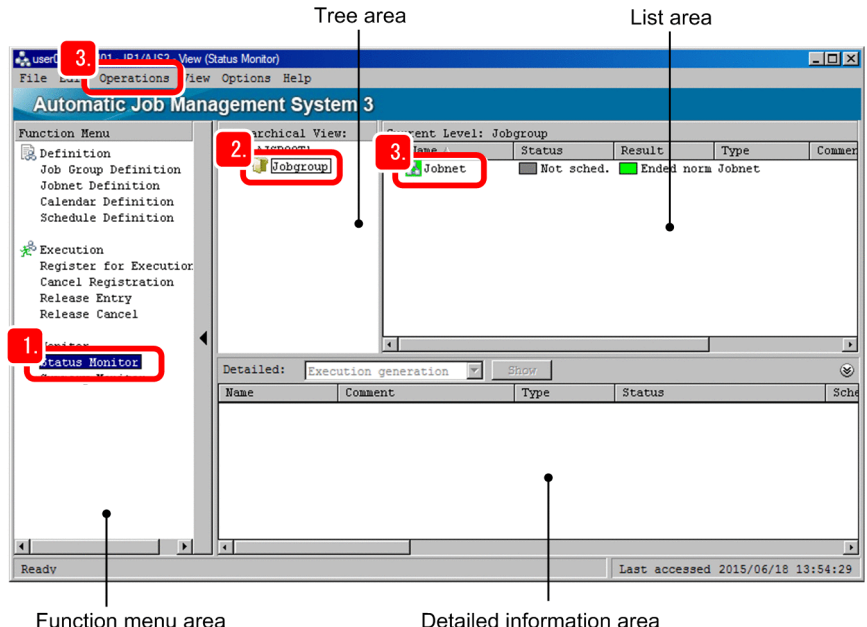

2. In the tree area, select the job group.

The list area displays the execution results of the jobnet in the job group. If the jobnet is still being executed, wait a while, and then select **View**, and then **Refresh**.

- 3. Select the jobnet in the list area, and select **View**, **Detailed Information**, and then **Result**. The Monitor Details - [Jobnet] dialog box appears.
- 4. Checks detailed information about the execution results of the jobnet.

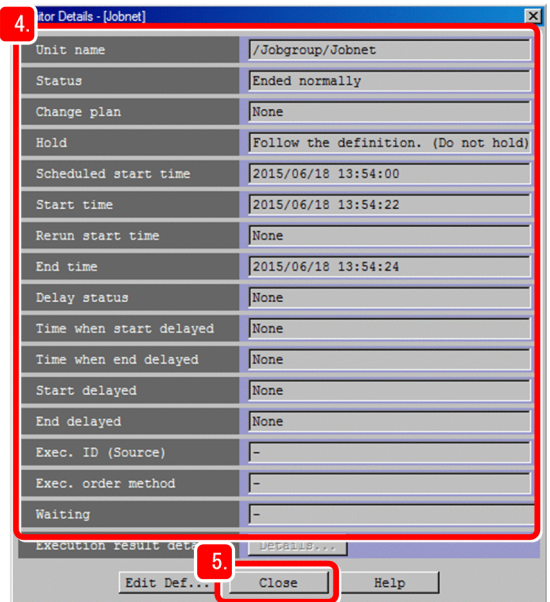

#### 5. Click the **Close** button.

The Monitor Details - [Jobnet] dialog box closes.

## **Result**

You were able to check the execution results of the jobnet.

### **Postrequisites**

If necessary, check the execution results of a job.

### **Related topics**

**•** *[6.2 Checking job execution results](#page-108-0)*
<span id="page-108-0"></span>Check the execution results of a job.

## **Prerequisites**

The following explanation assumes that the jobnet ended abnormally.

## **Procedure**

1. In the JP1/AJS3 - View window (Main window), in function menu area, select **Status Monitor**.

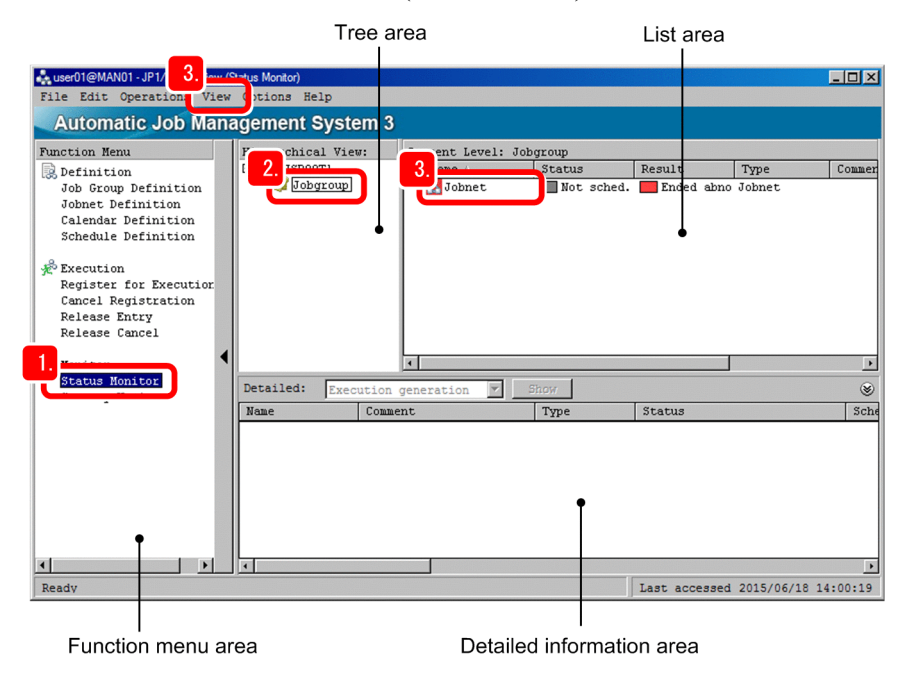

2. In the tree area, select the job group.

The list area displays the execution results of the jobnet in the job group. If the jobnet is still being executed, wait a while, and then select **View**, and then **Refresh**.

- 3. Select a jobnet that ended abnormally in the tree area, and select **View**, **Jobnet Monitor**, and then **Result**. The Jobnet Monitor window appears.
- 4. Select the icon of the job that ended abnormally, and then select **View** and then **Detailed Information**.

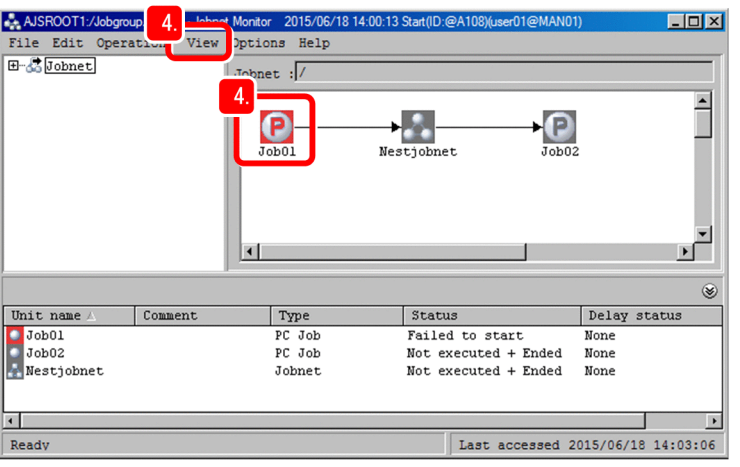

The Monitor Details - [PC Job] dialog box appears, and you can check details about the job execution results.

5. In the **Execution result details**, click the **Details** button.

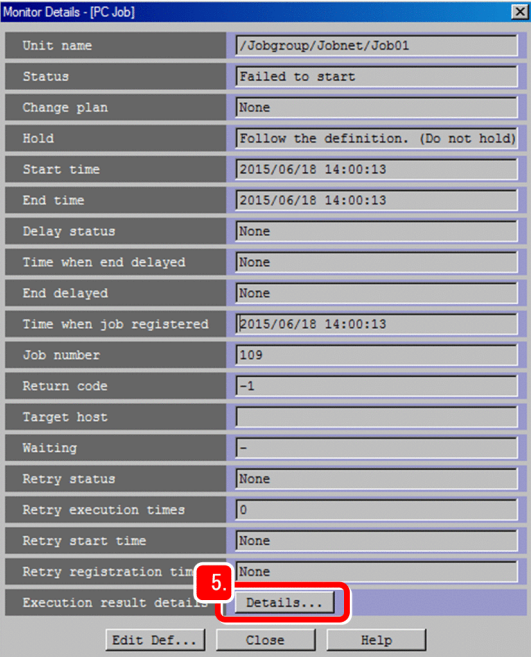

The Execution Result Details dialog box appears.

**Q** Tip

If the job ended normally, you cannot click **Details** for **Execution result details**.

6. Checks the cause of the abnormal end of the job.

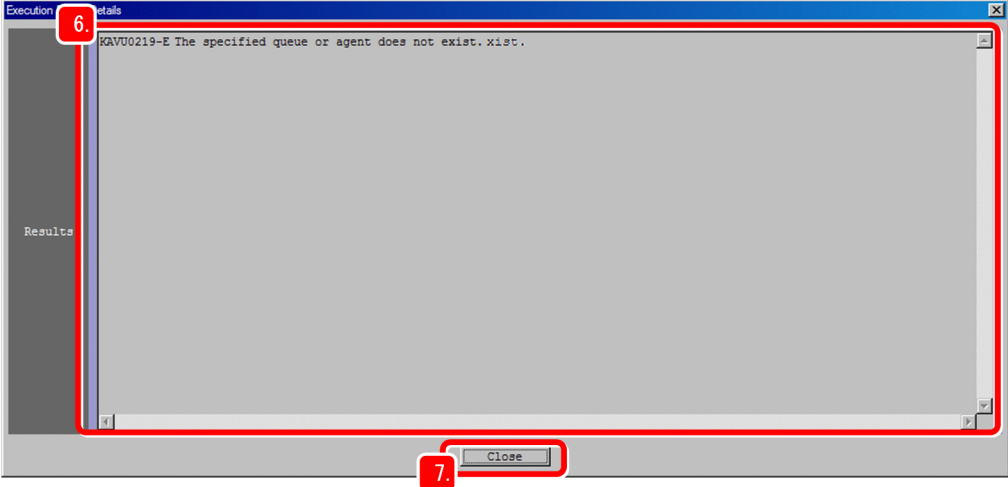

7. Click the **Close** button.

The Execution Result Details dialog box closes.

8. In the Monitor Details - [PC Job] dialog box, click the **Close** button. The Monitor Details - [PC Job] dialog box closes.

<sup>6.</sup> Monitoring Jobnets

## **Result**

It was confirmed that the job ended abnormally. In addition, the cause was also confirmed.

## **Postrequisites**

Correct the detailed definition of the job to remove the cause of the abnormal termination, and then re-execute the jobnet.

## **Related topics**

**•** *[7.1 Correcting the detailed definition of a jobnet](#page-119-0)*

<sup>6.</sup> Monitoring Jobnets

# <span id="page-111-0"></span>**6.3 Monitoring the execution status of jobs and jobnets on a daily basis**

If the operation schedule is set for jobnets, you can monitor the execution status of jobs and jobnets on a daily basis.

## **Procedure**

1. In the JP1/AJS3 - View window (Main window), in function menu area, select **Status Monitor**.

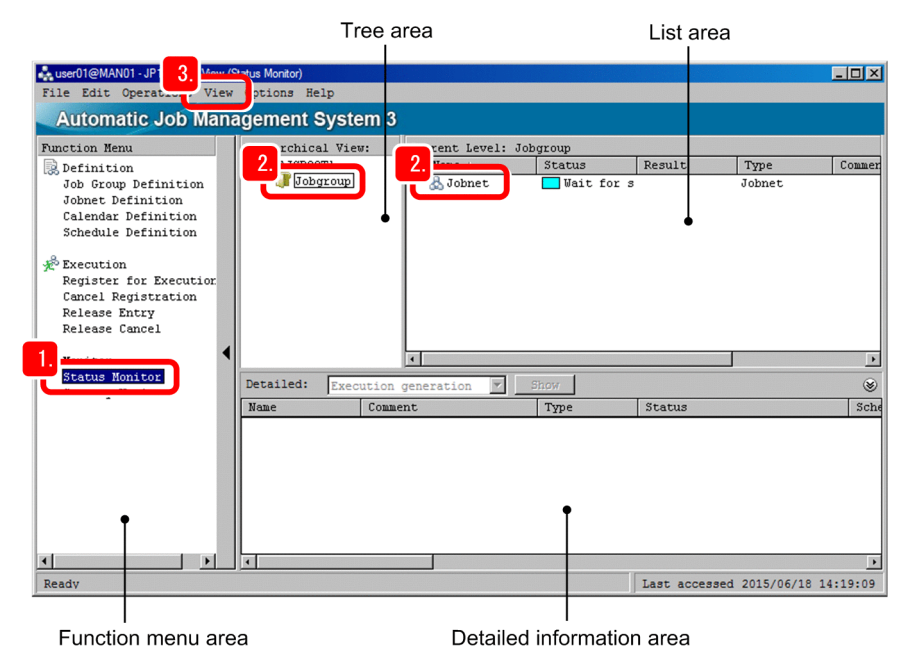

- 2. In the tree area, select the job group. In the list area, select the jobnet.
- 3. Select **View**, **Daily Schedule**, and then **Hierarchy**.

The Daily Schedule (Hierarchy) window appears.

If the scheduled execution date is not the current day, nothing is displayed in the Daily Schedule (Hierarchy) window.

4. Select **View**, **Change Display Date**, and then **Specify Day** to check the execution schedule of the jobnet.

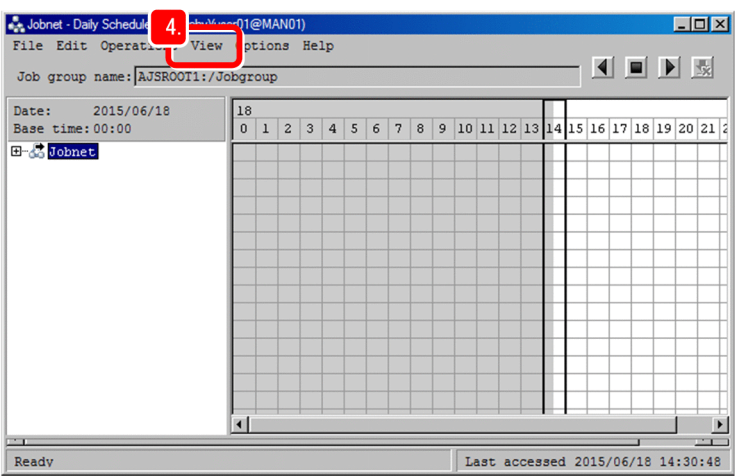

The Change Display Date dialog box appears.

5. In **Date**, specify the next scheduled execution date, and then click **OK**.

<sup>6.</sup> Monitoring Jobnets

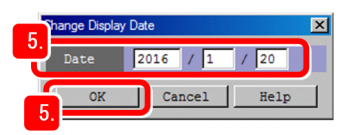

The Change Display Date dialog box closes.

6. In the schedule area of the Daily Schedule (Hierarchy) window, check the execution status of a jobnet.

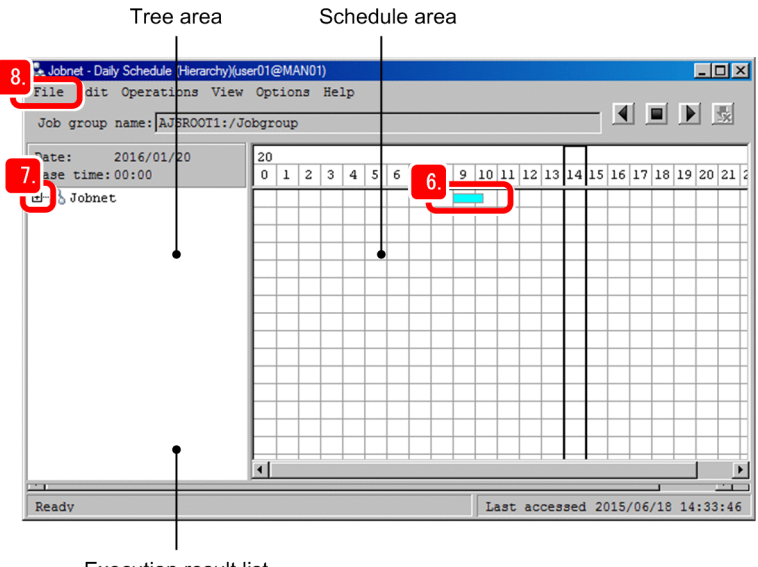

Execution result list

The cell color helps you check the execution status of the jobnet. For example, green indicates *Now running*, light green indicates *Ended normally*, sky blue indicates *Waiting to execute*, and light red indicates *Ended abnormally*. Clicking a cell displays the unit name, start time, end time, and current status of the jobnet on the execution result list. However, if the jobnet was registered for planned execution and then executed, clicking a date cell later than the next execution schedule does not display anything in the execution result list.

7. To check the execution result of the units in the jobnet, click the plus sign (**+**), and then click the units in the jobnet. The execution schedules of the units in the jobnet are displayed in the schedule area. Click the plus sign (**+**) of the nested jobnet to check the execution schedules of lower-level units.

# **Tip**

To view the daily schedule, you can display the status of the jobnets and jobs in hierarchical structure (as shown in this example), or display the statuses of all jobs. To display the statuses of all jobs, in the JP1/AJS3 - View window (Main window), select **View**, **Daily Schedule**, and then **All Jobs** to display the Daily Schedule (All Jobs) window.

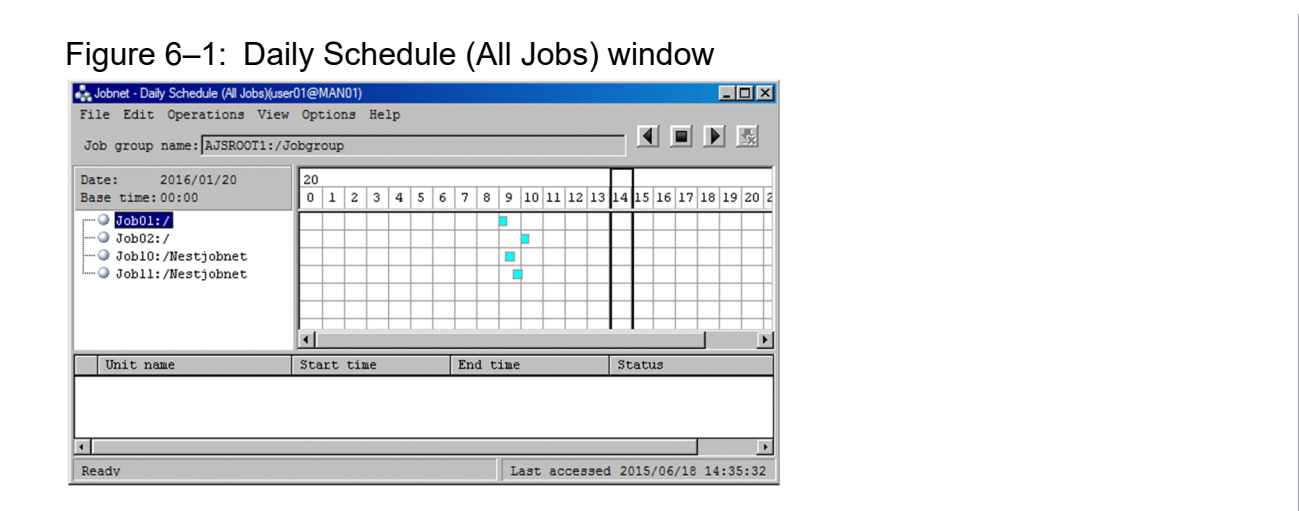

## 8. Select **File**, and then **Close**.

The Daily Schedule (Hierarchy) window closes.

## **Result**

The execution status, start time, and end time of the jobs and the jobnets were confirmed on a daily basis.

<sup>6.</sup> Monitoring Jobnets

## <span id="page-114-0"></span>**6.4 Monitoring the execution status of jobs and jobnets on a monthly basis**

If the operation schedule is set for jobnets, you can monitor the execution status of jobs and jobnets on a monthly basis.

## **Procedure**

1. In the JP1/AJS3 - View window (Main window), in function menu area, select **Status Monitor**.

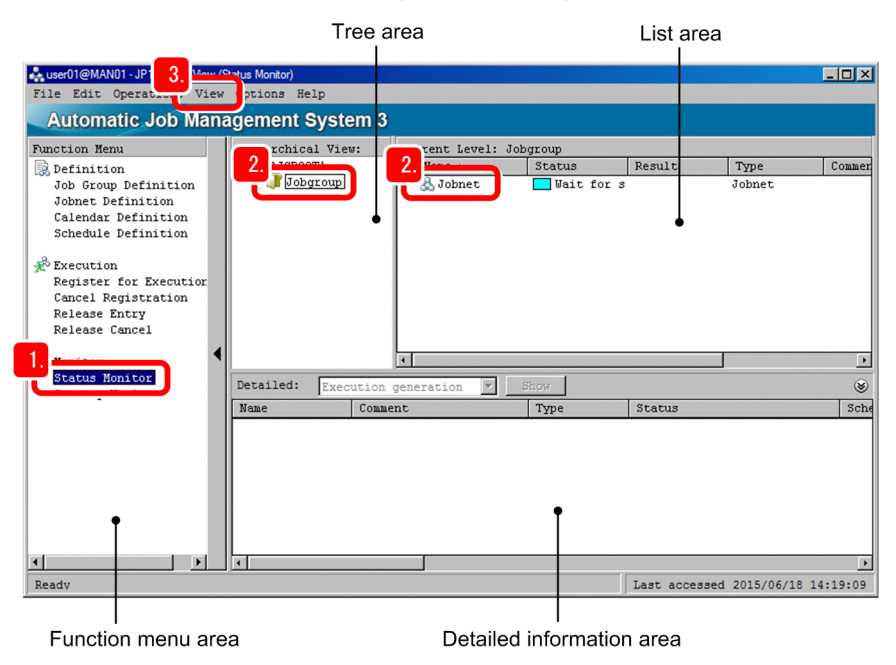

- 2. In the tree area, select the job group. In the list area, select the jobnet.
- 3. Select **View**, and then **Monthly Schedule**.

The Monthly Schedule window appears.

If the scheduled execution date is not in the current month, nothing is displayed in the Monthly Schedule window.

4. Select **View**, **Change Display Month**, and then **Specify Month** to check the execution schedule of the jobnet.

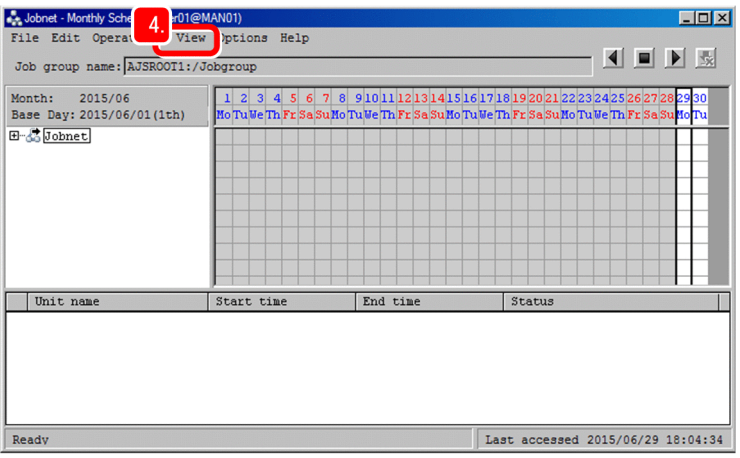

The Change Display Month dialog box appears.

5. In **Month**, specify the scheduled execution-start month, and then click **OK**.

<sup>6.</sup> Monitoring Jobnets

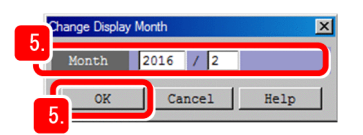

The Change Display Month dialog box closes.

6. In the schedule area of the Monthly Schedule window, check the execution status of a jobnet.

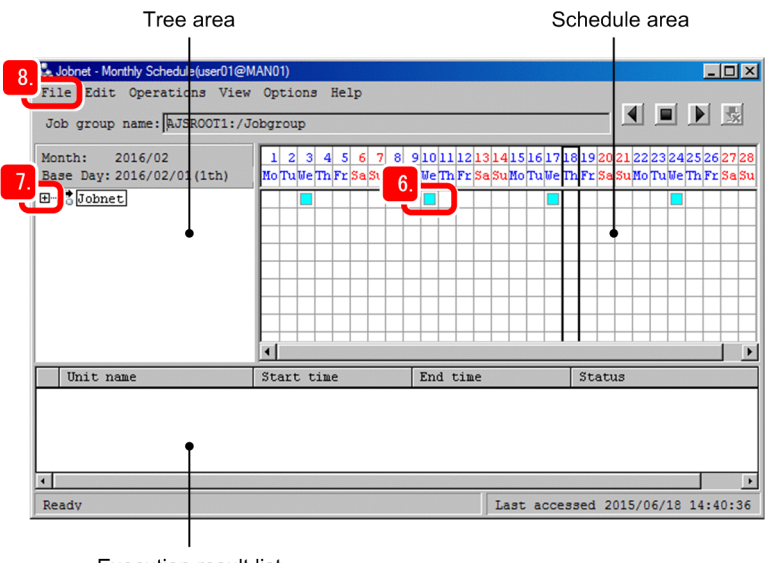

**Execution result list** 

The cell color helps you check the execution status of the jobnet. For example, green indicates *Now running*, light green indicates *Ended normally*, sky blue indicates *Waiting to execute*, and light red indicates *Ended abnormally*. Clicking a cell displays the unit name, start time, end time, and current status of the jobnet on the execution result list. However, if the jobnet was registered for planned execution and then executed, clicking a date cell later than the next execution schedule does not display anything in the execution result list.

- 7. To check the execution result of the units in the jobnet, click the plus sign (+), and then click the units in the jobnet. The execution schedules of the units in the jobnet are displayed in the schedule area. Click the plus sign (**+**) of the nested jobnet to check the execution schedules of lower-level units.
- 8. Select **File**, and then **Close**.

The Monthly Schedule window closes.

## **Result**

The execution status, start time, and end time of the jobs and the jobnets were confirmed on a monthly basis.

## <span id="page-116-0"></span>**6.5 Checking jobnet execution results from a Web browser (via the Web GUI)**

Check the execution results of a jobnet from a Web browser (via the Web GUI).

## **Prerequisites**

Use the Set Monitoring Targets dialog box to register the date on which to monitor a jobnet in the Dashboard screen and the jobnet to be monitored.

## **Procedure**

1. Log in to JP1/AJS3 - Web Console.

The Dashboard screen appears.

2. In the Dashboard screen, check the progress of the monitored root jobnet and the number of units in each state.

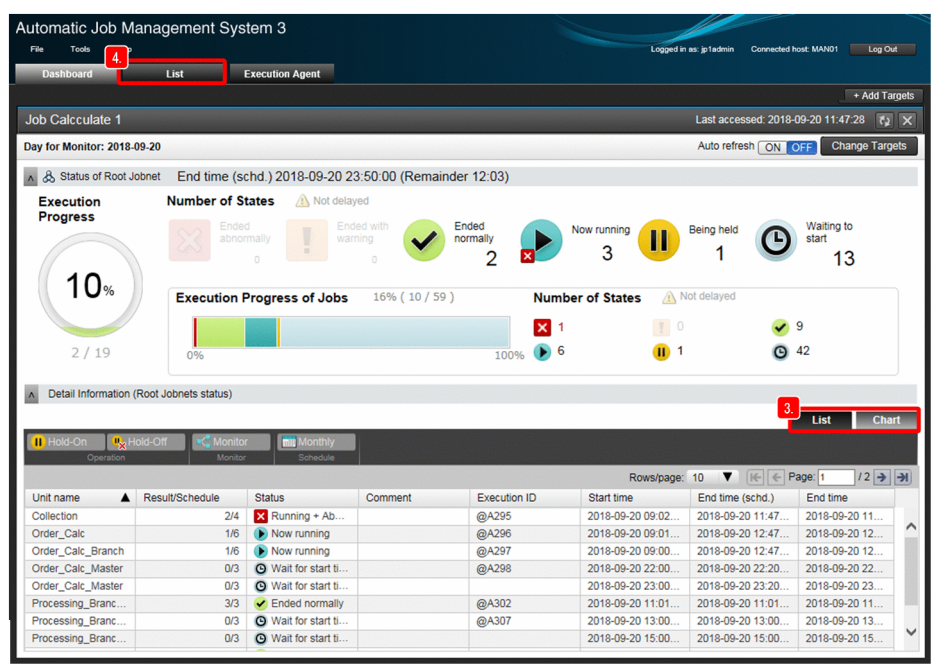

With the Dashboard screen, you can check the execution status and progress of the monitored root jobnet and each subordinate unit on a specific date. Because you can specify *Today* or *Previous Day*, this screen is useful when you want to monitor a jobnet on particular dates.

3. Check the execution status of the jobnet in the **List** and **Chart** tabs.

The information that you can check from these tabs is as follows:

## **List** tab

You can check the status and start time of each monitored jobnet in list format.

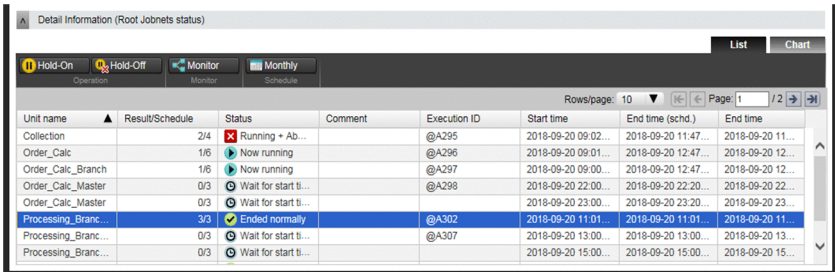

<sup>6.</sup> Monitoring Jobnets

## **Chart** tab

You can check the execution schedule of each monitored jobnet on a specific date.

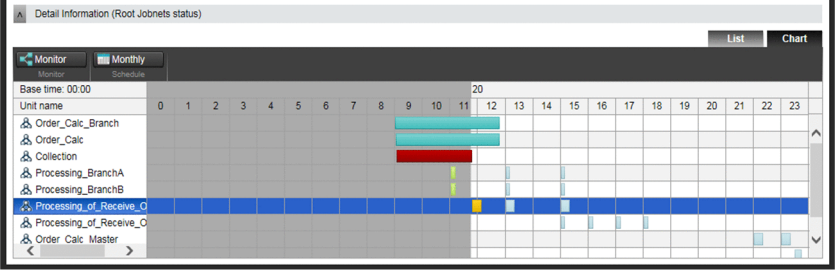

4. To check the execution status of jobnets that are not registered as monitoring targets, click the **List** tab at the top of the Dashboard screen.

The List screen appears.

5. In the tree area of the List screen, select a job group, and then check the status of each jobnet in the list area.

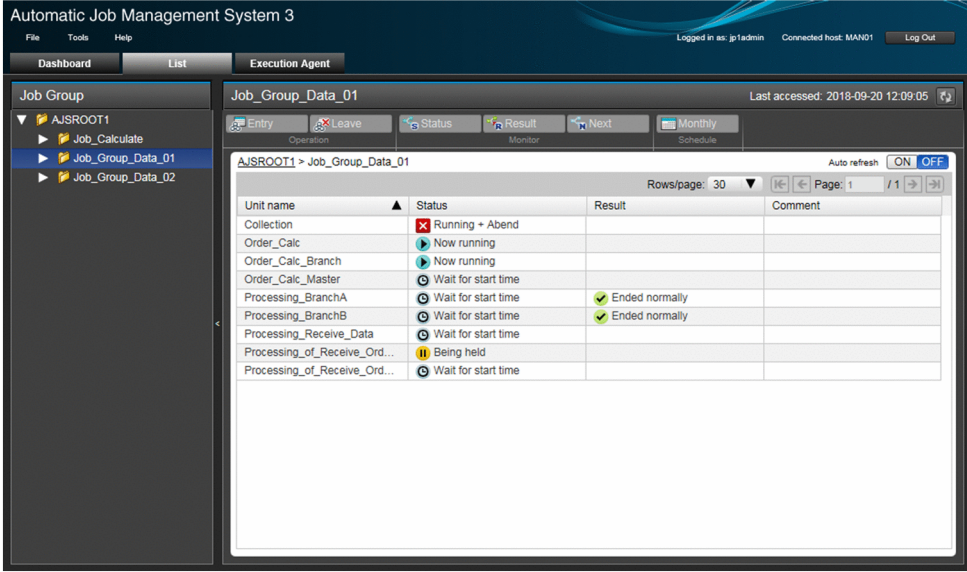

The List screen can display a list of jobnets that have already been defined in a specific job group. This screen is useful when you want to monitor all jobnets centrally.

## **Result**

You were able to check the progress of a monitored root jobnet, the number of units in each state, and the status of each job in the jobnet. You were also able to check the execution status of jobnets that have not been registered as monitoring targets.

## **Related topics**

- **•** *[1.8 Logging in to JP1/AJS3 Web Console from web browser](#page-49-0)* (in Windows)
- **•** 2.6 *[Logging in to JP1/AJS3 Web Console from web browser](#page-78-0)* (in Linux)

<sup>6.</sup> Monitoring Jobnets

<span id="page-118-0"></span>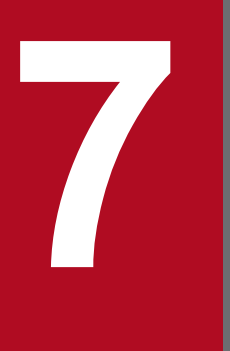

# **7 Correcting Jobnet Definitions and Re-<br>
Executing Jobnets Executing Jobnets**

If a job or jobnet ends abnormally or if you want to change the detailed definition, you can correct the definition and then re-execute the job or jobnet. This chapter describes how to correct the definition of a jobnet and then re-execute the jobnet.

# <span id="page-119-0"></span>**7.1 Correcting the detailed definition of a jobnet**

Correct the detailed definition of a jobnet registered for execution.

## **Prerequisites**

The following explanation assumes that the execution of the jobnet has been completed.

## **Procedure**

1. In the JP1/AJS3 - View window (Main window), in function menu area, select **Status Monitor**.

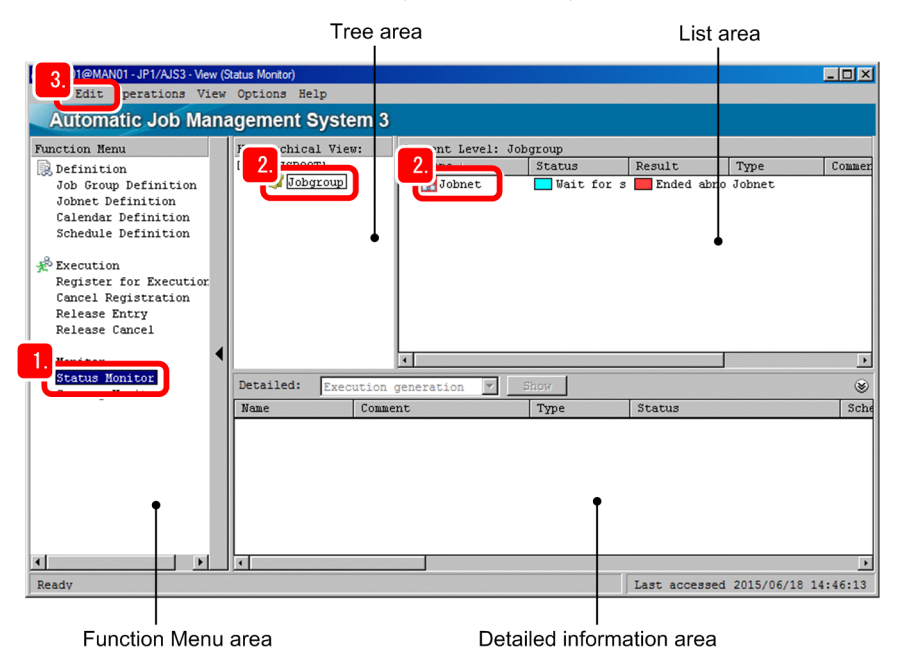

- 2. In the tree area, select the job group. In the list area, select the jobnet.
- 3. Select **Edit**, and then **Properties**.

The Define Details - [Jobnet] dialog box appears.

4. Correct the detailed definition.

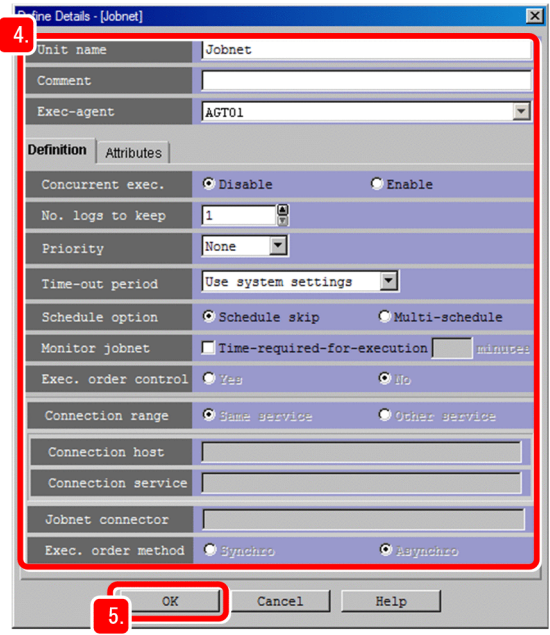

## **O** Important

You cannot correct information in **Unit name** by using the method described here. To correct the unit name, you need to cancel the execution registration of the jobnet.

## 5. Click the **OK** button.

The Define Details - [Jobnet] dialog box closes.

## **Result**

You were able to correct the detailed definition of the jobnet.

## **Postrequisites**

Re-execute the jobnet of which you corrected the detailed definition.

## **Related topics**

**•** *[7.2 Re-executing a jobnet](#page-121-0)*

7. Correcting Jobnet Definitions and Re-Executing Jobnets

# <span id="page-121-0"></span>**7.2 Re-executing a jobnet**

You can re-execute jobnets whose execution has been completed, such as a jobnet whose detailed definition is corrected.

## **Prerequisites**

The following explanation assumes that the execution of the jobnet has been ended abnormally.

## **Procedure**

1. In the JP1/AJS3 - View window (Main window), in function menu area, select **Status Monitor**.

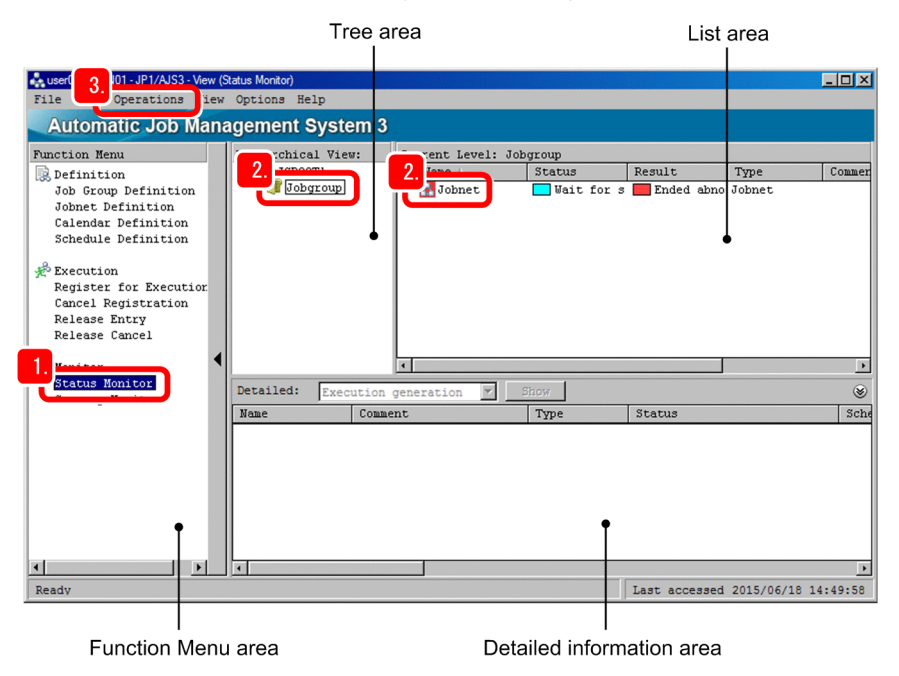

2. In the tree area, select the job group. In the list area, select the jobnet.

To help you understand the next step, the following describes the **Status** and **Result** columns in the JP1/AJS3 - View window (Main window).

## **Status**

Displays the current status of the jobnet.

If the jobnet is executed according to a predefined schedule (planned execution) and has a subsequent execution schedule, a status for which the next execution is being waited for, such as **Wait for start time**, is displayed. If the jobnet is executed immediately, **Not sched. to exe.** is displayed because no next execution schedule exists.

## **Result**

Displays the execution results of the last executed jobnet.

3. Select **Operations**, and then **Rerun**.

The Generation Selection dialog box appears.

## 4. Select **Result**.

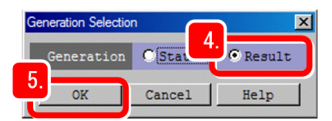

In the above dialog box, **Status** and **Result** indicate **Status** and **Result** columns in the list area in the JP1/AJS3 - View window (Main window).

<sup>7.</sup> Correcting Jobnet Definitions and Re-Executing Jobnets

Select **Status** to re-register the jobnet that will be executed in planned execution. Select **Result** to re-execute the last executed jobnet. Because you need to re-execute the last executed jobnet, select **Result**.

5. Click the **OK** button.

The Rerun dialog box appears.

6. In **Rerun method**, select the unit from which to re-execute the jobnet.

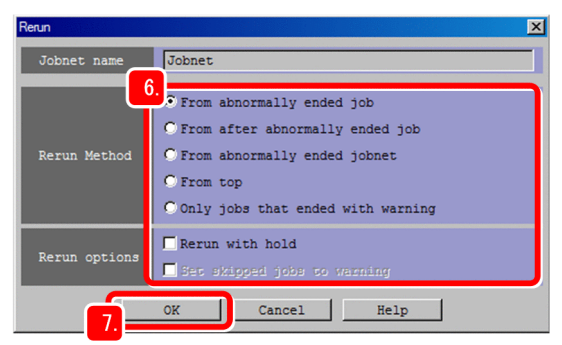

7. Click the **OK** button.

The Rerun dialog box closes, and then the jobnet is re-executed.

8. Wait a while, and then select **View**, and then **Refresh**.

The list area in the JP1/AJS3 - View window (Main window) displays the re-execution results.

## **Result**

The operation was restored by re-executing the jobnet that ended abnormally.

<sup>7.</sup> Correcting Jobnet Definitions and Re-Executing Jobnets

# Appendixes

## <span id="page-124-0"></span>**A. Advanced Use**

This appendix outlines the functions for more efficient use of JP1/AJS3. For details, see the other manuals of JP1/AJS3. For details, see the manuals about JP1/AJS3 in *[C.1 Related publications](#page-129-0)*.

# **A.1 Using a cluster system to improve system availability**

Multiple server systems linked to operate as one system is called a *cluster system*. If an error occurs in the currently operating server, another standby server inherits applications and continues processing without interruption. Operating JP1/AJS3 in a cluster system prevents applications from being interrupted by server errors, thus improving availability of the application system.

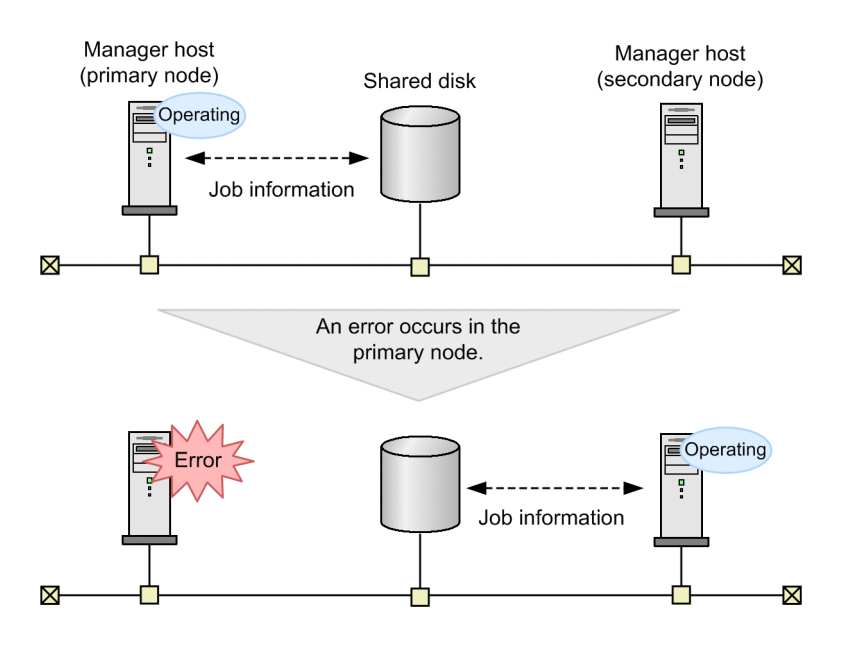

## **A.2 Using the disaster recovery function for large-scale disaster management**

Disaster recovery refers to measures that are taken for unexpected events such as system shutdown caused by a large-scale disaster.

Normally, JP1/AJS3 information stored in the shared disk is copied to the shared disk of the system provided at a remote site. In the case of an emergency, such as a disaster, operation is switched over to the system on the remote site, and the applications are resumed there. Using the disaster recovery function prevents applications from being interrupted by a disaster, thus improving availability of the application system.

<span id="page-125-0"></span>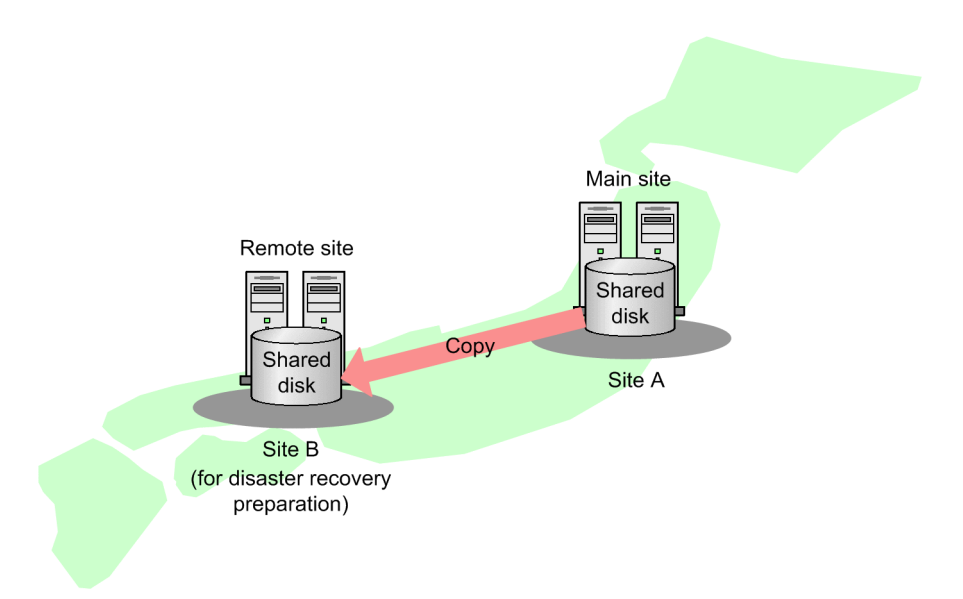

Use the disk copy and mirroring functionality in the hardware to copy data between shared disks. This is not a function of JP1/AJS3.

# **A.3 Executing jobnets triggered by the occurrence of a specific event**

In addition to executing a jobnet at the specified execution start time, you can execute a jobnet when a specific condition is met. You can specify this condition by using an event job (a JP1/AJS3 job) or start condition.

By using an event job or start condition, you can specify many types of conditions, such as creation, update, or deletion of a file, occurrence of a Windows event, and expiration of time. For example, you can define a process that starts a jobnet when file creation is detected, and a process that performs recovery ten minutes after an application ends abnormally.

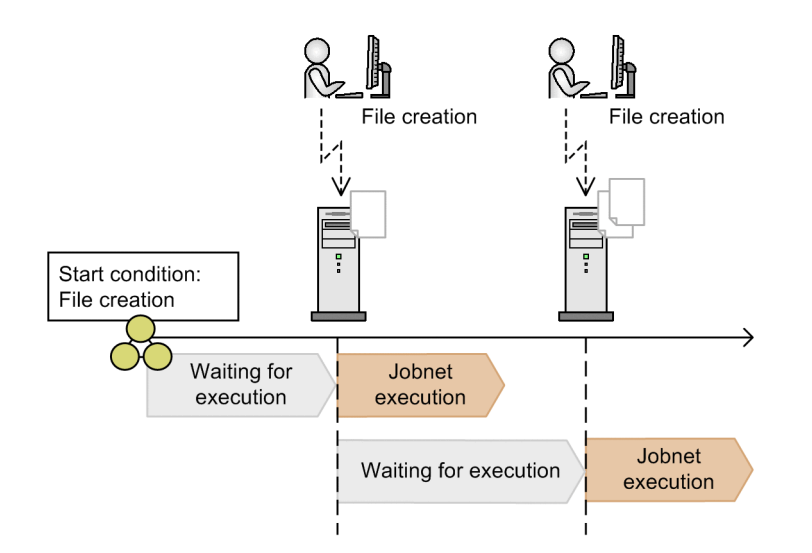

# <span id="page-126-0"></span>**A.4 Outputting jobnet schedule information and definition information in a desired format (JP1/AJS3 - Print Option)**

JP1/AJS3 - Print Option, which is a JP1/AJS3 component, allows you to output jobnet schedule information, definition information, and execution schedule and result information as a form. You can also customize the output contents and format according to your purpose.

This function is effective if you want to check jobnet information in a document when, for example, you create an operation report for applications or check the results of correcting many jobnets.

Output of unit definition information in a list format

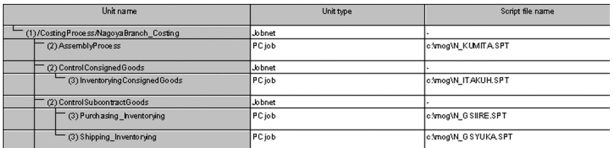

Output of relation-line information for units in a map format

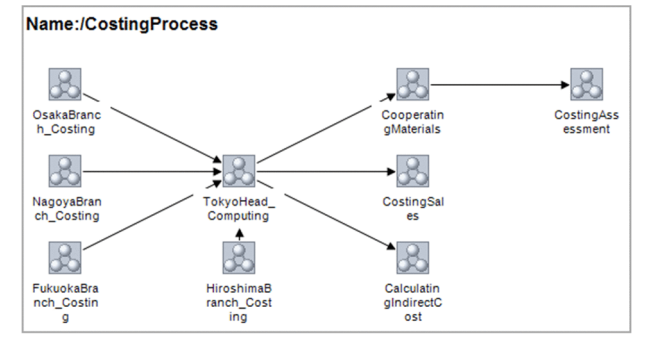

Output of schedule and execution result information for units in a daily format

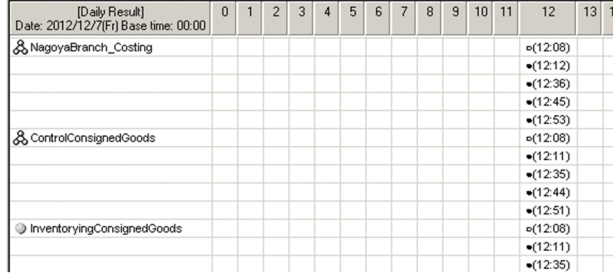

## **A.5 Using Excel to edit unit definitions in a batch (JP1/AJS3 - Definition Assistant)**

JP1/AJS3 - Definition Assistant<sup>#</sup> is an Excel template for editing schedule information and detailed definition information for units. JP1/AJS3 - Definition Assistant allows you to import and edit unit definition information registered in JP1/AJS3 to an Excel template, and register (export) the edited definition information to JP1/AJS3 as a batch.

You can edit information by using Excel commands such as copy, paste, search, and replace. This enables efficient development and operation. This function is effective if a large number of unit definitions are required in cases such as server migration or upgrading.

<span id="page-127-0"></span>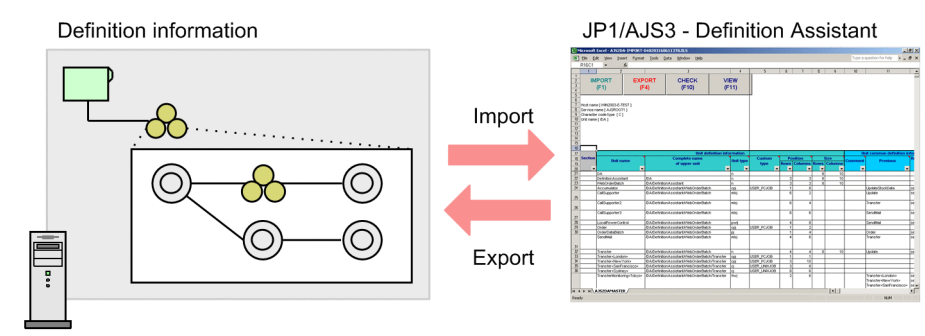

Manager host

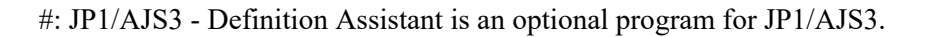

# **A.6 Establishing linkage with business tasks using cloud service (JP1/ AJS3 for Cloud Service Applications)**

JP1/AJS3 for Cloud Service Applications<sup>#</sup> facilitates linkage between JP1/AJS3 and cloud services.

JP1/AJS3 for Cloud Service Applications consolidates and manages authentication information, execution information, and all the other information necessary to establish linkage with cloud services. By using this management information, you can create a custom job that performs a series of processes consisting of authentication, execution, and results verification, and then incorporate the custom job into a job flow in JP1/AJS3.

JP1/AJS3 can be used to centrally manage existing core business tasks and other business tasks that have been transferred to and are controlled by cloud systems.

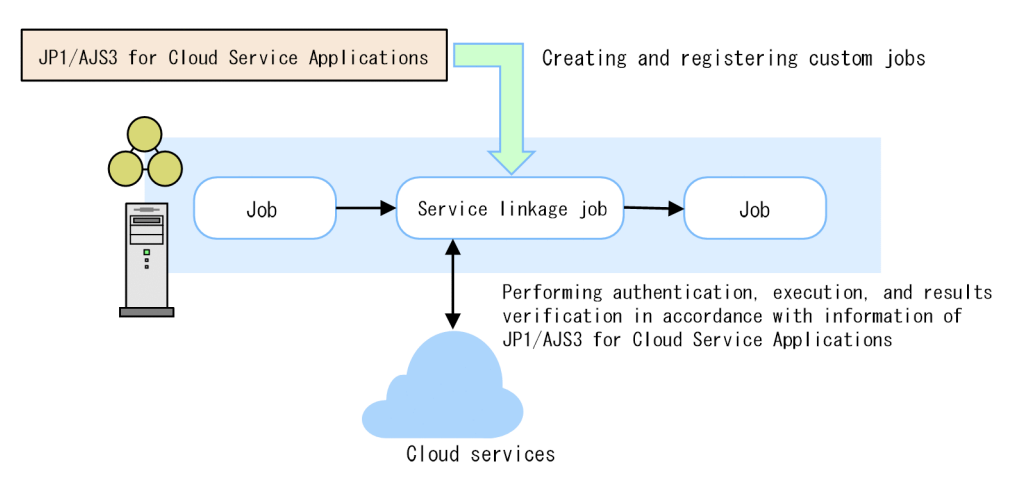

#: JP1/AJS3 for Cloud Service Applications is an option product for JP1/AJS3.

<span id="page-128-0"></span>Here are the changes in each version.

# **B.1 Changes in 13-00**

Added "Establishing linkage with business tasks using cloud services".

B. Changes in each version

<span id="page-129-0"></span>This appendix provides reference material for readers of this manual.

## **C.1 Related publications**

This manual is part of a related set of manuals. The manuals in the set are listed below (with the manual numbers):

*About JP1/AJS3:*

- **•** *JP1 Version 13 JP1/Automatic Job Management System 3 Overview* (3021-3-L42(E))
- **•** *JP1 Version 13 JP1/Automatic Job Management System 3 System Design (Configuration) Guide* (3021-3-L43(E))
- **•** J*P1 Version 13 JP1/Automatic Job Management System 3 System Design (Work Tasks) Guide* (3021-3-L44(E))
- **•** *JP1 Version 13 JP1/Automatic Job Management System 3 Configuration Guide* (3021-3-L45(E))
- **•** *JP1 Version 13 JP1/Automatic Job Management System 3 Administration Guide* (3021-3-L46(E))
- *JP1 Version 13 JP1/Automatic Job Management System 3 Troubleshooting* (3021-3-L47(E))
- **•** *JP1 Version 13 JP1/Automatic Job Management System 3 Operator's Guide* (3021-3-L48(E))
- **•** *JP1 Version 13 JP1/Automatic Job Management System 3 Command Reference* (3021-3-L49(E))
- **•** *JP1 Version 13 JP1/Automatic Job Management System 3 Linkage Guide* (3021-3-L50(E))
- **•** *JP1 Version 13 JP1/Automatic Job Management System 3 Messages* (3021-3-L51(E))
- **•** *JP1 Version 13 JP1/Automatic Job Management System 3 Print Option* (3021-3-L52(E))
- *JP1 Version 13 JP1/Automatic Job Management System 3 Definition Assistant* (3021-3-L53(E))
- **•** *JP1 Version 13 JP1/Automatic Job Management System 3 for Cloud Service Applications* (3021-3-L61(E))

*About JP1:*

- **•** *JP1 Version 13 JP1/Base User's Guide* (3021-3-L09(E))
- **•** *JP1 Version 13 JP1/Base Messages* (3021-3-L10(E))
- **•** *JP1 Version 13 JP1/Base Function Reference* (3021-3-L11(E))

## **C.2 Abbreviations for Microsoft product names**

This manual uses the following abbreviations for Microsoft product names.

| Abbreviation           | Full name or meaning                           |
|------------------------|------------------------------------------------|
| Edge                   | Microsoft $(R)$ Edge                           |
| Excel                  | Microsoft(R) Excel                             |
|                        | Microsoft $(R)$ Office Excel                   |
| <b>Exchange Server</b> | $Microsoft(R)$ Exchange 2000 Enterprise Server |
|                        | Microsoft(R) Exchange 2000 Server              |
|                        | $Microsoft(R)$ Exchange Server                 |

C. Reference Material for This Manual

Job Management: Getting Started (Job Scheduler) **130**

<span id="page-130-0"></span>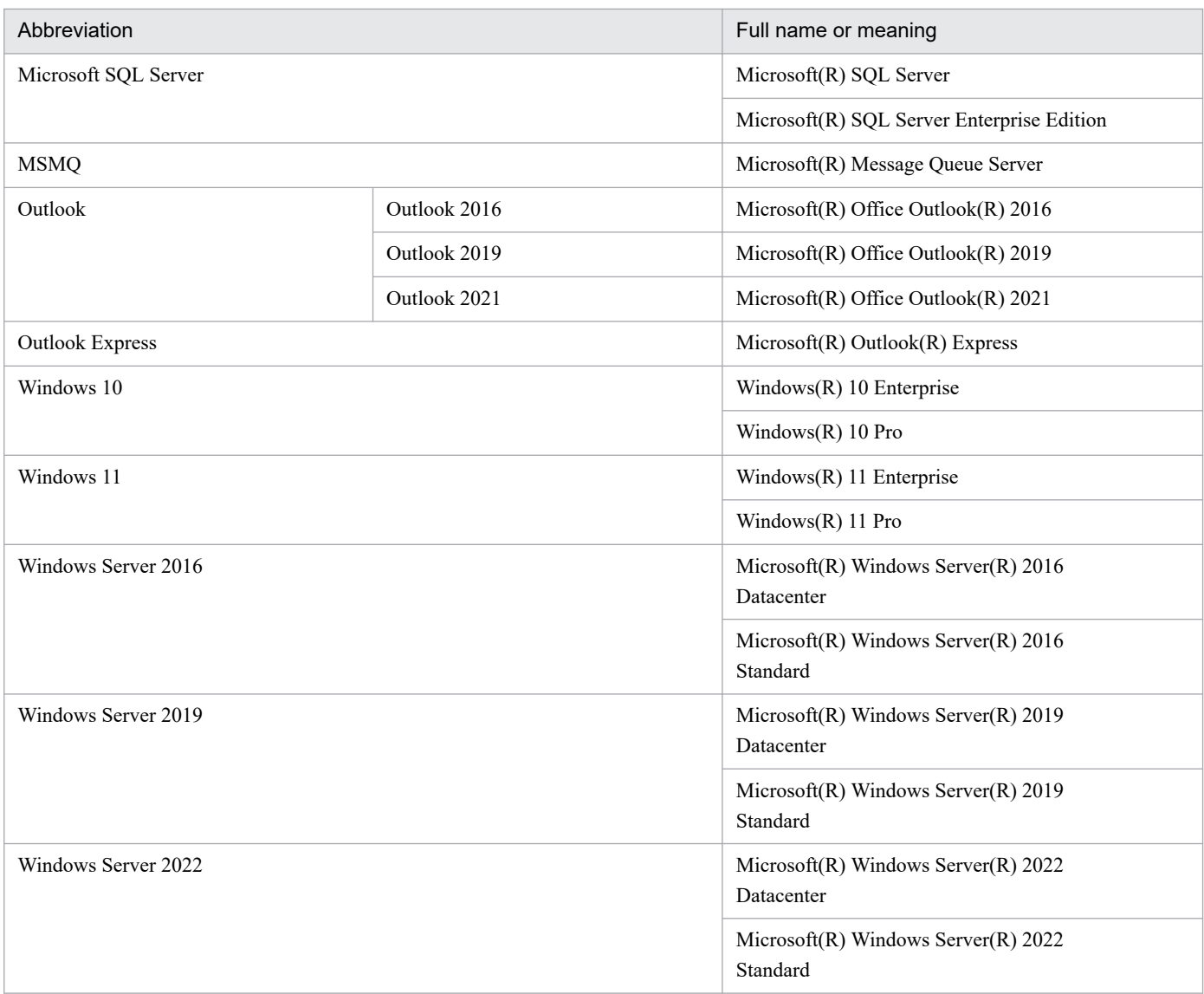

*Windows* is sometimes used generically, referring to Windows Server 2022, Windows Server 2019, Windows Server 2016, Windows 11 and Windows 10.

# **C.3 Conventions: Abbreviations for product names**

This manual uses the following abbreviations for Hitachi and non-Hitachi products:

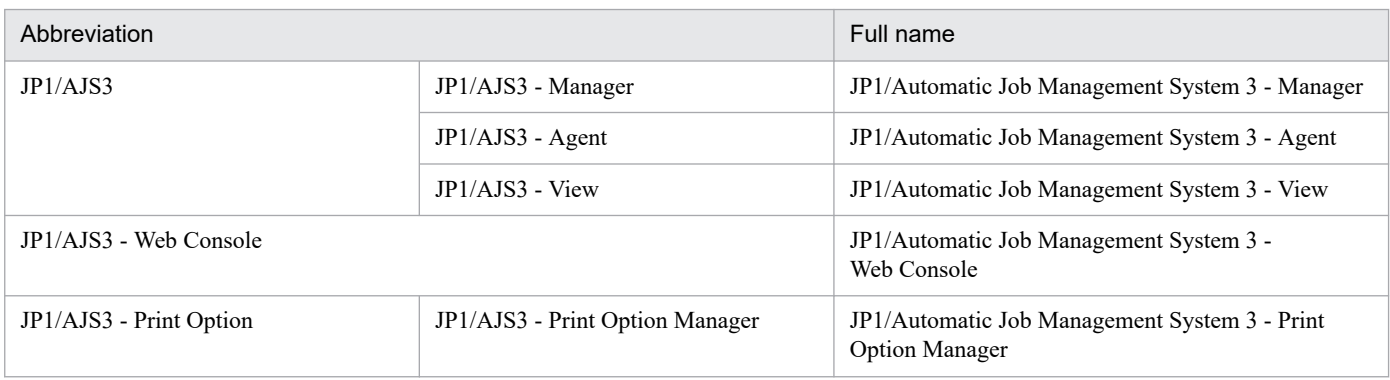

<span id="page-131-0"></span>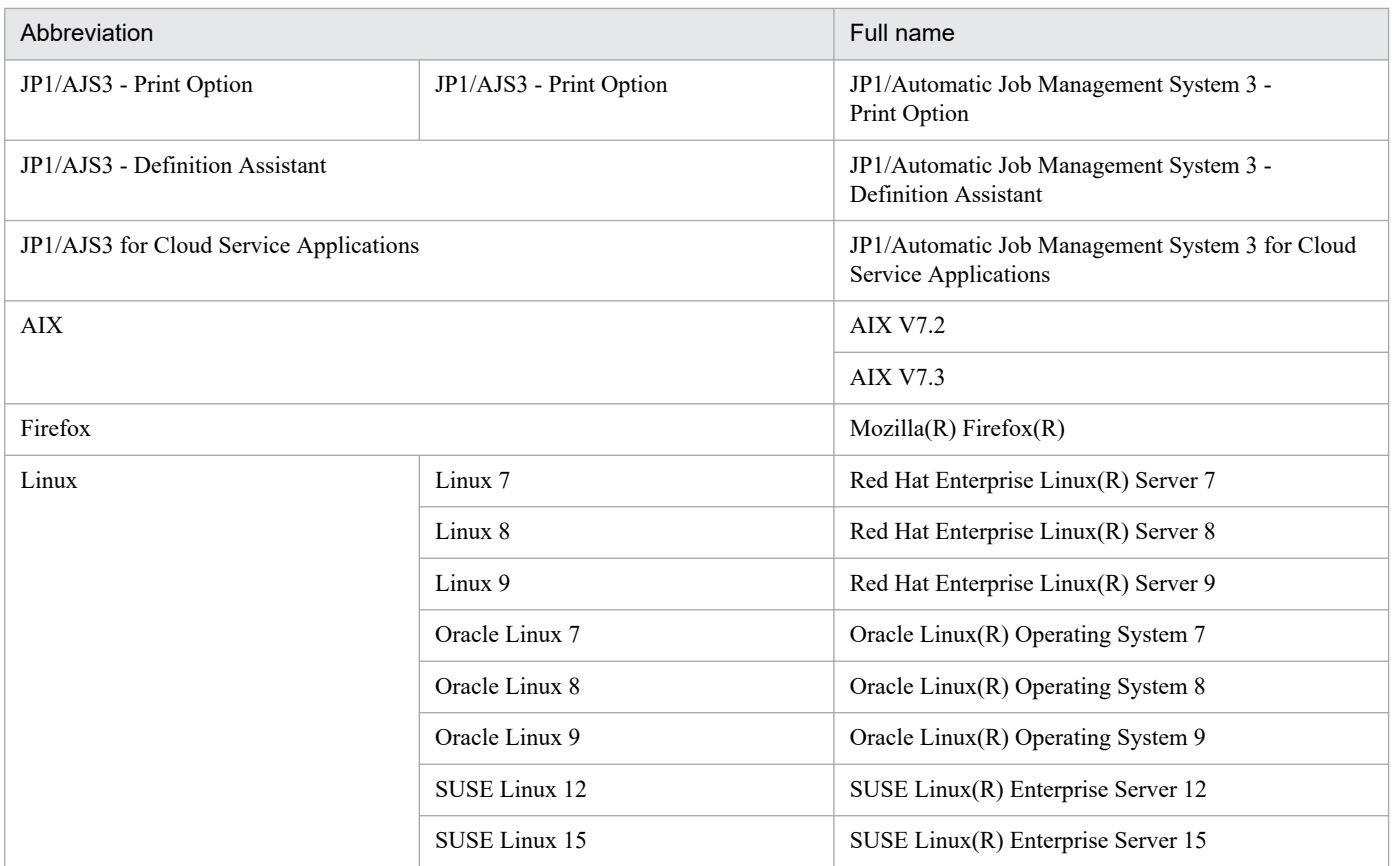

*UNIX* is sometimes used generically, referring to AIX and Linux.

# **C.4 Conventions: Acronyms**

This manual uses the following acronyms:

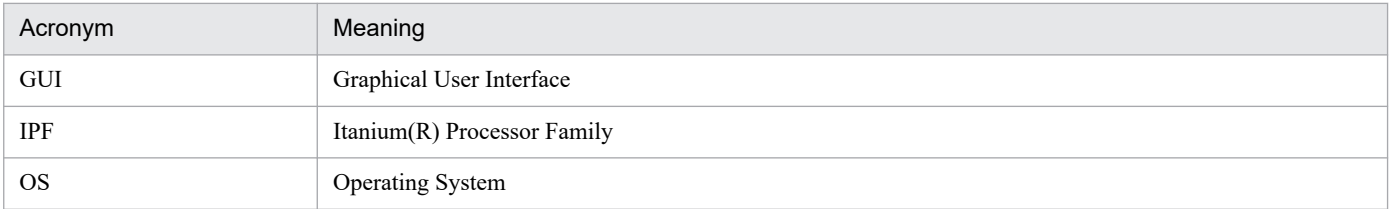

# **C.5 Conventions: Diagrams**

This manual uses the following conventions in diagrams:

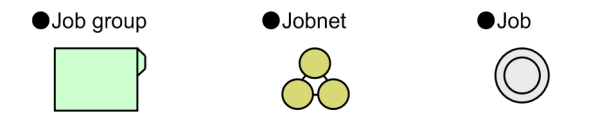

# <span id="page-132-0"></span>**C.6 Conventions: Fonts and symbols**

The following table explains the text formatting conventions used in this manual:

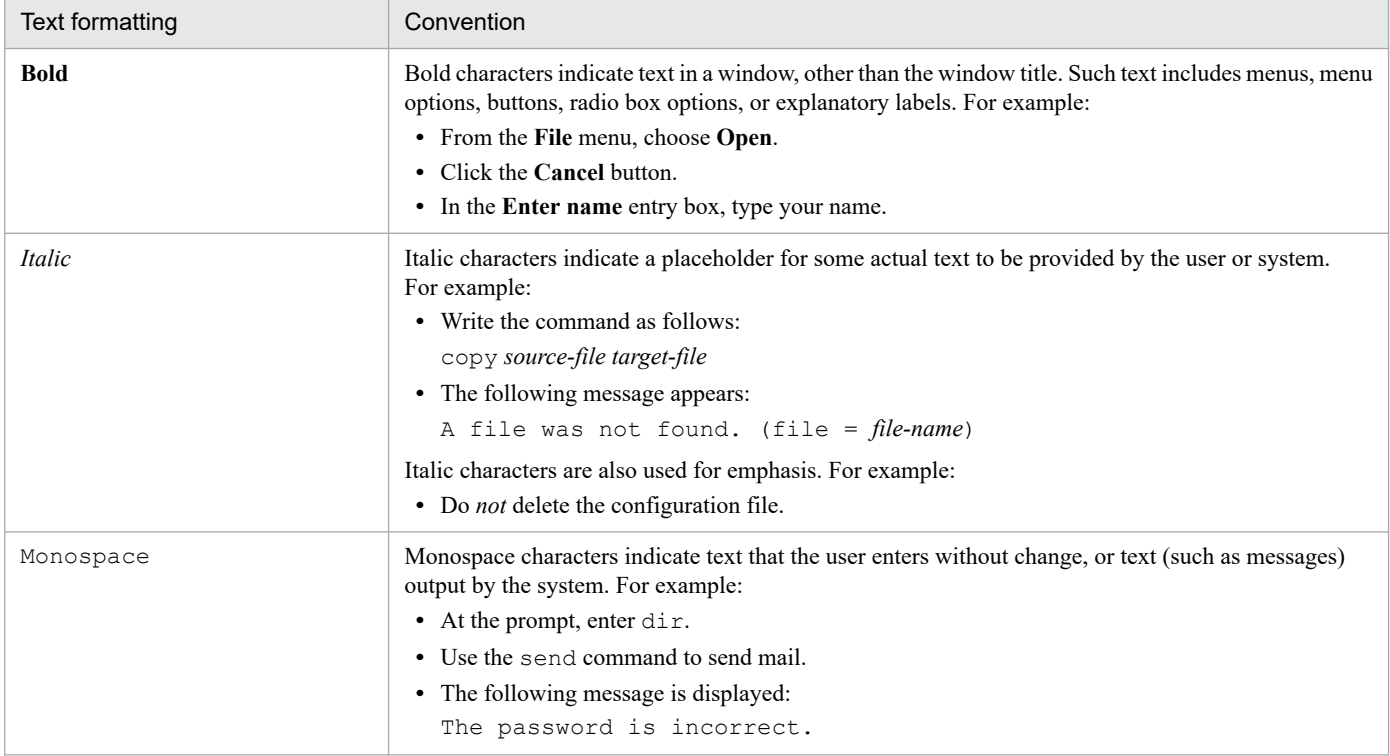

The following table explains the symbols used in this manual:

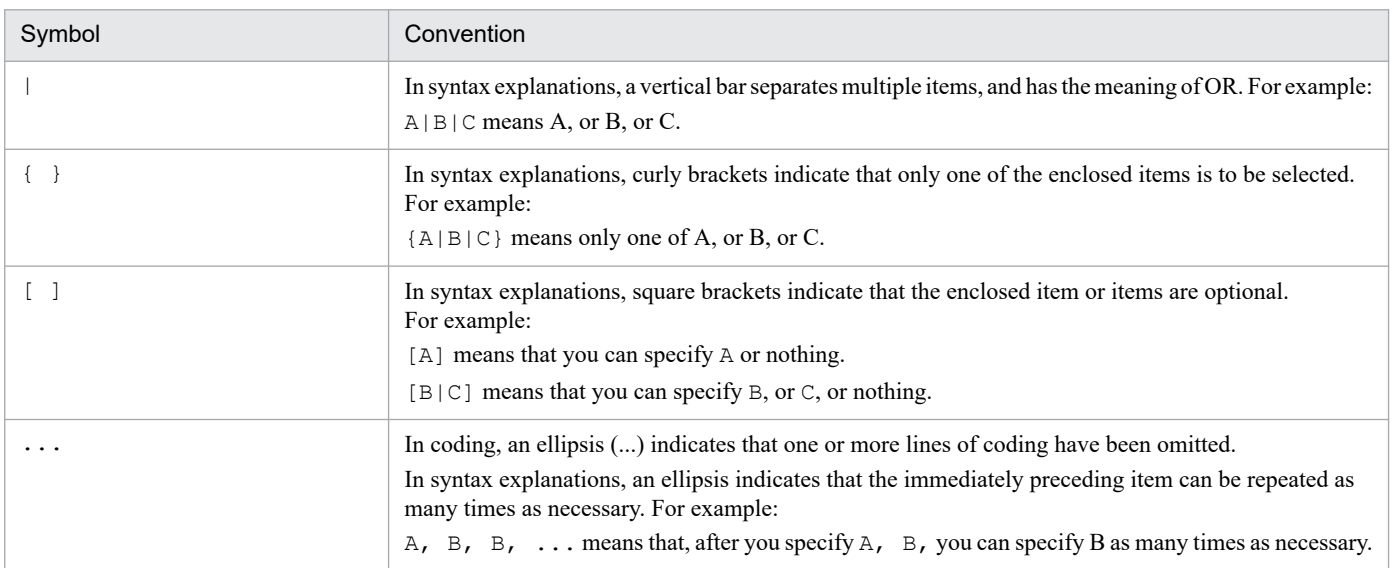

# **C.7 Conventions: Units (such as KB, MB, GB, and TB)**

This manual uses the following conventions:

- **•** 1 KB (kilobyte) is 1,024 bytes.
- 1 MB (megabyte) is  $1,024^2$  bytes.
- <span id="page-133-0"></span>• 1 GB (gigabyte) is 1,024<sup>3</sup> bytes.
- 1 TB (terabyte) is 1,024<sup>4</sup> bytes.

## **C.8 Conventions: Version numbers**

The version numbers of Hitachi program products are usually written as two sets of two digits each, separated by a hyphen. For example:

- **•** Version 1.00 (or 1.0) is written as 01-00.
- Version 2.05 is written as 02-05.
- Version 2.50 (or 2.5) is written as 02-50.
- Version 12.25 is written as 12-25.

The version number might be shown on the spine of a manual as *Ver. 2.00,* but the same version number would be written in the program as *02-00*.

## **C.9 Online manual**

JP1/AJS3 - View comes with an online manual that you can read in browsers.

In JP1/AJS3 - View, you can view the manual by choosing **Help** and then **Contents**. You can also press the **F1** key to view the manual contents. Your Web browser must be associated with a file that has the extension htm; otherwise, the online manual will not be displayed correctly. If this happens, associate the htm file with the Web browser.

Cautionary note

Depending on the OS settings, the online manual might appear in the active window of the browser when you launch the manual from the **Start** menu.

## **C.10 Regular expressions available in JP1/AJS3**

Regular expressions can be used in some items in dialog boxes and commands. For details about regular expressions in Windows, see the *JP1/Base User's Guide*. For details about regular expressions in UNIX, see your UNIX documentation.

The regular expressions that you can use when executing an event job on a Windows host depend on the JP1/Base settings. For details on setting regular expressions for event job execution, see the explanation about extending the available regular expressions in the *JP1/Base User's Guide*.

Searching may take a long time if you often use the regular expression .\* (which means match any character or characters). In long messages, use  $\cdot$  \* only where necessary. In UNIX, you can use  $\lceil \cdot \rceil$  \* (repeat characters other than space characters) instead of  $\cdot$  \* when you want to find a match other than space characters. Using  $\lceil \wedge \rceil$   $\cdot$  reduces the search time.

C. Reference Material for This Manual

# <span id="page-134-0"></span>**C.11 About the 3rd level and 4th level Kanji characters added in JIS 2004 (JIS X 0213:2004)**

JP1/AJS3 cannot use the 3rd level and 4th level Kanji characters added in JIS 2004. If these characters are used, operation might not be performed correctly.

C. Reference Material for This Manual

## **D. Glossary**

## abnormal end

A jobnet ends abnormally if one of the processes defined in the jobnet fails to execute properly. The jobnet is interrupted at that point and subsequent processes are not executed.

A job ends abnormally if it fails to execute properly. The process is interrupted at that point.

## agent host

A host that executes jobs on request from a manager host. JP1/AJS3 - Agent must be installed on the agent host, or since JP1/AJS3 - Manager also provides JP1/AJS3 - Agent functionality, JP1/AJS3 - Manager might be installed on the agent host.

The agent host executes the job on receipt of a job request from the manager host. At completion of the job, the agent host receives the execution result (return value) of the executable file and forwards it to the manager host.

## calendar information

Information about open days and closed days for jobnet execution. You can define calendar information separately for each job group. The calendar information specifies the days on which jobnets in the job group can and cannot be executed. (When the processing cycle falls on a closed day, the jobnet can be executed on another day if a substitute schedule is defined.)

For open days, you can specify the base day, base month, and base time.

## closed day

A day on which jobnets are not executed. However, if Execute without shift is specified, the jobnet will be executed on that closed day.

## Daily Schedule window

A window that displays each day's execution schedules, execution status, and execution results.

## fixed execution registration

A method of registering a jobnet so that it starts and runs at a predetermined date and time calculated by the system from schedule definitions.

## immediate execution registration

A method for starting and processing a jobnet immediately after registering it for execution.

## job

A group of commands, shell scripts, or Windows executable files.

## job group

A folder for classifying and managing jobnets.

## jobnet

A set of jobs associated in execution order. When a jobnet is executed, the jobs in the jobnet are automatically executed in their predetermined order.

## Jobnet Editor window

A window in which you can create new jobnets or edit existing jobnets.

## Jobnet Monitor window

A window that displays the execution status or detailed execution results of jobnets or jobs. You can manipulate jobnets or jobs in this window.

## JP1 permission level

A name that indicates the operations that a JP1 user is allowed to perform on management targets (resources) defined in JP1/AJS3, including applications and events. Use JP1/Base to define JP1 permission levels.

## JP1 resource group

A name given to a specific JP1/AJS3 unit for controlling access by JP1 users to that unit.

## JP1 user

A user designation for using JP1/AJS3 or JP1/IM - Manager. Each JP1 user is registered in the authentication server, which controls the user's access to management targets (resources).

## JP1/Base

JP1/Base is a prerequisite program for JP1/IM and JP1/AJS3. When a system that uses JP1/IM and JP1/AJS3 is installed, operation permissions (JP1 permission levels) can be set for JP1 users.

## manager host

The manager host creates jobnet execution schedules from the defined schedule information. At jobnet run time, the manager host starts the executable files defined as jobs, forwards the job definitions to an agent host, and requests the agent host to execute the jobs. When execution completes, the execution result is received by the agent host and the database is updated. Based on the updated information, the manager host executes a succeeding job or schedules the next execution of the jobnet.

## maximum number of concurrently executable jobs

The maximum number of jobs that can be executed concurrently.

## Monthly Schedule window

A window that displays each month's execution schedules and execution results.

## nested jobnet

A jobnet defined within another jobnet.

## normal end

A normal end of a jobnet occurs when all the processes defined in the jobnet have executed correctly and the jobnet has completed.

A normal end of a job occurs when the job has executed correctly.

## open day

A day when jobnets run.

## planned execution registration

A method of registering a jobnet so that it starts and executes according to schedule definitions.

## schedule rule

Jobnet information such as execution start time and processing cycle. Up to 144 schedule rules can be defined for a single jobnet.

## unit

A generic term for any job network element.

## Web GUI

An interface that uses a web browser to monitor units that are defined on the manager host. Web GUI connects to the Web Console server via a network such as the Internet. With Web GUI, you can monitor the execution status and result of jobnets, and execute and operate jobnets.

## **Index**

## **A**

abbreviations for Microsoft product names [130](#page-129-0) about administrator privileges [21](#page-20-0) about the 3rd level and 4th level Kanji characters added in JIS 2004 (JIS X 0213:2004) [135](#page-134-0) advanced use [125](#page-124-0) authentication server [24](#page-23-0)

#### **B**

background necessary for installation (in Windows) [21](#page-20-0) basic configuration of the Dashboard and the List screen of the Web GUI [85](#page-84-0) basic configuration of the JP1/AJS3 - View main window [84](#page-83-0)

before operating applications [82](#page-81-0)

## **C**

calendar information [97](#page-96-0)

Changes in each version [129](#page-128-0)

checking job execution results [109](#page-108-0)

checking jobnet execution results [107](#page-106-0)

Checking jobnet execution results from a Web browser (via the Web GUI) [117](#page-116-0)

closed day [97](#page-96-0)

confirming that the services are running (in Linux) [60,](#page-59-0) [72,](#page-71-0) [77](#page-76-0)

confirming that the services are running (in Windows) [24,](#page-23-0) [38](#page-37-0), [46](#page-45-0)

conventions: abbreviations for product names [131](#page-130-0) conventions: acronyms [132](#page-131-0)

conventions: diagrams [132](#page-131-0)

conventions: fonts and symbols [133](#page-132-0)

conventions: units (such as KB, MB, GB, and TB) [133](#page-132-0) conventions: version numbers [134](#page-133-0)

correcting jobnet definitions and re-executing jobnets [119](#page-118-0)

correcting the detailed definition of a jobnet [120](#page-119-0)

## **D**

defining a job group [88](#page-87-0) defining a jobnet [90](#page-89-0) defining calendar information for a job group [97](#page-96-0) defining jobnets [87](#page-86-0) defining jobs [92](#page-91-0) defining operation schedules [97](#page-96-0)

defining schedule rules for a jobnet [99](#page-98-0)

## **E**

Establishing linkage with business tasks using cloud service (JP1/AJS3 for Cloud Service Applications) [128](#page-127-0) event job [126](#page-125-0) executing a jobnet [104](#page-103-0) executing jobnets [103](#page-102-0) executing jobnets triggered by the occurrence of a specific event [126](#page-125-0)

## **F**

fixed execution [104](#page-103-0)

### **G**

general procedure for setting up JP1/AJS3 (in Linux)[54](#page-53-0) general procedure for setting up JP1/AJS3 (in Windows) [19](#page-18-0)

## **I**

immediate execution [104](#page-103-0)

installation and setup on a JP1/AJS3 - View host (in Windows) [44](#page-43-0) installation and setup on the agent host (in Linux) [69](#page-68-0) installation and setup on the agent host (in Windows)[36](#page-35-0) installation and setup on the manager host (in Linux) [57](#page-56-0) installation and setup on the manager host (in Windows) [22](#page-21-0) installation and setup on the Web Console server (in Linux) [76](#page-75-0) installation and setup on the Web Console server (in Windows) [46](#page-45-0) installing JP1/AJS3 - Agent (in Linux) [70](#page-69-0) installing JP1/AJS3 - Agent (in Windows) [37](#page-36-0) installing JP1/AJS3 - Manager (in Linux) [58](#page-57-0) installing JP1/AJS3 - Manager (in Windows) [23](#page-22-0) installing JP1/AJS3 - View (in Windows) [44](#page-43-0) installing JP1/AJS3 - Web Console (in Linux) [76](#page-75-0) installing JP1/AJS3 - Web Console (in Windows) [46](#page-45-0) installing the prerequisite product (in Linux) [57](#page-56-0), [69](#page-68-0) installing the prerequisite product (in Windows) [22,](#page-21-0) [36](#page-35-0)

## **J**

job [11](#page-10-0) job group [11](#page-10-0) jobnet [11](#page-10-0) JP1/AJS3 - Agent [12](#page-11-0) JP1/AJS3 - Definition Assistant [127](#page-126-0) JP1/AJS3 for Cloud Service Applications [128](#page-127-0) JP1/AJS3 - Manager [12](#page-11-0) JP1/AJS3 - Print Option [127](#page-126-0) JP1/AJS3 - View [12](#page-11-0) JP1/AJS3 - Web Console [12](#page-11-0) JP1/Base [12](#page-11-0) JP1 permission level [24](#page-23-0), [31](#page-30-0)

## **L**

logging in to JP1/AJS3 - Manager from JP1/AJS3 - View (in Windows) [48](#page-47-0) logging in to JP1/AJS3 - Web Console from web browser (in Linux) [79](#page-78-0) logging in to JP1/AJS3 - Web Console from web browser (in Windows) [50](#page-49-0)

#### **M**

maximum number of concurrently executable jobs [35](#page-34-0) memory and disk space required for installation (in Linux) [56](#page-55-0)

memory and disk space required for installation (in Windows) [21](#page-20-0)

monitoring jobnets [106](#page-105-0)

monitoring the execution status of jobs and jobnets on a daily basis [112](#page-111-0)

monitoring the execution status of jobs and jobnets on a monthly basis [115](#page-114-0)

## **N**

nested jobnet [92](#page-91-0)

## **O**

online manual [134](#page-133-0)

open day [97](#page-96-0)

outputting jobnet schedule information and definition information in a desired format (JP1/AJS3 - Print Option) [127](#page-126-0)

#### **P**

planned execution [104](#page-103-0) preparation before installation (in Linux) [56](#page-55-0) preparation before installation (in Windows) [21](#page-20-0) prerequisite language settings for OS (in Linux) [56](#page-55-0) prerequisite language settings for OS (in Windows) [21](#page-20-0) procedure to define, execute, and monitor jobnets [83](#page-82-0)

#### **R**

re-executing a jobnet [122](#page-121-0) reference material for this manual [130](#page-129-0) regular expressions available in JP1/AJS3 [134](#page-133-0) related publications [130](#page-129-0)

## **S**

schedule rule [97](#page-96-0) setting up JP1/AJS3 (in Linux) [53](#page-52-0) setting up JP1/AJS3 (in Windows) [18](#page-17-0) setting up JP1/AJS3 - Agent (in Linux) [75](#page-74-0) setting up JP1/AJS3 - Agent (in Windows) [43](#page-42-0) setting up JP1/AJS3 - Manager (in Windows) [34](#page-33-0) setting up JP1/AJS3 - Manager (in Linux) [67](#page-66-0) setting up JP1/AJS3 - View (in Windows) [45](#page-44-0) setting up JP1/AJS3 - Web Console (in Linux) [78](#page-77-0) setting up JP1/AJS3 - Web Console (in Windows) [47](#page-46-0) setting up the prerequisite product (in Linux) [61,](#page-60-0) [73](#page-72-0) setting up the prerequisite product (in Windows) [24,](#page-23-0) [38](#page-37-0) start condition [126](#page-125-0)

#### **U**

units [10](#page-9-0)

user mapping [24](#page-23-0)

using a cluster system to improve system availability [125](#page-124-0)

using Excel to edit unit definitions in a batch (JP1/AJS3 - Definition Assistant) [127](#page-126-0)

using the disaster recovery function for large-scale disaster management [125](#page-124-0)

## **W**

what you can do with JP1/Automatic Job Management System 3 [10](#page-9-0)

# **@Hitachi, Ltd.**

6-6, Marunouchi 1-chome, Chiyoda-ku, Tokyo, 100‒8280 Japan